# DE2-115

### **User Manual**

World Leading FPGA Based Products and Design Services

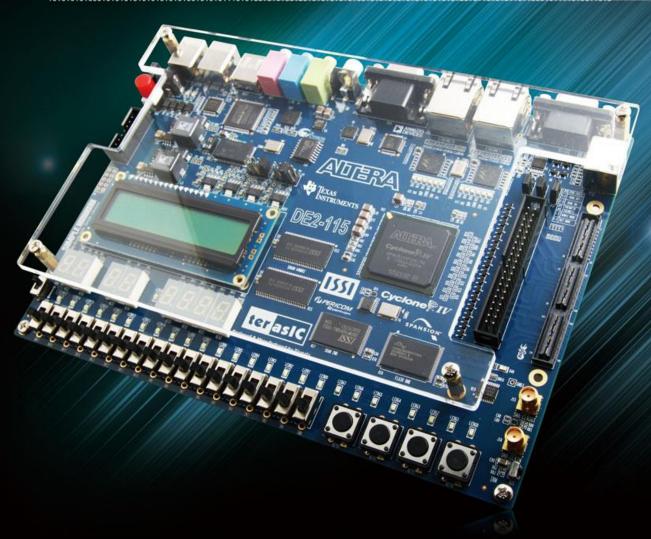

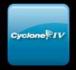

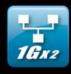

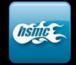

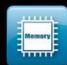

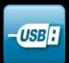

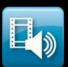

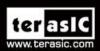

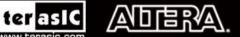

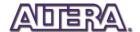

### **CONTENTS**

| Chapter 1 DE2-115 Package                                    | 4   |
|--------------------------------------------------------------|-----|
| 1.1 Package Contents                                         | 4   |
| 1.2 The DE2-115 Board Assembly                               | 5   |
| 1.3 Getting Help                                             | 6   |
| Chapter 2 Introduction of the Altera DE2-115 Boar            | rd7 |
| 2.1 Layout and Components                                    | 7   |
| 2.2 Block Diagram of the DE2-115 Board                       | 9   |
| 2.3 Power-up the DE2-115 Board                               | 12  |
| Chapter 3 DE2-115 Control Panel                              | 14  |
| 3.1 Control Panel Setup                                      | 14  |
| 3.2 Controlling the LEDs, 7-segment Displays and LCD Display | 16  |
| 3.3 Switches and Push-buttons                                | 18  |
| 3.4 SDRAM/SRAM/EEPROM/Flash Controller and Programmer        | 19  |
| 3.5 USB Monitoring                                           | 21  |
| 3.6 PS/2 Device                                              | 22  |
| 3.7 SD Card                                                  | 23  |
| 3.8 RS-232 Communication                                     | 23  |
| 3.9 VGA                                                      | 24  |
| 3.10 HSMC                                                    | 25  |
| 3.11 IR Receiver                                             | 26  |
| 3.12 Overall Structure of the DE2-115 Control Panel          | 27  |
| Chapter 4 Using the DE2-115 Board                            | 29  |
| 4.1 Configuring the Cyclone IV E FPGA                        | 29  |
|                                                              |     |

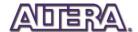

| 4.2 Using Push-buttons and Switches            | 32 |
|------------------------------------------------|----|
| 4.3 Using LEDs                                 | 34 |
| 4.4 Using the 7-segment Displays               | 36 |
| 4.5 Clock Circuitry                            | 38 |
| 4.6 Using the LCD Module                       | 39 |
| 4.7 High Speed Mezzanine Card                  | 40 |
| 4.8 Using the Expansion Header                 | 46 |
| 4.9 Using 14-pin General Purpose I/O Connector | 50 |
| 4.10 Using VGA                                 | 51 |
| 4.11 Using the 24-bit Audio CODEC              | 54 |
| 4.12 RS-232 Serial Port                        | 55 |
| 4.13 PS/2 Serial Port                          | 56 |
| 4.14 Gigabit Ethernet Transceiver              | 57 |
| 4.15 TV Decoder                                | 60 |
| 4.16 Implementing a TV Encoder                 | 62 |
| 4.17 Using the USB Interface                   | 62 |
| 4.18 Using IR                                  | 63 |
| 4.19 Using SRAM/SDRAM/FLASH/EEPROM/SD Card     | 64 |
| Chapter 5 DE2-115 System Builder               | 72 |
| 5.1 Introduction                               | 72 |
| 5.2 General Design Flow                        | 72 |
| 5.3 Using DE2-115 System Builder               | 73 |
| Chapter 6 Examples of Advanced Demonstrations  | 80 |
| 6.1 DE2-115 Factory Configuration              | 80 |
| 6.2 TV Box Demonstration                       | 81 |
| 6.3 USB Paintbrush                             | 83 |
| 6.4 USB Device                                 | 85 |
| 6.5 A Karaoke Machine                          | 87 |
| 6.6 SD Card Demonstration                      | 89 |

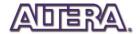

| 6.7 SD Card Music Player                         | 92  |
|--------------------------------------------------|-----|
| 6.8 PS/2 Mouse Demonstration                     | 96  |
| 6.9 IR Receiver Demonstration                    | 99  |
| 6.10 Music Synthesizer Demonstration             | 103 |
| 6.11 Audio Recording and Playing                 | 106 |
| 6.12 Web Server Demonstration                    | 109 |
| Chapter 7 Appendix                               | 120 |
| 7.1 EPCS Programming via nios-2-flash-programmer | 120 |
| 7.2 Revision History                             | 120 |
| 7.3 Copyright Statement                          | 121 |

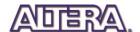

### Chapter 1

### DE2-115 Package

The DE2-115 package contains all components needed to use the DE2-115 board in conjunction with a computer that runs the Microsoft Windows OS.

### 1.1 Package Contents

Figure 1-1 shows a photograph of the DE2-115 package.

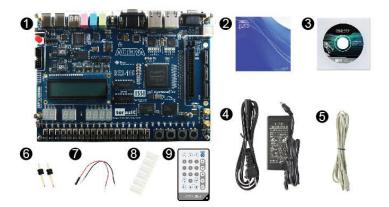

- Altera DE2-115 Board
- Altera Complete Design Suite DVD for Windows
- 3 DE2-115 System CD
- 4 Power DC Adapter 12V/2A
- USB Programming Cable
- 6 Two 1-pin Headers
- Two Wire Strips (black and red)
- Six Silicon Footstands
- Remote Controller

Figure 1-1 The DE2-115 package contents

The DE2-115 package includes:

- The DE2-115 board.
- USB Cable for FPGA programming and control.
- DE2-115 System CD containing the DE2-115 documentation and supporting materials, including the User Manual, the Control Panel, System Builder and Altera Monitor Program utility, reference designs and demonstrations, device datasheets, tutorials, and a set of laboratory exercises.
- CD-ROMs containing Altera's Quartus® II Web Edition and the Nios® II Embedded Design Suit Evaluation Edition software.

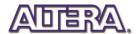

- Bag of six rubber (silicon) covers for the DE2-115 board stands. The bag also contains some extender pins, which can be used to facilitate easier probing with testing equipment of the board's I/O expansion headers.
- Clear acrylic cover for the board.
- 12V DC power supply.
- Remote controller.

### 1.2 The DE2-115 Board Assembly

To assemble the included stands for the DE2-115 board:

- Assemble a rubber (silicon) cover, as shown in Figure 1-2, for each of the six copper stands on the DE2-115 board
- The clear acrylic cover provides extra protection, and is mounted over the top of the board by using additional stands and screws

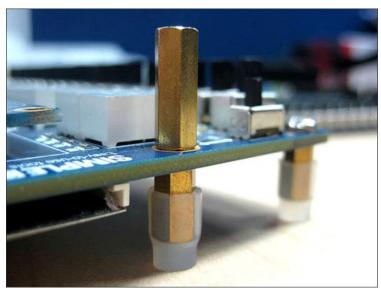

Figure 1-2 The feet for the DE2-115 board

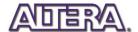

### 1.3 Getting Help

Here is information of how to get help if you encounter any problem:

• Terasic Technologies

Taiwan Tel: +886-3-575-0880
 China Tel: +86-27-8774-5390
 Email: support@terasic.com

• Altera Corporation

• Email: university@altera.com

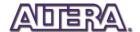

### Chapter 2

### Introduction of the Altera DE2-115 Board

This chapter presents the features and design characteristics of the DE2-115 board.

### 2.1 Layout and Components

A photograph of the DE2-115 board is shown in **Figure 2-1** and **Figure 2-2**. It depicts the layout of the board and indicates the location of the connectors and key components.

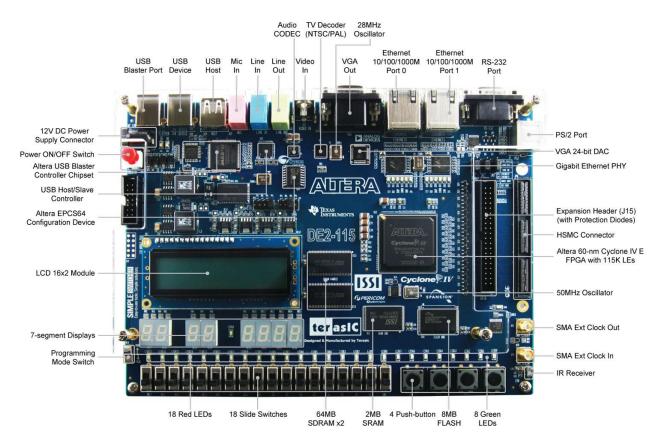

Figure 2-1 The DE2-115 board (top view)

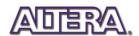

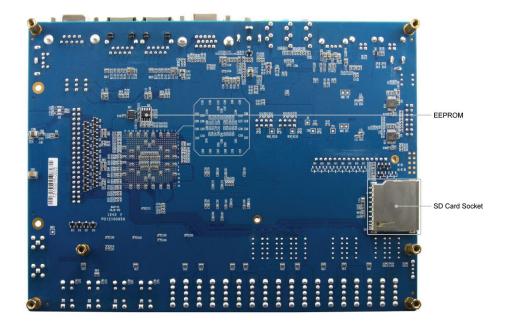

Figure 2-2 The DE2-115 board (bottom view)

The DE2-115 board has many features that allow users to implement a wide range of designed circuits, from simple circuits to various multimedia projects.

The following hardware is provided on the DE2-115 board:

- Altera Cyclone® IV 4CE115 FPGA device
- Altera Serial Configuration device EPCS64
- USB Blaster (on board) for programming; both JTAG and Active Serial (AS) programming modes are supported
- 2MB SRAM
- Two 64MB SDRAMs
- 8MB Flash memory
- SD Card socket
- 4 Push-buttons
- 18 Slide switches
- 18 Red user LEDs
- 9 Green user LEDs
- 50MHz oscillator for clock sources
- 24-bit CD-quality audio CODEC with line-in, line-out, and microphone-in jacks
- VGA DAC (8-bit high-speed triple DACs) with VGA-out connector
- TV Decoder (NTSC/PAL/SECAM) and TV-in connector
- 2 Gigabit Ethernet PHY with RJ45 connectors
- USB Host/Slave Controller with USB type A and type B connectors
- RS-232 transceiver and 9-pin connector

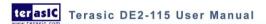

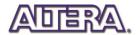

- PS/2 mouse/keyboard connector
- IR Receiver
- 2 SMA connectors for external clock input/output
- One 40-pin expansion header with diode protection
- One High Speed Mezzanine Card (HSMC) connector
- 16x2 LCD module

In addition to these hardware features, the DE2-115 board has software support for standard I/O interfaces and a control panel facility for accessing various components. Also, the software is provided for supporting a number of demonstrations that illustrate the advanced capabilities of the DE2-115 board.

In order to use the DE2-115 board, the user has to be familiar with the Quartus II software. The necessary knowledge can be acquired by reading the tutorials "Getting Started with Altera's DE2-115 Board" (tut\_initialDE2-115.pdf) and "Quartus II Introduction" (which exists in three versions based on the design entry method used, namely Verilog, VHDL or schematic entry). These tutorials are provided in the directory DE2\_115\_tutorials on the **DE2-115 System CD** that accompanies the DE2-115 kit and can also be found on Terasic's DE2-115 web pages.

### 2.2 Block Diagram of the DE2-115 Board

**Figure 2-3** gives the block diagram of the DE2-115 board. To provide maximum flexibility for the user, all connections are made through the Cyclone IV E FPGA device. Thus, the user can configure the FPGA to implement any system design.

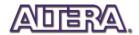

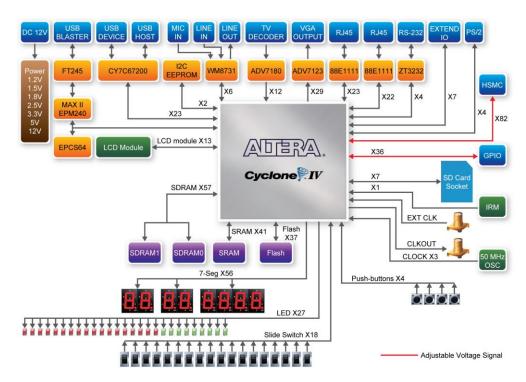

Figure 2-3 Block Diagram of DE2-115

The following is more detailed information about the blocks in Figure 2-3:

### **FPGA** device

- Cyclone IV EP4CE115F29 device
- 114,480 LEs
- 432 M9K memory blocks
- 3,888 Kbits embedded memory
- 4 PLLs

### **FPGA** configuration

- JTAG and AS mode configuration
- EPCS64 serial configuration device
- On-board USB Blaster circuitry

### **Memory devices**

- 128MB (32Mx32bit) SDRAM
- 2MB (1Mx16) SRAM

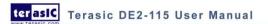

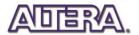

- 8MB (4Mx16) Flash with 8-bit mode
- 32Kb EEPROM

### **SD** Card socket

Provides SPI and 4-bit SD mode for SD Card access

#### **Connectors**

- Two Ethernet 10/100/1000Mbps ports
- High Speed Mezzanine Card (HSMC)
- Configurable I/O standards (voltage levels:3.3/2.5/1.8/1.5V)
- USB type A and B
  - o Provide host and device controllers compliant with USB 2.0
  - o Support data transfer at full-speed and low-speed
  - o PC driver available
- 40-pin expansion port
  - o Configurable I/O standards (voltage levels:3.3/2.5/1.8/1.5V)
- VGA-out connector
  - o VGA DAC (high speed triple DACs)
- DB9 serial connector for RS-232 port with flow control
- PS/2 mouse/keyboard

#### Clock

- Three 50MHz oscillator clock inputs
- SMA connectors (external clock input/output)

### Audio

- 24-bit encoder/decoder (CODEC)
- Line-in, line-out, and microphone-in jacks

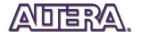

### **Display**

• 16x2 LCD module

#### **Switches and indicators**

- 18 slide switches and 4 push-buttons
- 18 red and 9 green LEDs
- Eight 7-segment displays

### Other features

- Infrared remote-control receiver module
- TV decoder (NTSC/PAL/SECAM) and TV-in connector

#### **Power**

- Desktop DC input
- Switching and step-down regulators LM3150MH

### 2.3 Power-up the DE2-115 Board

The DE2-115 board comes with a preloaded configuration bit stream to demonstrate some features of the board. This bit stream also allows users to see quickly if the board is working properly. To power-up the board perform the following steps:

- 1. Connect the provided USB cable from the host computer to the USB Blaster connector on the DE2-115 board. For communication between the host and the DE2-115 board, it is necessary to install the Altera USB Blaster driver software. If this driver is not already installed on the host computer, it can be installed as explained in the tutorial "Getting Started with Altera's DE2-115 Board" (tut\_initialDE2-115.pdf). This tutorial is available in the directory DE2\_115\_tutorials on the DE2-115 System CD.
- 2. Turn off the power by pressing the red ON/OFF switch before connecting the 12V adapter to the DE2-115 board.

- 3. Connect a VGA monitor to the VGA port on the DE2-115 board.
- 4. Connect your headset to the line-out audio port on the DE2-115 board.

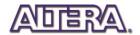

- 5. Turn the RUN/PROG switch (SW19) on the left edge of the DE2-115 board to RUN position; the PROG position is used only for the AS Mode programming.
- 6. Recycle the power by turning the red power switch on the DE2-115 board OFF and ON again.

At this point you should observe the following:

- All user LEDs are flashing
- All 7-segment displays are cycling through the numbers 0 to F
- The LCD display shows "Welcome to the Altera DE2-115"
- The VGA monitor displays the image shown in Figure 2-4
- Set the slide switch SW17 to the DOWN position; you should hear a 1-kHz sound. Be careful of the very loud volume for avoiding any discomfort
- Set the slide switch SW17 to the UP position and connect the output of an audio player to the line-in connector on the DE2-115 board; on your speaker or headset you should hear the music played from the audio player (MP3, PC, iPod, or the like) You can also connect a microphone to the microphone-in connector on the DE2-115 board; your voice will be mixed with the music playing on the audio player

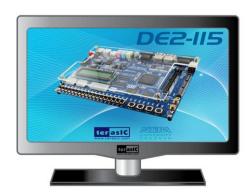

Figure 2-4 The default VGA output pattern

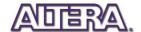

### Chapter 3

### **DE2-115 Control Panel**

The DE2-115 board comes with a Control Panel facility that allows users to access various components on the board from a host computer. The host computer communicates with the board through a USB connection. The facility can be used to verify the functionality of components on the board or be used as a debug tool while developing RTL code.

This chapter first presents some basic functions of the Control Panel, then describes its structure in block diagram form, and finally describes its capabilities.

### 3.1 Control Panel Setup

The Control Panel Software Utility is located in the directory "DE2\_115\_tools/DE2\_115\_control\_panel" in the **DE2-115 System CD**. It's free of installation, just copy the whole folder to your host computer and launch the control panel by executing the "DE2\_115\_ControlPanel.exe". (The latest version can support Windows Win 7/Win 8 64bit editions; it also has support to work with Quartus 14.)

Specific control circuit should be downloaded to your FPGA board before the control panel can request it to perform required tasks. The program will call Quartus II tools to download the control circuit to the FPGA board through USB-Blaster [USB-0] connection.

To activate the Control Panel, perform the following steps:

- 1. Make sure Quartus II 10.0 or later version is installed successfully on your PC.
- 2. Set the RUN/PROG switch to the RUN position.
- 3. Connect the supplied USB cable to the USB Blaster port, connect the 12V power supply, and turn the power switch ON.
- 4. Start the executable DE2\_115\_ControlPanel.exe on the host computer. The Control Panel user interface shown in **Figure 3-1** will appear.
- 5. The DE2\_115\_ControlPanel.sof bit stream is loaded automatically as soon as the DE2\_115\_control\_panel.exe is launched.

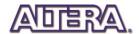

- 6. In case the connection is disconnected, click on CONNECT where the .sof will be re-loaded onto the board.
- 7. Note, the Control Panel will occupy the USB port until you close that port; you cannot use Quartus II to download a configuration file into the FPGA until the USB port is closed.
- 8. The Control Panel is now ready for use; experience it by setting the ON/OFF status for some LEDs and observing the result on the DE2-115 board.

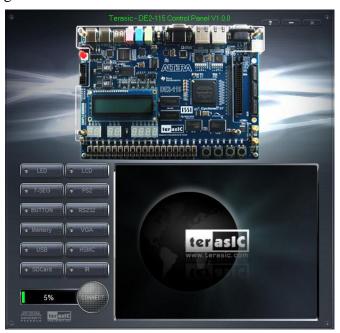

Figure 3-1 The DE2-115 Control Panel

The concept of the DE2-115 Control Panel is illustrated in **Figure 3-2**. The "Control Circuit" that performs the control functions is implemented in the FPGA board. It communicates with the Control Panel window, which is active on the host computer, via the USB Blaster link. The graphical interface is used to issue commands to the control circuit. It handles all requests and performs data transfers between the computer and the DE2-115 board.

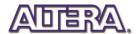

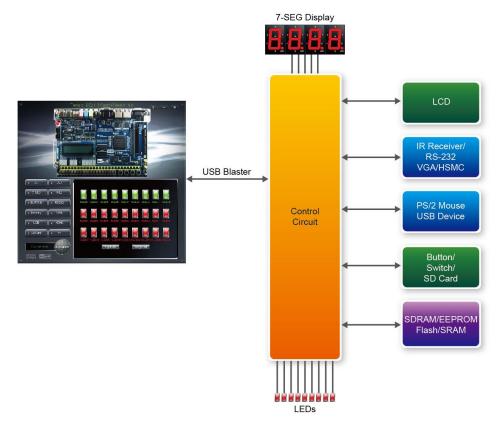

Figure 3-2 The DE2-115 Control Panel concept

The DE2-115 Control Panel can be used to light up the LEDs, change the values displayed on 7-segment and LCD displays, monitor the buttons/switches status, read/write the SDRAM, SRAM, EEPROM and Flash Memory, monitor the status of an USB device, communicate with the PS/2 mouse, output VGA color pattern to VGA monitor, verify functionality of HSMC connector I/Os, communicate with PC via RS-232 interface and read SD Card specification information. The feature of reading/writing a word or an entire file from/to the Flash Memory allows the user to develop multimedia applications (Flash Audio Player, Flash Picture Viewer) without worrying about how to build a Memory Programmer.

# 3.2 Controlling the LEDs, 7-segment Displays and LCD Display

A simple function of the Control Panel is to allow setting the values displayed on LEDs, 7-segment displays, and the LCD character display.

Choosing the **LED** tab leads to the window in **Figure 3-3**. Here, you can directly turn the LEDs on or off individually or as a group by clicking "Light All" or "Unlight All".

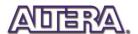

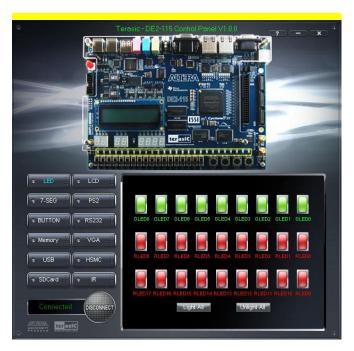

Figure 3-3 Controlling LEDs

Choosing the 7-SEG tab leads to the window shown in **Figure 3-4**. From the window, use the left-right arrows to control the 7-SEG patterns on the DE2-115 board which are updated immediately. Note that the dots of the 7-SEGs are not enabled on DE2-115 board.

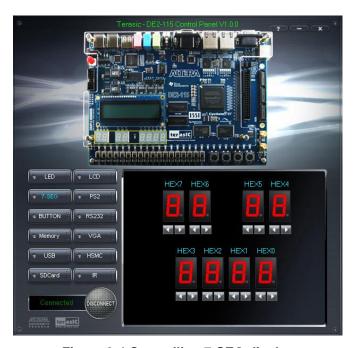

Figure 3-4 Controlling 7-SEG display

Choosing the LCD tab leads to the window in **Figure 3-5**. Text can be written to the LCD display by typing it in the LCD box then pressing the Set button.

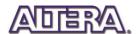

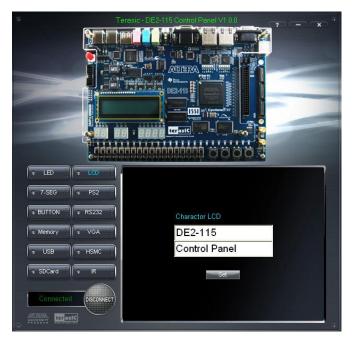

Figure 3-5 Controlling the LCD display

The ability to set arbitrary values into simple display devices is not needed in typical design activities. However, it gives the user a simple mechanism for verifying that these devices are functioning correctly in cases where a malfunction is suspected. Thus, it can be used for troubleshooting purposes.

### 3.3 Switches and Push-buttons

Choosing the Switches tab leads to the window in **Figure 3-6**. The function is designed to monitor the status of slide switches and push-buttons in real time and show the status in a graphical user interface. It can be used to verify the functionality of the slide switches and push-buttons.

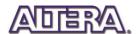

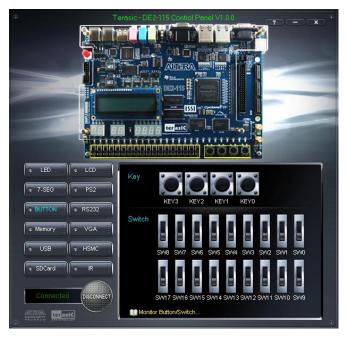

Figure 3-6 Monitoring switches and buttons

The ability to check the status of push-button and slide switch is not needed in typical design activities. However, it provides users a simple mechanism for verifying if the buttons and switches are functioning correctly. Thus, it can be used for troubleshooting purposes.

## 3.4 SDRAM/SRAM/EEPROM/Flash Controller and Program mer

The Control Panel can be used to write/read data to/from the SDRAM, SRAM, EEPROM, and Flash chips on the DE2-115 board. As an example, we will describe how the SDRAM may be accessed; the same approach is used to access the SRAM, EEPROM, and Flash. Click on the Memory tab and select "SDRAM" to reach the window in **Figure 3-7**.

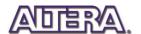

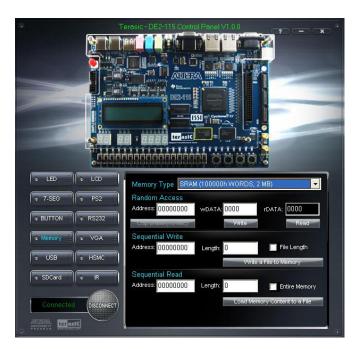

Figure 3-7 Accessing the SDRAM

A 16-bit word can be written into the SDRAM by entering the address of the desired location, specifying the data to be written, and pressing the Write button. Contents of the location can be read by pressing the Read button. **Figure 3-7** depicts the result of writing the hexadecimal value 06CA into offset address 200, followed by reading the same location.

The Sequential Write function of the Control Panel is used to write the contents of a file into the SDRAM as follows:

- 1. Specify the starting address in the Address box.
- 2. Specify the number of bytes to be written in the Length box. If the entire file is to be loaded, then a checkmark may be placed in the File Length box instead of giving the number of bytes.
- 3. To initiate the writing process, click on the Write a File to Memory button.
- 4. When the Control Panel responds with the standard Windows dialog box asking for the source file, specify the desired file in the usual manner.

The Control Panel also supports loading files with a .hex extension. Files with a .hex extension are ASCII text files that specify memory values using ASCII characters to represent hexadecimal values. For example, a file containing the line

#### 0123456789ABCDEF

Defines eight 8-bit values: 01, 23, 45, 67, 89, AB, CD, EF. These values will be loaded consecutively into the memory.

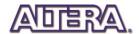

The Sequential Read function is used to read the contents of the SDRAM and fill them into a file as follows:

- 1. Specify the starting address in the Address box.
- 2. Specify the number of bytes to be copied into the file in the Length box. If the entire contents of the SDRAM are to be copied (which involves all 128 Mbytes), then place a checkmark in the Entire Memory box.
- 3. Press Load Memory Content to a File button.
- 4. When the Control Panel responds with the standard Windows dialog box asking for the destination file, specify the desired file in the usual manner.

Users can use the similar way to access the SRAM, EEPROM and Flash. Please note that users need to erase the Flash before writing data to it.

### 3.5 USB Monitoring

The Control Panel provides users a USB monitoring tool which monitors the status of the USB devices connected to the USB port on the DE2-115 board. By plugging in a USB device to the USB host port of the board, the device type is displayed on the control window. **Figure 3-8** shows a USB mouse plugged into the host USB port.

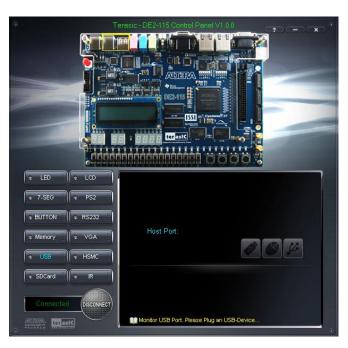

Figure 3-8 USB Mouse Monitoring Tool

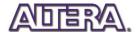

### 3.6 PS/2 Device

The Control Panel provides users a PS/2 monitoring tool which monitors the real-time status of a PS/2 mouse connected to the DE2-115 board. The movement of the mouse and the status of the three buttons will be shown in the graphical and text interface. The mouse movement is translated as position (x,y) with range from  $(0,0)\sim(1023,767)$ . This function can be used to verify the functionality of the PS/2 connection.

Follow the steps below to exercise the PS/2 Mouse Monitoring tool:

- 1. Choosing the PS/2 tab leads to the window in **Figure 3-9**.
- 2. Plug a PS/2 mouse to the PS/2 port on the DE2-115 board.
- 3. Press the Start button to start the PS/2 mouse monitoring process, and the button caption is changed from Start to Stop. In the monitoring process, the status of the PS/2 mouse is updated and shown in the Control Panel's GUI window in real-time. Press Stop to terminate the monitoring process.

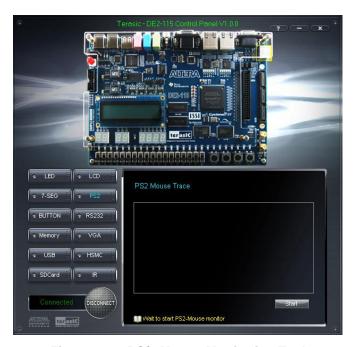

Figure 3-9 PS/2 Mouse Monitoring Tool

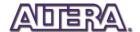

#### 3.7 SD Card

The function is designed to read the identification and specification information of the SD Card. The 4-bit SD MODE is used to access the SD Card. This function can be used to verify the functionality of the SD Card Interface. Follow the steps below to exercise the SD Card:

- 1. Choosing the SD Card tab leads to the window in Figure 3-10.
- 2. Insert an SD Card to the DE2-115 board, and then press the Read button to read the SD Card. The SD Card's identification, specification, and file format information will be displayed in the control window.

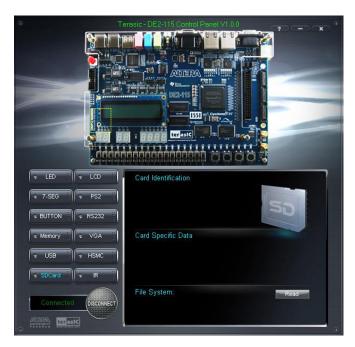

Figure 3-10 Reading the SD Card Identification and Specification

#### 3.8 RS-232 Communication

The Control Panel allows users to verify the operation of the RS-232 serial communication interface on the DE2-115. The setup is established by connecting a RS-232 9-pin male to female cable from the PC to the RS-232 port where the Control Panel communicates to the terminal emulator software on the PC, or vice versa. Alternatively, a RS-232 loopback cable can also be used if you do not wish to use the PC to verify the test. The "Receive" column window on the Control Panel monitors the serial communication status. Follow the steps below to initiate the RS-232 communication:

23

1. Choosing the RS-232 tab leads to the window in **Figure 3-11.** 

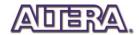

- 2. Plug in a RS-232 9-pin male to female cable from PC to RS-232 port or a RS-232 loopback cable directly to RS-232 port.
- 3. The RS-232 settings are provided below in case a connection from the PC is used:

• Baud Rate: 115200

Parity Check Bit: NoneData Rits: 8

Data Bits: 8Stop Bits: 1

• Flow Control (CTS/RTS): ON

4. To begin the communication, enter specific letters followed by clicking Send. During the communication process, observe the status of the Receive terminal window to verify its operation.

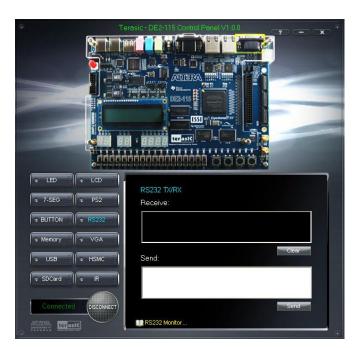

Figure 3-11 RS-232 Serial Communication

### 3.9 **VGA**

DE2-115 Control Panel provides VGA pattern function that allows users to output the color pattern to the LCD/CRT monitor using the DE2-115 board. Follow the steps below to generate the VGA pattern function:

- 1. Choosing the VGA tab leads to the window in Figure 3-12.
- 2. Plug a D-sub cable to VGA connector of the DE2-115 board and LCD/CRT monitor.

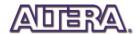

- 3. The LCD/CRT monitor will display the same color pattern on the control panel window.
- 4. Click the drop down menu shown in **Figure 3-12** where you can output the selected color individually.

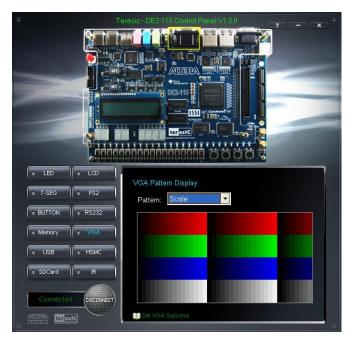

Figure 3-12 Controlling VGA display

#### **3.10 HSMC**

Select the HSMC tab to reach the window shown in **Figure 3-13**. This function is designed to verify the functionality of the signals located on the HSMC connector. Before running the HSMC loopback verification test, follow the instruction noted under the Loopback Installation section and click on Verify. Please note to turn off the DE2-115 board before the HSMC loopback adapter is installed to prevent any damage to the board.

The HSMC loopback adapter is not provided in the kit package but can be purchased through the website below:

(http://www.terasic.com.tw/cgi-bin/page/archive.pl?Language=English&CategoryNo=78&No=495)

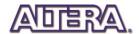

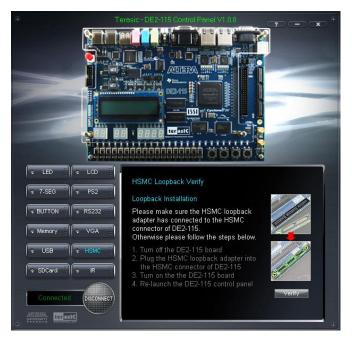

Figure 3-13 HSMC loopback verification test performed under Control Panel

### 3.11 IR Receiver

From the control panel, we can test the IR receiver on the DE2-115 by sending a scan code from a remote controller. **Figure 3-14** depicts the IR receiver window when the IR tab is pressed. When the scan code is received, the information will be displayed on the IR Receiver window represented in hexadecimal. Also, the pressed button on the remote controller will be indicated on the graphic of remote controller on the IR receiver window. Note that there exists several encoding forms among different brands of remote controllers. Only the remote controller that comes with the kit is confirmed to be compatible with this software.

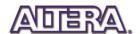

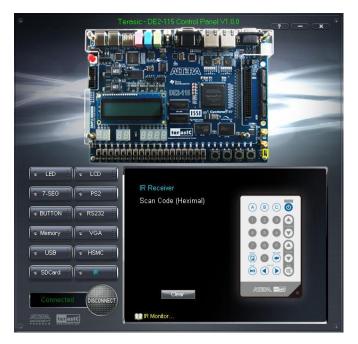

Figure 3-14 Testing the IR receiver using remote controller

### 3.12 Overall Structure of the DE2-115 Control Panel

The DE2-115 Control Panel is based on a Nios II SOPC system instantiated in the Cyclone IV E FPGA with software running on the on-chip memory. The software part is implemented in C code; the hardware part is implemented in Verilog HDL code with SOPC builder. The source code is not available on the DE2\_115 System CD.

To run the Control Panel, users should make the configuration according to Section 3.1. **Figure 3-15** depicts the structure of the Control Panel. Each input/output device is controlled by the Nios II Processor instantiated in the FPGA chip. The communication with the PC is done via the USB Blaster link. The Nios II interprets the commands sent from the PC and performs the corresponding actions.

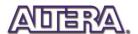

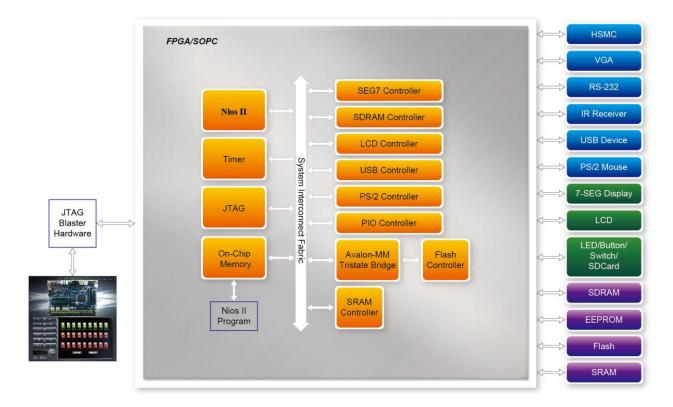

Figure 3-15 The block diagram of the DE2-115 control panel

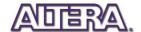

### Chapter 4

### Using the DE2-115 Board

This chapter gives instructions for using the DE2-115 board and describes each of its peripherals.

### 4.1 Configuring the Cyclone IV E FPGA

The procedure for downloading a circuit from a host computer to the DE2-115 board is described in the tutorial Quartus II Introduction. This tutorial is found in the DE2\_115\_tutorials folder on the DE2-115 System CD. The user is encouraged to read the tutorial first, and treat the information below as a short reference.

The DE2-115 board contains a serial configuration device that stores configuration data for the Cyclone IV E FPGA. This configuration data is automatically loaded from the configuration device into the FPGA every time while power is applied to the board. Using the Quartus II software, it is possible to reconfigure the FPGA at any time, and it is also possible to change the non-volatile data that is stored in the serial configuration device. Both types of programming methods are described below.

- 1. JTAG programming: In this method of programming, named after the IEEE standards Joint Test Action Group, the configuration bit stream is downloaded directly into the Cyclone IV E FPGA. The FPGA will retain this configuration as long as power is applied to the board; the configuration information will be lost when the power is turned off.
- 2. AS programming: In this method, called Active Serial programming, the configuration bit stream is downloaded into the Altera EPCS64 serial configuration device. It provides non-volatile storage of the bit stream, so that the information is retained even when the power supply to the DE2-115 board is turned off. When the board's power is turned on, the configuration data in the EPCS64 device is automatically loaded into the Cyclone IV E FPGA.

#### **■ JTAG Chain on DE2-115 Board**

To use JTAG interface for configuring FPGA device, the JTAG chain on DE2-115 must form a closed loop that allows Quartus II programmer to detect the FPGA device. Figure 4-1 illustrates the

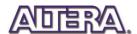

JTAG chain on DE2-115 board. Shorting pin1 and pin2 on JP3 can disable the JTAG signals on HSMC connector that will form a close JTAG loop chain on DE2-115 board (See **Figure 4-2**). Thus, only the on board FPGA device (Cyclone IV E) will be detected by Quartus II programmer. If users want to include another FPGA device or interface containing an FPGA device in the chain via HSMC connector, short pin2 and pin3 on JP3 to enable the JTAG signal ports on the HSMC connector.

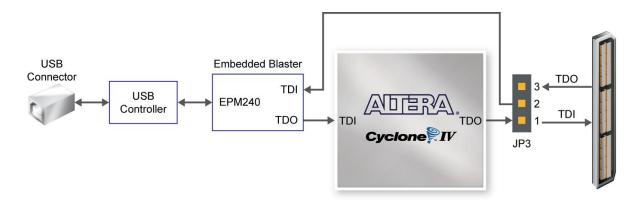

Figure 4-1 The JTAG chain on DE2-115 board

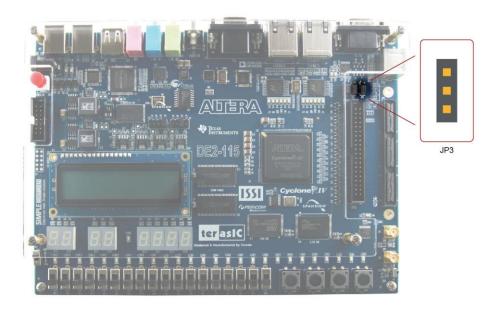

Figure 4-2 The JTAG chain configuration header

The sections below describe the steps used to perform both JTAG and AS programming. For both methods the DE2-115 board is connected to a host computer via a USB cable. Using this connection, the board will be identified by the host computer as an Altera USB Blaster device. The process for installation on the host computer, the necessary software device driver that communicates with the USB Blaster is described in the tutorial "Getting Started with Altera's DE2-115 Board"

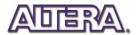

(tut\_initialDE2-115.pdf). This tutorial is available on the DE2-115 System CD.

### ■ Configuring the FPGA in JTAG Mode

**Figure 4-3** illustrates the JTAG configuration setup. To download a configuration bit stream into the Cyclone IV E FPGA, perform the following steps:

- Ensure that power is applied to the DE2-115 board
- Configure the JTAG programming circuit by setting the RUN/PROG slide switch (SW19) to the RUN position (See Figure 4-4)
- Connect the supplied USB cable to the USB Blaster port on the DE2-115 board (See Figure 2-1)
- The FPGA can now be programmed by using the Quartus II Programmer to select a configuration bit stream file with the .sof filename extension

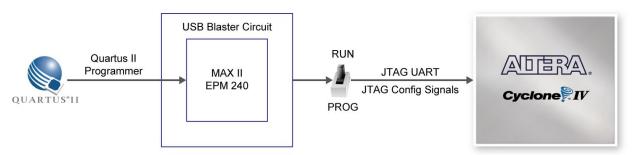

Figure 4-3 The JTAG configuration scheme

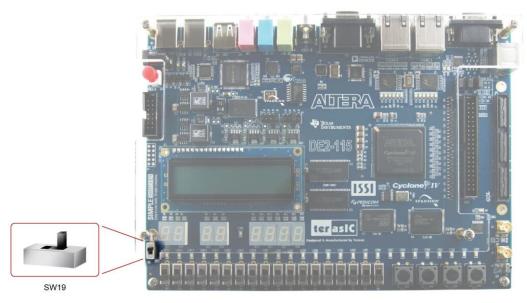

Figure 4-4 The RUN/PROG switch (SW19) is set in JTAG mode

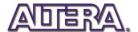

### **■** Configuring the EPCS64 in AS Mode

**Figure 4-5** illustrates the AS configuration setup. To download a configuration bit stream into the EPCS64 serial configuration device, perform the following steps:

- Ensure that power is applied to the DE2-115 board.
- Connect the supplied USB cable to the USB Blaster port on the DE2-115 board (See Figure 4-5).
- Configure the JTAG programming circuit by setting the RUN/PROG slide switch (SW19) to the PROG position.
- The EPCS64 chip can now be programmed by using the Quartus II Programmer to select a configuration bit stream file with the .pof filename extension.
- Once the programming operation is finished, set the RUN/PROG slide switch back to the RUN position and then reset the board by turning the power switch off and back on; this action causes the new configuration data in the EPCS64 device to be loaded into the FPGA chip.

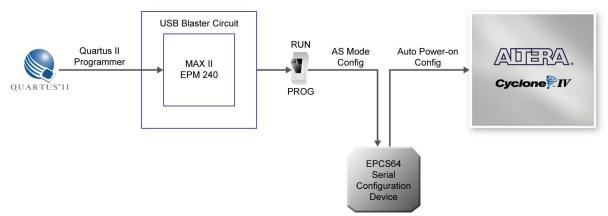

Figure 4-5 The AS configuration scheme

### 4.2 Using Push-buttons and Switches

The DE2-115 board provides four push-button switches as shown in **Figure 4-6**. Each of these switches is debounced using a Schmitt Trigger circuit, as indicated in **Figure 4-7**. The four outputs called KEY0, KEY1, KEY2, and KEY3 of the Schmitt Trigger devices are connected directly to the Cyclone IV E FPGA. Each push-button switch provides a high logic level when it is not pressed, and provides a low logic level when depressed. Since the push-button switches are debounced, they are appropriate for using as clock or reset inputs in a circuit.

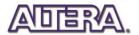

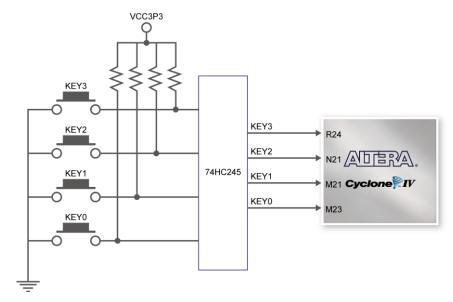

Figure 4-6 Connections between the push-button and Cyclone IV E FPGA

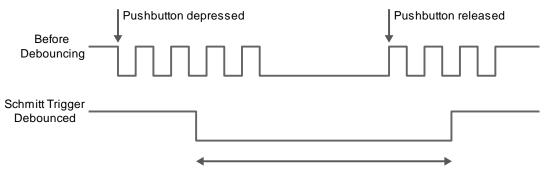

Figure 4-7 Switch debouncing

There are also 18 slide switches on the DE2-115 board (See **Figure 4-8**). These switches are not debounced, and are assumed for use as level-sensitive data inputs to a circuit. Each switch is connected directly to a pin on the Cyclone IV E FPGA. When the switch is in the DOWN position (closest to the edge of the board), it provides a low logic level to the FPGA, and when the switch is in the UP position it provides a high logic level.

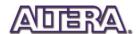

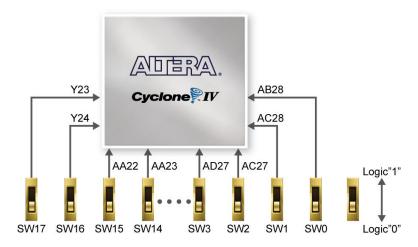

Figure 4-8 Connections between the slide switches and Cyclone IV E FPGA

### 4.3 Using LEDs

There are 27 user-controllable LEDs on the DE2-115 board. Eighteen red LEDs are situated above the 18 Slide switches, and eight green LEDs are found above the push-button switches (the 9th green LED is in the middle of the 7-segment displays). Each LED is driven directly by a pin on the Cyclone IV E FPGA; driving its associated pin to a high logic level turns the LED on, and driving the pin low turns it off. **Figure 4-9** shows the connections between LEDs and Cyclone IV E FPGA.

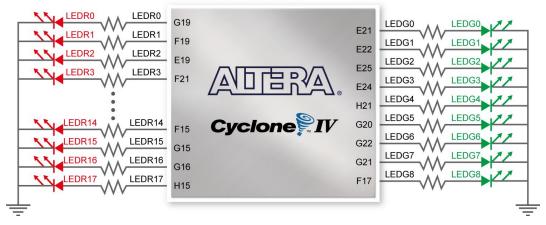

Figure 4-9 Connections between the LEDs and Cyclone IV E FPGA

A list of the pin names on the Cyclone IV E FPGA that are connected to the slide switches is given in **Table 4-1**. Similarly, the pins used to connect to the push-button switches and LEDs are displayed in **Table 4-2** and **Table 4-3**, respectively.

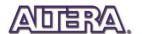

**Table 4-1 Pin Assignments for Slide Switches** 

| Signal Name | FPGA Pin No. | Description      | I/O Standard     |
|-------------|--------------|------------------|------------------|
| SW[0]       | PIN_AB28     | Slide Switch[0]  | Depending on JP7 |
| SW[1]       | PIN_AC28     | Slide Switch[1]  | Depending on JP7 |
| SW[2]       | PIN_AC27     | Slide Switch[2]  | Depending on JP7 |
| SW[3]       | PIN_AD27     | Slide Switch[3]  | Depending on JP7 |
| SW[4]       | PIN_AB27     | Slide Switch[4]  | Depending on JP7 |
| SW[5]       | PIN_AC26     | Slide Switch[5]  | Depending on JP7 |
| SW[6]       | PIN_AD26     | Slide Switch[6]  | Depending on JP7 |
| SW[7]       | PIN_AB26     | Slide Switch[7]  | Depending on JP7 |
| SW[8]       | PIN_AC25     | Slide Switch[8]  | Depending on JP7 |
| SW[9]       | PIN_AB25     | Slide Switch[9]  | Depending on JP7 |
| SW[10]      | PIN_AC24     | Slide Switch[10] | Depending on JP7 |
| SW[11]      | PIN_AB24     | Slide Switch[11] | Depending on JP7 |
| SW[12]      | PIN_AB23     | Slide Switch[12] | Depending on JP7 |
| SW[13]      | PIN_AA24     | Slide Switch[13] | Depending on JP7 |
| SW[14]      | PIN_AA23     | Slide Switch[14] | Depending on JP7 |
| SW[15]      | PIN_AA22     | Slide Switch[15] | Depending on JP7 |
| SW[16]      | PIN_Y24      | Slide Switch[16] | Depending on JP7 |
| SW[17]      | PIN_Y23      | Slide Switch[17] | Depending on JP7 |

**Table 4-2 Pin Assignments for Push-buttons** 

| Signal Name | FPGA Pin No. | Description    | I/O Standard     |
|-------------|--------------|----------------|------------------|
| KEY[0]      | PIN_M23      | Push-button[0] | Depending on JP7 |
| KEY[1]      | PIN_M21      | Push-button[1] | Depending on JP7 |
| KEY[2]      | PIN_N21      | Push-button[2] | Depending on JP7 |
| KEY[3]      | PIN_R24      | Push-button[3] | Depending on JP7 |

**Table 4-3 Pin Assignments for LEDs** 

| Signal Name | FPGA Pin No. | Description | I/O Standard |
|-------------|--------------|-------------|--------------|
| LEDR[0]     | PIN_G19      | LED Red[0]  | 2.5V         |
| LEDR[1]     | PIN_F19      | LED Red[1]  | 2.5V         |
| LEDR[2]     | PIN_E19      | LED Red[2]  | 2.5V         |
| LEDR[3]     | PIN_F21      | LED Red[3]  | 2.5V         |
| LEDR[4]     | PIN_F18      | LED Red[4]  | 2.5V         |
| LEDR[5]     | PIN_E18      | LED Red[5]  | 2.5V         |
| LEDR[6]     | PIN_J19      | LED Red[6]  | 2.5V         |
| LEDR[7]     | PIN_H19      | LED Red[7]  | 2.5V         |
| LEDR[8]     | PIN_J17      | LED Red[8]  | 2.5V         |
| LEDR[9]     | PIN_G17      | LED Red[9]  | 2.5V         |
| LEDR[10]    | PIN_J15      | LED Red[10] | 2.5V         |
| LEDR[11]    | PIN_H16      | LED Red[11] | 2.5V         |
| LEDR[12]    | PIN_J16      | LED Red[12] | 2.5V         |
| LEDR[13]    | PIN_H17      | LED Red[13] | 2.5V         |

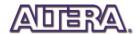

| LEDR[14] | PIN_F15 | LED Red[14]  | 2.5V |  |
|----------|---------|--------------|------|--|
| LEDR[15] | PIN_G15 | LED Red[15]  | 2.5V |  |
| LEDR[16] | PIN_G16 | LED Red[16]  | 2.5V |  |
| LEDR[17] | PIN_H15 | LED Red[17]  | 2.5V |  |
| LEDG[0]  | PIN_E21 | LED Green[0] | 2.5V |  |
| LEDG[1]  | PIN_E22 | LED Green[1] | 2.5V |  |
| LEDG[2]  | PIN_E25 | LED Green[2] | 2.5V |  |
| LEDG[3]  | PIN_E24 | LED Green[3] | 2.5V |  |
| LEDG[4]  | PIN_H21 | LED Green[4] | 2.5V |  |
| LEDG[5]  | PIN_G20 | LED Green[5] | 2.5V |  |
| LEDG[6]  | PIN_G22 | LED Green[6] | 2.5V |  |
| LEDG[7]  | PIN_G21 | LED Green[7] | 2.5V |  |
| LEDG[8]  | PIN_F17 | LED Green[8] | 2.5V |  |

### 4.4 Using the 7-segment Displays

The DE2-115 Board has eight 7-segment displays. These displays are arranged into two pairs and a group of four, behaving the intent of displaying numbers of various sizes. As indicated in the schematic in **Figure 4-10**, the seven segments (common anode) are connected to pins on Cyclone IV E FPGA. Applying a low logic level to a segment will light it up and applying a high logic level turns it off.

Each segment in a display is identified by an index from 0 to 6, with the positions given in **Figure 4-10**. **Table 4-4** shows the assignments of FPGA pins to the 7-segment displays.

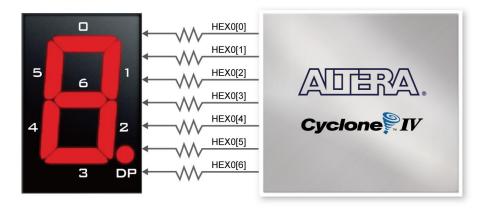

Figure 4-10 Connections between the 7-segment display HEX0 and Cyclone IV E FPGA

Table 4-4 Pin Assignments for 7-segment Displays

| Signal Name | FPGA Pin No. | Description              | I/O Standard |
|-------------|--------------|--------------------------|--------------|
| HEX0[0]     | PIN_G18      | Seven Segment Digit 0[0] | 2.5V         |
| HEX0[1]     | PIN_F22      | Seven Segment Digit 0[1] | 2.5V         |
| HEX0[2]     | PIN_E17      | Seven Segment Digit 0[2] | 2.5V         |

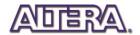

| HEX0[3] | PIN_L26  | Seven Segment Digit 0[3] | Depending on JP7 |
|---------|----------|--------------------------|------------------|
| HEX0[4] | PIN_L25  | Seven Segment Digit 0[4] | Depending on JP7 |
| HEX0[5] | PIN_J22  | Seven Segment Digit 0[5] | Depending on JP7 |
| HEX0[6] | PIN_H22  | Seven Segment Digit 0[6] | Depending on JP7 |
| HEX1[0] | PIN_M24  | Seven Segment Digit 1[0] | Depending on JP7 |
| HEX1[1] | PIN_Y22  | Seven Segment Digit 1[1] | Depending on JP7 |
| HEX1[2] | PIN_W21  | Seven Segment Digit 1[2] | Depending on JP7 |
| HEX1[3] | PIN_W22  | Seven Segment Digit 1[3] | Depending on JP7 |
| HEX1[4] | PIN_W25  | Seven Segment Digit 1[4] | Depending on JP7 |
| HEX1[5] | PIN_U23  | Seven Segment Digit 1[5] | Depending on JP7 |
| HEX1[6] | PIN_U24  | Seven Segment Digit 1[6] | Depending on JP7 |
| HEX2[0] | PIN_AA25 | Seven Segment Digit 2[0] | Depending on JP7 |
| HEX2[1] | PIN_AA26 | Seven Segment Digit 2[1] | Depending on JP7 |
| HEX2[2] | PIN_Y25  | Seven Segment Digit 2[2] | Depending on JP7 |
| HEX2[3] | PIN_W26  | Seven Segment Digit 2[3] | Depending on JP7 |
| HEX2[4] | PIN_Y26  | Seven Segment Digit 2[4] | Depending on JP7 |
| HEX2[5] | PIN_W27  | Seven Segment Digit 2[5] | Depending on JP7 |
| HEX2[6] | PIN_W28  | Seven Segment Digit 2[6] | Depending on JP7 |
| HEX3[0] | PIN_V21  | Seven Segment Digit 3[0] | Depending on JP7 |
| HEX3[1] | PIN_U21  | Seven Segment Digit 3[1] | Depending on JP7 |
| HEX3[2] | PIN_AB20 | Seven Segment Digit 3[2] | Depending on JP6 |
| HEX3[3] | PIN_AA21 | Seven Segment Digit 3[3] | Depending on JP6 |
| HEX3[4] | PIN_AD24 | Seven Segment Digit 3[4] | Depending on JP6 |
| HEX3[5] | PIN_AF23 | Seven Segment Digit 3[5] | Depending on JP6 |
| HEX3[6] | PIN_Y19  | Seven Segment Digit 3[6] | Depending on JP6 |
| HEX4[0] | PIN_AB19 | Seven Segment Digit 4[0] | Depending on JP6 |
| HEX4[1] | PIN_AA19 | Seven Segment Digit 4[1] | Depending on JP6 |
| HEX4[2] | PIN_AG21 | Seven Segment Digit 4[2] | Depending on JP6 |
| HEX4[3] | PIN_AH21 | Seven Segment Digit 4[3] | Depending on JP6 |
| HEX4[4] | PIN_AE19 | Seven Segment Digit 4[4] | Depending on JP6 |
| HEX4[5] | PIN_AF19 | Seven Segment Digit 4[5] | Depending on JP6 |
| HEX4[6] | PIN_AE18 | Seven Segment Digit 4[6] | Depending on JP6 |
| HEX5[0] | PIN_AD18 | Seven Segment Digit 5[0] | Depending on JP6 |
| HEX5[1] | PIN_AC18 | Seven Segment Digit 5[1] | Depending on JP6 |
| HEX5[2] | PIN_AB18 | Seven Segment Digit 5[2] | Depending on JP6 |
| HEX5[3] | PIN_AH19 | Seven Segment Digit 5[3] | Depending on JP6 |
| HEX5[4] | PIN_AG19 | Seven Segment Digit 5[4] | Depending on JP6 |
| HEX5[5] | PIN_AF18 | Seven Segment Digit 5[5] | Depending on JP6 |
| HEX5[6] | PIN_AH18 | Seven Segment Digit 5[6] | Depending on JP6 |
| HEX6[0] | PIN_AA17 | Seven Segment Digit 6[0] | Depending on JP6 |
| HEX6[1] | PIN_AB16 | Seven Segment Digit 6[1] | Depending on JP6 |
| HEX6[2] | PIN_AA16 | Seven Segment Digit 6[2] | Depending on JP6 |
| HEX6[3] | PIN_AB17 | Seven Segment Digit 6[3] | Depending on JP6 |
| HEX6[4] | PIN_AB15 | Seven Segment Digit 6[4] | Depending on JP6 |
| HEX6[5] | PIN_AA15 | Seven Segment Digit 6[5] | Depending on JP6 |

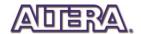

| HEX6[6] | PIN_AC17 | Seven Segment Digit 6[6] | Depending on JP6 |
|---------|----------|--------------------------|------------------|
| HEX7[0] | PIN_AD17 | Seven Segment Digit 7[0] | Depending on JP6 |
| HEX7[1] | PIN_AE17 | Seven Segment Digit 7[1] | Depending on JP6 |
| HEX7[2] | PIN_AG17 | Seven Segment Digit 7[2] | Depending on JP6 |
| HEX7[3] | PIN_AH17 | Seven Segment Digit 7[3] | Depending on JP6 |
| HEX7[4] | PIN_AF17 | Seven Segment Digit 7[4] | Depending on JP6 |
| HEX7[5] | PIN_AG18 | Seven Segment Digit 7[5] | Depending on JP6 |
| HEX7[6] | PIN_AA14 | Seven Segment Digit 7[6] | 3.3V             |

### 4.5 Clock Circuitry

The DE2-115 board includes one oscillator that produces 50 MHz clock signal. A clock buffer is used to distribute 50 MHz clock signal with low jitter to FPGA. The distributing clock signals are connected to the FPGA that are used for clocking the user logic. The board also includes two SMA connectors which can be used to connect an external clock source to the board or to drive a clock signal out through the SMA connector. In addition, all these clock inputs are connected to the phase locked loops (PLL) clock input pins of the FPGA to allow users to use these clocks as a source clock for the PLL circuit.

The clock distribution on the DE2-115 board is shown in **Figure 4-11**. The associated pin assignments for the clock inputs to FPGA I/O pins are listed in **Table 4-5**.

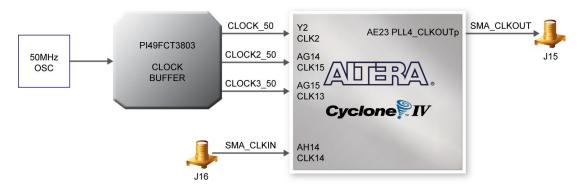

Figure 4-11 Block diagram of the clock distribution

**Table 4-5 Pin Assignments for Clock Inputs** 

| Signal Name | FPGA Pin No. | Description                 | I/O Standard     |
|-------------|--------------|-----------------------------|------------------|
| CLOCK_50    | PIN_Y2       | 50 MHz clock input          | 3.3V             |
| CLOCK2_50   | PIN_AG14     | 50 MHz clock input          | 3.3V             |
| CLOCK3_50   | PIN_AG15     | 50 MHz clock input          | Depending on JP6 |
| SMA_CLKOUT  | PIN_AE23     | External (SMA) clock output | Depending on JP6 |
| SMA_CLKIN   | PIN_AH14     | External (SMA) clock input  | 3.3V             |

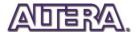

### 4.6 Using the LCD Module

The LCD module has built-in fonts and can be used to display text by sending appropriate commands to the display controller called HD44780. Detailed information for using the display is available in its datasheet, which can be found on the manufacturer's website, and from the DE2\_115\_datasheets\LCD folder on the DE2-115 System CD. A schematic diagram of the LCD module showing connections to the Cyclone IV E FPGA is given in Figure 4-12. The associated pin assignments appear in Table 4-6.

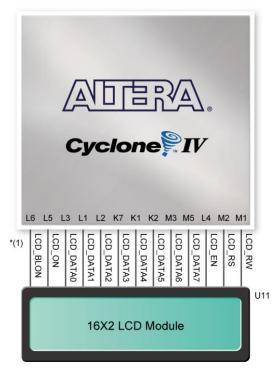

Figure 4-12 Connections between the LCD module and Cyclone IV E FPGA

\*(1): Note the current LCD modules used on DE2-115 boards (are not backlit) do not have a backlight.

Therefore the LCD\_BLON signal should not be used in users' design projects.

**Table 4-6 Pin Assignments for LCD Module** 

| Signal Name | FPGA Pin No. | Description | 1/0      |
|-------------|--------------|-------------|----------|
|             |              |             | Standard |
| LCD_DATA[7] | PIN_M5       | LCD Data[7] | 3.3V     |
| LCD_DATA[6] | PIN_M3       | LCD Data[6] | 3.3V     |
| LCD_DATA[5] | PIN_K2       | LCD Data[5] | 3.3V     |
| LCD_DATA[4] | PIN_K1       | LCD Data[4] | 3.3V     |
| LCD_DATA[3] | PIN_K7       | LCD Data[3] | 3.3V     |

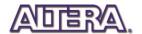

| LCD_DATA[2] | PIN L2 | LCD Data[2]                                    | 3.3V |
|-------------|--------|------------------------------------------------|------|
| LCD_DATA[1] | PIN L1 |                                                | 3.3V |
| LCD_DATA[0] | PIN L3 |                                                | 3.3V |
| LCD_EN      | PIN_L4 | LCD Enable                                     | 3.3V |
| LCD_RW      | PIN_M1 | LCD Read/Write Select, 0 = Write, 1 = Read     | 3.3V |
| LCD_RS      | PIN_M2 | LCD Command/Data Select, 0 = Command, 1 = Data | 3.3V |
| LCD_ON      | PIN_L5 | LCD Power ON/OFF                               | 3.3V |
| LCD_BLON    | PIN_L6 | LCD Back Light ON/OFF                          | 3.3V |

## 4.7 High Speed Mezzanine Card

The DE2-115 development board contains a HSMC interface to provide a mechanism for extending the peripheral-set of a FPGA host board by means of add-on cards. This can address today's high speed signaling requirement as well as low-speed device interface support. The HSMC interface support JTAG, clock outputs and inputs, high speed LVDS and single-ended signaling. The HSMC connector connects directly to the Cyclone IV E FPGA with 82 pins. Signals HSMC\_SDA and HSMC\_SCLK share the same bus with the respected signals I2C\_SDA and I2C\_SCL of the WM8731 audio ship and ADV7180 TV decoder chip. **Table 4-7** shows the maximum power consumption of the daughter card that connects to HSMC port.

**Table 4-7 Power Supply of the HSMC** 

| Supplied Voltage | Max. Current Limit |
|------------------|--------------------|
| 12V              | 1A                 |
| 3.3V             | 1.5A               |

(1).Note the current levels indicated in **Table 4-7** are based on 50% resource consumption. If the HSMC interface is utilized with design resources exceeding 50%, please notify our support (<u>support@terasic.com</u>).

(2).If the HSMC loopback adapter is mounted, the I2C\_SCL will be directly routed back to I2C\_SDA.

Because audio chip, TV decoder chip and HSMC share one I2C bus, therefore the audio and video chip won't function correctly.

The voltage level of the I/O pins on the HSMC connector can be adjusted to 3.3V, 2.5V, 1.8V, or 1.5V using JP7 (The default setting is 2.5V, see **Figure 4-13**). Because the HSMC I/Os are connected to Bank 5 & 6 of the FPGA and the VCCIO voltage (VCCIO5 & VCCIO6) of these banks are controlled by the header JP7, users can use a jumper to select the input voltage of

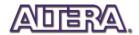

VCCIO5 & VCCIO6 to 3.3V, 2.5V, 1.8V, and 1.5V to control the voltage level of the I/O pins. **Table 4-8** lists the jumper settings of the JP7.

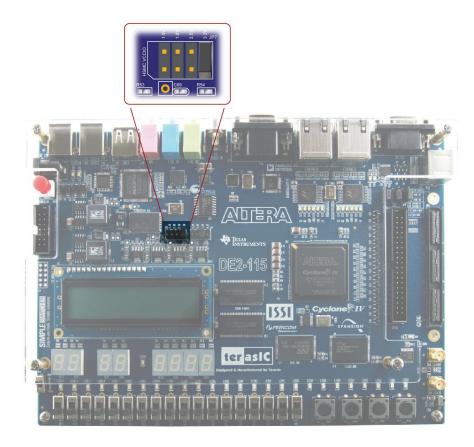

Figure 4-13 HSMC VCCIO supply voltage setting header

Table 4-8 Jumper Settings for different I/O Standards

| JP7 Jumper Settings | Supplied Voltage to VCCIO5 & VCCIO6 | IO Voltage of HSMC Connector (JP8) |
|---------------------|-------------------------------------|------------------------------------|
| Short Pins 1 and 2  | 1.5V                                | 1.5V                               |
| Short Pins 3 and 4  | 1.8V                                | 1.8V                               |
| Short Pins 5 and 6  | 2.5V                                | 2.5V (Default)                     |
| Short Pins 7 and 8  | 3.3V                                | 3.3V                               |

Note: Users that connect a daughter card on the HSMC connector need to pay close attention on the I/O standard between DE2-115 HSMC connector pins and daughter card system. For example, if the I/O standard of HSMC pins on DE2-115 board is set to 1.8V, a daughter card with a 3.3V I/O standard may not work properly on DE2-115 board due to I/O standard mismatch.

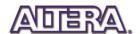

Additionally, when LVDS is used as the I/O standard of the HSMC connector, the LVDS receivers need to assemble a 100 Ohm resistor between the two input signals for each of the pairs as shown in **Figure 4-14. Table 4-9** shows all the pin assignments of the HSMC connector.

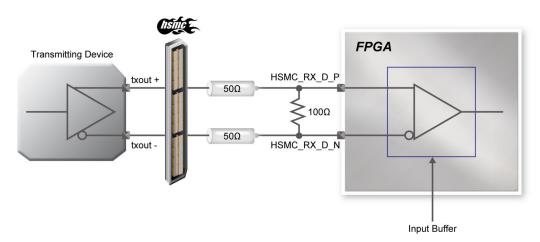

Figure 4-14 LVDS interface on HSMC connector and Cyclone IV E FPGA

Table 4-9 Pin Assignments for HSMC connector

|                | 10010 1         | 7 I III ABBIGIIII CIUS TOI ABBITC COIIII CCUI     |                  |
|----------------|-----------------|---------------------------------------------------|------------------|
| Signal Name    | FPGA Pin<br>No. | Description                                       | I/O Standard     |
| HSMC_CLKIN0    | PIN_AH15        | Dedicated clock input                             | Depending on JP6 |
| HSMC_CLKIN_N1  | PIN_J28         | LVDS RX or CMOS input or differential clock input | Depending on JP7 |
| HSMC_CLKIN_N2  | PIN_Y28         | LVDS RX or CMOS input or differential clock input | Depending on JP7 |
| HSMC_CLKIN_P1  | PIN_J27         | LVDS RX or CMOS input or differential clock input | Depending on JP7 |
| HSMC_CLKIN_P2  | PIN_Y27         | LVDS RX or CMOS input or differential clock input | Depending on JP7 |
| HSMC_CLKOUT0   | PIN_AD28        | Dedicated clock output                            | Depending on JP7 |
| HSMC_CLKOUT_N1 | PIN_G24         | LVDS TX or CMOS I/O or differential clock output  | Depending on JP7 |
| HSMC_CLKOUT_N2 | PIN_V24         | LVDS TX or CMOS I/O or differential clock output  | Depending on JP7 |
| HSMC_CLKOUT_P1 | PIN_G23         | LVDS TX or CMOS I/O or differential clock output  | Depending on JP7 |
| HSMC_CLKOUT_P2 | PIN_V23         | LVDS TX or CMOS I/O or differential clock output  | Depending on JP7 |
| HSMC_D[0]      | PIN_AE26        | LVDS TX or CMOS I/O                               | Depending on JP7 |
| HSMC_D[1]      | PIN_AE28        | LVDS RX or CMOS I/O                               | Depending on JP7 |

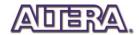

| Hewe Dist       | DINI AEGZ | LVDS TX or CMOS I/O         | Donondina           |
|-----------------|-----------|-----------------------------|---------------------|
| HSMC_D[2]       | PIN_AE27  | LVDS 1X or CIVIOS I/O       | Depending on JP7    |
| HSMC_D[3]       | PIN_AF27  | LVDS RX or CMOS I/O         | Depending on JP7    |
| HSMC_RX_D_N[0]  | PIN_F25   | LVDS RX bit 0n or CMOS I/O  | Depending on JP7    |
| HSMC_RX_D_N[1]  | PIN_C27   | LVDS RX bit 1n or CMOS I/O  | Depending on JP7    |
| HSMC_RX_D_N[2]  | PIN_E26   | LVDS RX bit 2n or CMOS I/O  | Depending on JP7    |
| HSMC_RX_D_N[3]  | PIN_G26   | LVDS RX bit 3n or CMOS I/O  | Depending on JP7    |
| HSMC_RX_D_N[4]  | PIN_H26   | LVDS RX bit 4n or CMOS I/O  | Depending on JP7    |
| HSMC_RX_D_N[5]  | PIN_K26   | LVDS RX bit 5n or CMOS I/O  | Depending on JP7    |
| HSMC_RX_D_N[6]  | PIN_L24   | LVDS RX bit 6n or CMOS I/O  | Depending<br>on JP7 |
| HSMC_RX_D_N[7]  | PIN_M26   | LVDS RX bit 7n or CMOS I/O  | Depending on JP7    |
| HSMC_RX_D_N[8]  | PIN_R26   | LVDS RX bit 8n or CMOS I/O  | Depending on JP7    |
| HSMC_RX_D_N[9]  | PIN_T26   | LVDS RX bit 9n or CMOS I/O  | Depending on JP7    |
| HSMC_RX_D_N[10] | PIN_U26   | LVDS RX bit 10n or CMOS I/O | Depending on JP7    |
| HSMC_RX_D_N[11] | PIN_L22   | LVDS RX bit 11n or CMOS I/O | Depending on JP7    |
| HSMC_RX_D_N[12] | PIN_N26   | LVDS RX bit 12n or CMOS I/O | Depending on JP7    |
| HSMC_RX_D_N[13] | PIN_P26   | LVDS RX bit 13n or CMOS I/O | Depending on JP7    |
| HSMC_RX_D_N[14] | PIN_R21   | LVDS RX bit 14n or CMOS I/O | Depending on JP7    |
| HSMC_RX_D_N[15] | PIN_R23   | LVDS RX bit 15n or CMOS I/O | Depending on JP7    |
| HSMC_RX_D_N[16] | PIN_T22   | LVDS RX bit 16n or CMOS I/O | Depending on JP7    |
| HSMC_RX_D_P[0]  | PIN_F24   | LVDS RX bit 0 or CMOS I/O   | Depending on JP7    |
| HSMC_RX_D_P[1]  | PIN_D26   | LVDS RX bit 1 or CMOS I/O   | Depending on JP7    |
| HSMC_RX_D_P[2]  | PIN_F26   | LVDS RX bit 2 or CMOS I/O   | Depending on JP7    |
| HSMC_RX_D_P[3]  | PIN_G25   | LVDS RX bit 3 or CMOS I/O   | Depending           |
|                 |           |                             | on JP7              |

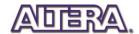

| HSMC_RX_D_P[4]  | PIN_H25 | LVDS RX bit 4 or CMOS I/O  | Depending on JP7    |
|-----------------|---------|----------------------------|---------------------|
| HSMC_RX_D_P[5]  | PIN_K25 | LVDS RX bit 5 or CMOS I/O  | Depending on JP7    |
| HSMC_RX_D_P[6]  | PIN_L23 | LVDS RX bit 6 or CMOS I/O  | Depending on JP7    |
| HSMC_RX_D_P[7]  | PIN_M25 | LVDS RX bit 7 or CMOS I/O  | Depending on JP7    |
| HSMC_RX_D_P[8]  | PIN_R25 | LVDS RX bit 8 or CMOS I/O  | Depending on JP7    |
| HSMC_RX_D_P[9]  | PIN_T25 | LVDS RX bit 9 or CMOS I/O  | Depending on JP7    |
| HSMC_RX_D_P[10] | PIN_U25 | LVDS RX bit 10 or CMOS I/O | Depending on JP7    |
| HSMC_RX_D_P[11] | PIN_L21 | LVDS RX bit 11 or CMOS I/O | Depending on JP7    |
| HSMC_RX_D_P[12] | PIN_N25 | LVDS RX bit 12 or CMOS I/O | Depending<br>on JP7 |
| HSMC_RX_D_P[13] | PIN_P25 | LVDS RX bit 13 or CMOS I/O | Depending<br>on JP7 |
| HSMC_RX_D_P[14] | PIN_P21 | LVDS RX bit 14 or CMOS I/O | Depending           |
| HSMC_RX_D_P[15] | PIN_R22 | LVDS RX bit 15 or CMOS I/O | on JP7 Depending    |
| HSMC_RX_D_P[16] | PIN_T21 | LVDS RX bit 16 or CMOS I/O | on JP7 Depending    |
| HSMC_TX_D_N[0]  | PIN_D28 | LVDS TX bit 0n or CMOS I/O | on JP7 Depending    |
| HSMC_TX_D_N[1]  | PIN_E28 | LVDS TX bit 1n or CMOS I/O | on JP7 Depending    |
| HSMC_TX_D_N[2]  | PIN_F28 | LVDS TX bit 2n or CMOS I/O | on JP7 Depending    |
| HSMC_TX_D_N[3]  | PIN_G28 |                            | on JP7 Depending    |
| HSMC_TX_D_N[4]  | PIN_K28 | LVDS TX bit 3n or CMOS I/O | on JP7 Depending    |
| HSMC_TX_D_N[5]  | PIN_M28 | LVDS TX bit 4n or CMOS I/O | on JP7 Depending    |
| HSMC_TX_D_N[6]  | PIN_K22 | LVDS TX bit 5n or CMOS I/O | on JP7 Depending    |
|                 |         | LVDS TX bit 6n or CMOS I/O | on JP7              |
| HSMC_TX_D_N[7]  | PIN_H24 | LVDS TX bit 7n or CMOS I/O | Depending on JP7    |
| HSMC_TX_D_N[8]  | PIN_J24 | LVDS TX bit 8n or CMOS I/O | Depending on JP7    |
| HSMC_TX_D_N[9]  | PIN_P28 | LVDS TX bit 9n or CMOS I/O | Depending on JP7    |

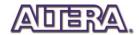

| HSMC_TX_D_N[10] | PIN_J26 | LVDS TX bit 10n or CMOS I/O | Depending on JP7    |
|-----------------|---------|-----------------------------|---------------------|
| HSMC_TX_D_N[11] | PIN_L28 | LVDS TX bit 11n or CMOS I/O | Depending on JP7    |
| HSMC_TX_D_N[12] | PIN_V26 | LVDS TX bit 12n or CMOS I/O | Depending on JP7    |
| HSMC_TX_D_N[13] | PIN_R28 | LVDS TX bit 13n or CMOS I/O | Depending on JP7    |
| HSMC_TX_D_N[14] | PIN_U28 | LVDS TX bit 14n or CMOS I/O | Depending on JP7    |
| HSMC_TX_D_N[15] | PIN_V28 | LVDS TX bit 15n or CMOS I/O | Depending on JP7    |
| HSMC_TX_D_N[16] | PIN_V22 | LVDS TX bit 16n or CMOS I/O | Depending on JP7    |
| HSMC_TX_D_P[0]  | PIN_D27 | LVDS TX bit 0 or CMOS I/O   | Depending on JP7    |
| HSMC_TX_D_P[1]  | PIN_E27 | LVDS TX bit 1 or CMOS I/O   | Depending on JP7    |
| HSMC_TX_D_P[2]  | PIN_F27 | LVDS TX bit 2 or CMOS I/O   | Depending on JP7    |
| HSMC_TX_D_P[3]  | PIN_G27 | LVDS TX bit 3 or CMOS I/O   | Depending on JP7    |
| HSMC_TX_D_P[4]  | PIN_K27 | LVDS TX bit 4 or CMOS I/O   | Depending on JP7    |
| HSMC_TX_D_P[5]  | PIN_M27 | LVDS TX bit 5 or CMOS I/O   | Depending on JP7    |
| HSMC_TX_D_P[6]  | PIN_K21 | LVDS TX bit 6 or CMOS I/O   | Depending on JP7    |
| HSMC_TX_D_P[7]  | PIN_H23 | LVDS TX bit 7 or CMOS I/O   | Depending on JP7    |
| HSMC_TX_D_P[8]  | PIN_J23 | LVDS TX bit 8 or CMOS I/O   | Depending on JP7    |
| HSMC_TX_D_P[9]  | PIN_P27 | LVDS TX bit 9 or CMOS I/O   | Depending on JP7    |
| HSMC_TX_D_P[10] | PIN_J25 | LVDS TX bit 10 or CMOS I/O  | Depending on JP7    |
| HSMC_TX_D_P[11] | PIN_L27 | LVDS TX bit 11 or CMOS I/O  | Depending on JP7    |
| HSMC_TX_D_P[12] | PIN_V25 | LVDS TX bit 12 or CMOS I/O  | Depending on JP7    |
| HSMC_TX_D_P[13] | PIN_R27 | LVDS TX bit 13 or CMOS I/O  | Depending on JP7    |
| HSMC_TX_D_P[14] | PIN_U27 | LVDS TX bit 14 or CMOS I/O  | Depending<br>on JP7 |
| HSMC_TX_D_P[15] | PIN_V27 | LVDS TX bit 15 or CMOS I/O  | Depending on JP7    |

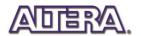

| HSMC_TX_D_P[16] PIN_U22 | LVDS TX bit 16 or CMOS I/O | Depending on JP7 |
|-------------------------|----------------------------|------------------|
|-------------------------|----------------------------|------------------|

## 4.8 Using the Expansion Header

The DE2-115 Board provides one 40-pin expansion header. The header connects directly to 36 pins of the Cyclone IV E FPGA, and also provides DC +5V (VCC5), DC +3.3V (VCC3P3), and two GND pins. **Figure 4-15** shows the I/O distribution of the GPIO connector. The maximum power consumption of the daughter card that connects to GPIO port is shown in **Table 4-10**.

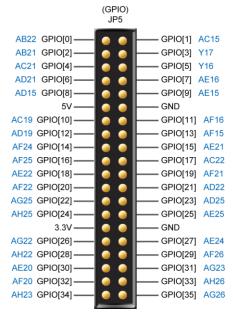

Figure 4-15 GPIO Pin Arrangement

Table 4-10 Power Supply of the Expansion Header

| Supplied Voltage | Max. Current Limit |
|------------------|--------------------|
| 5V               | 1A                 |
| 3.3V             | 1.5A               |

Each pin on the expansion headers is connected to two diodes and a resistor that provides protection against high and low voltages. **Figure 4-16** shows the protection circuitry for only one of the pins on the header, but this circuitry is included for all 36 data pins.

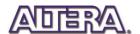

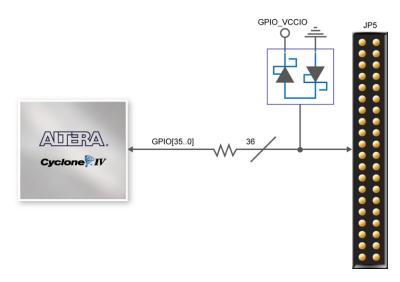

Figure 4-16 Connections between the GPIO connector and Cyclone IV E FPGA

The voltage level of the I/O pins on the expansion headers can be adjusted to 3.3V, 2.5V, 1.8V, or 1.5V using JP6 (The default value is 3.3V, see **Figure 4-17**). Because the expansion I/Os are connected to Bank 4 of the FPGA and the VCCIO voltage (VCCIO4) of this bank is controlled by the header JP6, users can use a jumper to select the input voltage of VCCIO4 to 3.3V, 2.5V, 1.8V, and 1.5V to control the voltage level of the I/O pins. **Table 4-11** lists the jumper settings of the JP6. The pin-outs of the JP6 appear in **Figure 4-17**.

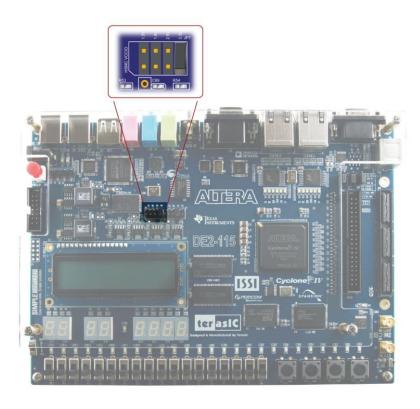

Figure 4-17 GPIO VCCIO supply voltage setting header

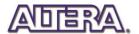

Table 4-11 Voltage Level Setting of the Expansion Headers Using JP6

| JP6 Jumper Settings | Supplied Voltage to VCCIO4 | IO Voltage of Expansion Headers (JP5) |
|---------------------|----------------------------|---------------------------------------|
| Short Pins 1 and 2  | 1.5V                       | 1.5V                                  |
| Short Pins 3 and 4  | 1.8V                       | 1.8V                                  |
| Short Pins 5 and 6  | 2.5V                       | 2.5V                                  |
| Short Pins 7 and 8  | 3.3V                       | 3.3V (Default)                        |

Note: Users who want to use a daughter card on the GPIO connector need to pay close attention to the I/O standard between DE2-115 GPIO connector pins and the daughter card system. For example, if the I/O standard of GPIO pins on the DE2-115 board is set to 1.8V, a daughter card with 3.3V I/O standard may not work properly on the DE2-115 board due to I/O standard mismatch.

**Figure 4-18** depicts the pin definition on the expansion connector for using these I/Os as LVDS transmitters. Due to the reason that the column I/Os of the FPGA the expansion pins connecting with can only support emulated LVDS transmitters, two single-ended output buffers and external resistors must be used as shown in **Figure 4-19**. The associated I/O standard of these differential FPGA I/O pins on Quartus II project should set to LVDS\_E\_3R.

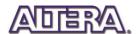

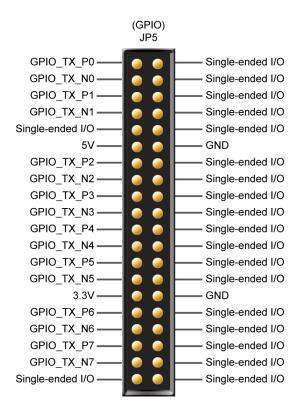

Figure 4-18 Pin defined when using LVDS interface on GPIO FPGA pins

The factory default setting on Rs resistor will be 47 ohm and Rp resistor will not be assembled for single-ended I/O standard application. For LVDS transmitter application, please assemble 120 and 170 ohm resistor on Rs and Rp position, respectively.

Finally, Table 4-12 shows all the pin assignments of the GPIO connector.

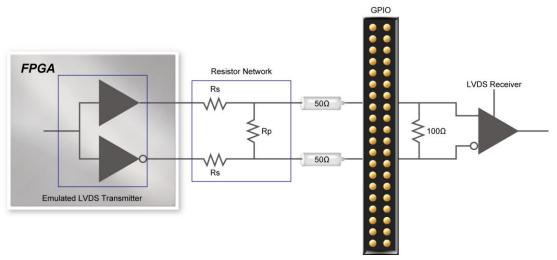

Figure 4-19 Using Emulated LVDS on GPIO

Table 4-12 Pin Assignments for Expansion Headers

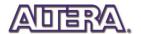

| Signal Name | FPGA Pin No. | Description                     | I/O Standard     |
|-------------|--------------|---------------------------------|------------------|
| GPIO[0]     | PIN_AB22     | GPIO Connection DATA[0]         | Depending on JP6 |
| GPIO[1]     | PIN_AC15     | <b>GPIO Connection DATA[1]</b>  | Depending on JP6 |
| GPIO[2]     | PIN_AB21     | <b>GPIO Connection DATA[2]</b>  | Depending on JP6 |
| GPIO[3]     | PIN_Y17      | <b>GPIO Connection DATA[3]</b>  | Depending on JP6 |
| GPIO[4]     | PIN_AC21     | <b>GPIO Connection DATA[4]</b>  | Depending on JP6 |
| GPIO[5]     | PIN_Y16      | GPIO Connection DATA[5]         | Depending on JP6 |
| GPIO[6]     | PIN_AD21     | <b>GPIO Connection DATA[6]</b>  | Depending on JP6 |
| GPIO[7]     | PIN_AE16     | GPIO Connection DATA[7]         | Depending on JP6 |
| GPIO[8]     | PIN_AD15     | <b>GPIO Connection DATA[8]</b>  | Depending on JP6 |
| GPIO[9]     | PIN_AE15     | <b>GPIO Connection DATA[9]</b>  | Depending on JP6 |
| GPIO[10]    | PIN_AC19     | <b>GPIO Connection DATA[10]</b> | Depending on JP6 |
| GPI0[11]    | PIN_AF16     | GPIO Connection DATA[11]        | Depending on JP6 |
| GPIO[12]    | PIN_AD19     | GPIO Connection DATA[12]        | Depending on JP6 |
| GPIO[13]    | PIN_AF15     | <b>GPIO Connection DATA[13]</b> | Depending on JP6 |
| GPIO[14]    | PIN_AF24     | <b>GPIO Connection DATA[14]</b> | Depending on JP6 |
| GPIO[15]    | PIN_AE21     | <b>GPIO Connection DATA[15]</b> | Depending on JP6 |
| GPIO[16]    | PIN_AF25     | GPIO Connection DATA[16]        | Depending on JP6 |
| GPIO[17]    | PIN_AC22     | <b>GPIO Connection DATA[17]</b> | Depending on JP6 |
| GPIO[18]    | PIN_AE22     | <b>GPIO Connection DATA[18]</b> | Depending on JP6 |
| GPIO[19]    | PIN_AF21     | <b>GPIO Connection DATA[19]</b> | Depending on JP6 |
| GPIO[20]    | PIN_AF22     | <b>GPIO Connection DATA[20]</b> | Depending on JP6 |
| GPIO[21]    | PIN_AD22     | GPIO Connection DATA[21]        | Depending on JP6 |
| GPIO[22]    | PIN_AG25     | GPIO Connection DATA[22]        | Depending on JP6 |
| GPIO[23]    | PIN_AD25     | GPIO Connection DATA[23]        | Depending on JP6 |
| GPIO[24]    | PIN_AH25     | GPIO Connection DATA[24]        | Depending on JP6 |
| GPIO[25]    | PIN_AE25     | GPIO Connection DATA[25]        | Depending on JP6 |
| GPIO[26]    | PIN_AG22     | GPIO Connection DATA[26]        | Depending on JP6 |
| GPIO[27]    | PIN_AE24     | <b>GPIO Connection DATA[27]</b> | Depending on JP6 |
| GPIO[28]    | PIN_AH22     | GPIO Connection DATA[28]        | Depending on JP6 |
| GPIO[29]    | PIN_AF26     | <b>GPIO Connection DATA[29]</b> | Depending on JP6 |
| GPIO[30]    | PIN_AE20     | GPIO Connection DATA[30]        | Depending on JP6 |
| GPIO[31]    | PIN_AG23     | GPIO Connection DATA[31]        | Depending on JP6 |
| GPIO[32]    | PIN_AF20     | GPIO Connection DATA[32]        | Depending on JP6 |
| GPIO[33]    | PIN_AH26     | GPIO Connection DATA[33]        | Depending on JP6 |
| GPIO[34]    | PIN_AH23     | <b>GPIO Connection DATA[34]</b> | Depending on JP6 |
| GPIO[35]    | PIN_AG26     | <b>GPIO Connection DATA[35]</b> | Depending on JP6 |

# 4.9 Using 14-pin General Purpose I/O Connector

The DE2-115 Board provides 14-pin expansion header. The header connects directly to 7 pins of the Cyclone IV E FPGA, and also provides DC +3.3V (VCC3P3), and six GND pins as shown in **Figure 4-20**. The voltage level of the I/O pins on the 14-pin expansion header is 3.3V. Finally,

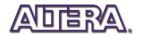

Table 4-13 shows the pin assignments for I/O connections.

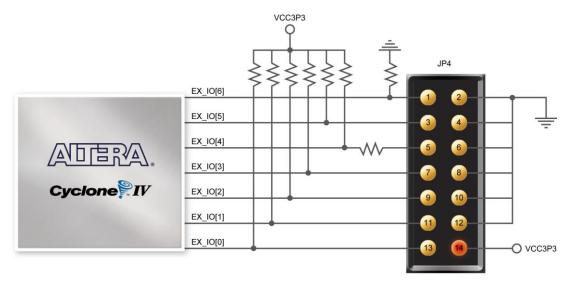

Figure 4-20 Connections between FPGA and 14-pin general purpose I/O

Table 4-13 Pin Assignments for General Purpose I/Os

| Signal Name | FPGA Pin No. | Description    | I/O Standard |
|-------------|--------------|----------------|--------------|
| EX_IO[0]    | PIN_J10      | Extended IO[0] | 3.3V         |
| EX_IO[1]    | PIN_J14      | Extended IO[1] | 3.3V         |
| EX_IO[2]    | PIN_H13      | Extended IO[2] | 3.3V         |
| EX_IO[3]    | PIN_H14      | Extended IO[3] | 3.3V         |
| EX_IO[4]    | PIN_F14      | Extended IO[4] | 3.3V         |
| EX_IO[5]    | PIN_E10      | Extended IO[5] | 3.3V         |
| EX_IO[6]    | PIN_D9       | Extended IO[6] | 3.3V         |

## 4.10 Using VGA

The DE2-115 board includes a 15-pin D-SUB connector for VGA output. The VGA synchronization signals are provided directly from the Cyclone IV E FPGA, and the Analog Devices ADV7123 triple 10-bit high-speed video DAC (only the higher 8-bit are used) is used to produce the analog data signals (red, green, and blue). It could support the SXGA standard (1280\*1024) with a bandwidth of 100MHz. **Figure 4-21** gives the associated schematic.

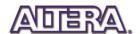

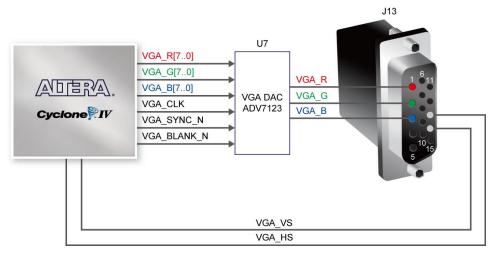

Figure 4-21 Connections between FPGA and VGA

The timing specification for VGA synchronization and RGB (red, green, blue) data can be found on various educational website (for example, search for "VGA signal timing"). Figure 4-22 illustrates the basic timing requirements for each row (horizontal) that is displayed on a VGA monitor. An active-low pulse of specific duration (time (a) in the figure) is applied to the horizontal synchronization (hsync) input of the monitor, which signifies the end of one row of data and the start of the next. The data (RGB) output to the monitor must be off (driven to 0 V) for a time period called the back porch (b) after the hsync pulse occurs, which is followed by the display interval (c). During the data display interval the RGB data drives each pixel in turn across the row being displayed. Finally, there is a time period called the front porch (d) where the RGB signals must again be off before the next hsync pulse can occur. The timing of the vertical synchronization (vsync) is the similar as shown in Figure 4-22, except that a vsync pulse signifies the end of one frame and the start of the next, and the data refers to the set of rows in the frame (horizontal timing). Table 4-14 and Table 4-15 show different resolutions and durations of time periods a, b, c, and d for both horizontal and vertical timing.

Detailed information for using the ADV7123 video DAC is available in its datasheet, which can be found on the manufacturer's website, or in the DE2\_115\_datasheets\VIDEO-DAC folder on the DE2-115 System CD. The pin assignments between the Cyclone IV E FPGA and the ADV7123 are listed in **Table 4-16**. An example of code that drives a VGA display is described in Sections 6.2 and 6.3.

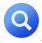

Note: The RGB data bus on DE2-115 board is 8-bit instead of 10-bit on DE2/DE2-70 board.

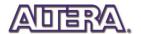

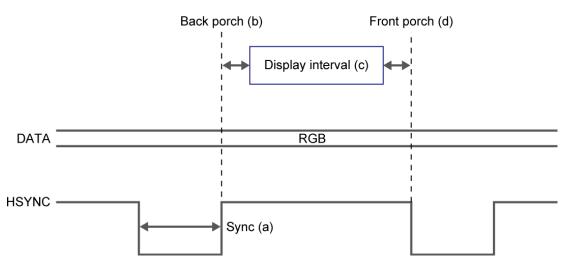

Figure 4-22 VGA horizontal timing specification

**Table 4-14 VGA Horizontal Timing Specification** 

| VGA mode        |                 | Horizo | Horizontal Timing Spec |       |       |                  |
|-----------------|-----------------|--------|------------------------|-------|-------|------------------|
| Configuration   | Resolution(HxV) | a(us)  | b(us)                  | c(us) | d(us) | Pixel clock(MHz) |
| VGA(60Hz)       | 640x480         | 3.8    | 1.9                    | 25.4  | 0.6   | 25               |
| VGA(85Hz)       | 640x480         | 1.6    | 2.2                    | 17.8  | 1.6   | 36               |
| SVGA(60Hz)      | 800x600         | 3.2    | 2.2                    | 20    | 1     | 40               |
| SVGA(75Hz)      | 800x600         | 1.6    | 3.2                    | 16.2  | 0.3   | 49               |
| SVGA(85Hz)      | 800x600         | 1.1    | 2.7                    | 14.2  | 0.6   | 56               |
| XGA(60Hz)       | 1024x768        | 2.1    | 2.5                    | 15.8  | 0.4   | 65               |
| XGA(70Hz)       | 1024x768        | 1.8    | 1.9                    | 13.7  | 0.3   | 75               |
| XGA(85Hz)       | 1024x768        | 1.0    | 2.2                    | 10.8  | 0.5   | 95               |
| 1280x1024(60Hz) | 1280x1024       | 1.0    | 2.3                    | 11.9  | 0.4   | 108              |

**Table 4-15 VGA Vertical Timing Specification** 

| Table 4-15 VGA vertical Tilling Specification |                 |          |                      |          |          |                  |
|-----------------------------------------------|-----------------|----------|----------------------|----------|----------|------------------|
| VGA mode                                      |                 | Vertical | Vertical Timing Spec |          |          |                  |
| Configuration                                 | Resolution(HxV) | a(lines) | b(lines)             | c(lines) | d(lines) | Pixel clock(MHz) |
| VGA(60Hz)                                     | 640x480         | 2        | 33                   | 480      | 10       | 25               |
| VGA(85Hz)                                     | 640x480         | 3        | 25                   | 480      | 1        | 36               |
| SVGA(60Hz)                                    | 800x600         | 4        | 23                   | 600      | 1        | 40               |
| SVGA(75Hz)                                    | 800x600         | 3        | 21                   | 600      | 1        | 49               |
| SVGA(85Hz)                                    | 800x600         | 3        | 27                   | 600      | 1        | 56               |
| XGA(60Hz)                                     | 1024x768        | 6        | 29                   | 768      | 3        | 65               |
| XGA(70Hz)                                     | 1024x768        | 6        | 29                   | 768      | 3        | 75               |
| XGA(85Hz)                                     | 1024x768        | 3        | 36                   | 768      | 1        | 95               |
| 1280x1024(60Hz)                               | 1280x1024       | 3        | 38                   | 1024     | 1        | 108              |

**Table 4-16 Pin Assignments for ADV7123** 

| Signal Name FPGA Pin No. | Description | I/O Standard |
|--------------------------|-------------|--------------|
|--------------------------|-------------|--------------|

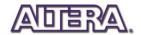

| VGA_R[0]    | PIN_E12 | VGA Red[0]   | 3.3V |
|-------------|---------|--------------|------|
| VGA_R[1]    | PIN_E11 | VGA Red[1]   | 3.3V |
| VGA_R[2]    | PIN_D10 | VGA Red[2]   | 3.3V |
| VGA_R[3]    | PIN_F12 | VGA Red[3]   | 3.3V |
| VGA_R[4]    | PIN_G10 | VGA Red[4]   | 3.3V |
| VGA_R[5]    | PIN_J12 | VGA Red[5]   | 3.3V |
| VGA_R[6]    | PIN_H8  | VGA Red[6]   | 3.3V |
| VGA_R[7]    | PIN_H10 | VGA Red[7]   | 3.3V |
| VGA_G[0]    | PIN_G8  | VGA Green[0] | 3.3V |
| VGA_G[1]    | PIN_G11 | VGA Green[1] | 3.3V |
| VGA_G[2]    | PIN_F8  | VGA Green[2] | 3.3V |
| VGA_G[3]    | PIN_H12 | VGA Green[3] | 3.3V |
| VGA_G[4]    | PIN_C8  | VGA Green[4] | 3.3V |
| VGA_G[5]    | PIN_B8  | VGA Green[5] | 3.3V |
| VGA_G[6]    | PIN_F10 | VGA Green[6] | 3.3V |
| VGA_G[7]    | PIN_C9  | VGA Green[7] | 3.3V |
| VGA_B[0]    | PIN_B10 | VGA Blue[0]  | 3.3V |
| VGA_B[1]    | PIN_A10 | VGA Blue[1]  | 3.3V |
| VGA_B[2]    | PIN_C11 | VGA Blue[2]  | 3.3V |
| VGA_B[3]    | PIN_B11 | VGA Blue[3]  | 3.3V |
| VGA_B[4]    | PIN_A11 | VGA Blue[4]  | 3.3V |
| VGA_B[5]    | PIN_C12 | VGA Blue[5]  | 3.3V |
| VGA_B[6]    | PIN_D11 | VGA Blue[6]  | 3.3V |
| VGA_B[7]    | PIN_D12 | VGA Blue[7]  | 3.3V |
| VGA_CLK     | PIN_A12 | VGA Clock    | 3.3V |
| VGA_BLANK_N | PIN_F11 | VGA BLANK    | 3.3V |
| VGA_HS      | PIN_G13 | VGA H_SYNC   | 3.3V |
| VGA_VS      | PIN_C13 | VGA V_SYNC   | 3.3V |
| VGA_SYNC_N  | PIN_C10 | VGA SYNC     | 3.3V |

## 4.11 Using the 24-bit Audio CODEC

The DE2-115 board provides high-quality 24-bit audio via the Wolfson WM8731 audio CODEC (Encoder/Decoder). This chip supports microphone-in, line-in, and line-out ports, with a sample rate adjustable from 8 kHz to 96 kHz. The WM8731 is controlled via serial I2C bus interface\*, which is connected to pins on the Cyclone IV E FPGA. A schematic diagram of the audio circuitry is shown in **Figure 4-23**, and the FPGA pin assignments are listed in **Table 4-17**. Detailed information for using the WM8731 codec is available in its datasheet, which can be found on the manufacturer's website, or in the *DE2\_115\_datasheets\Audio CODEC* folder on the DE2-115 System CD.

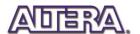

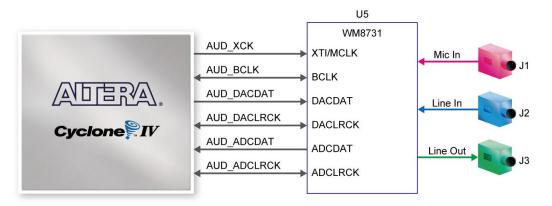

Figure 4-23 Connections between FPGA and Audio CODEC

**Table 4-17 Audio CODEC Pin Assignments** 

| E Company of the Company of the Comp |              |                              |              |  |
|----------------------------------------------------------------------------------------------------|--------------|------------------------------|--------------|--|
| Signal Name                                                                                                    | FPGA Pin No. | Description                  | I/O Standard |  |
| AUD_ADCLRCK                                                                                                    | PIN_C2       | Audio CODEC ADC LR Clock     | 3.3V         |  |
| AUD_ADCDAT                                                                                                    | PIN_D2       | Audio CODEC ADC Data         | 3.3V         |  |
| AUD_DACLRCK                                                                                                    | PIN_E3       | Audio CODEC DAC LR Clock     | 3.3V         |  |
| AUD_DACDAT                                                                                                    | PIN_D1       | Audio CODEC DAC Data         | 3.3V         |  |
| AUD_XCK                                                                                                    | PIN_E1       | Audio CODEC Chip Clock       | 3.3V         |  |
| AUD_BCLK                                                                                                    | PIN_F2       | Audio CODEC Bit-Stream Clock | 3.3V         |  |
| I2C_SCLK                                                                                                    | PIN_B7       | I2C Clock                    | 3.3V         |  |
| I2C_SDAT                                                                                                    | PIN_A8       | I2C Data                     | 3.3V         |  |

Note: If the HSMC loopback adapter is mounted, the I2C\_SCL will be directly routed back to I2C\_SDA.

Because the audio chip, TV decoder chip and HSMC share one I2C bus, therefore audio and video chip won't function correctly.

#### 4.12 RS-232 Serial Port

The DE2-115 board uses the ZT3232 transceiver chip and a 9-pin DB9 connector for RS-232 communications. For detailed information on how to use the transceiver, please refer to the datasheet, which is available on the manufacturer's website, or in the DE2\_115\_datasheets\RS-232 folder on the DE2-115 System CD. **Figure 4-24** shows the related schematics, and **Table 4-18** lists the Cyclone IV E FPGA pin assignments.

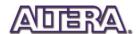

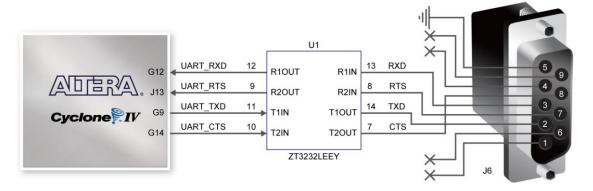

Figure 4-24 Connections between FPGA and ZT3232 (RS-232) chip

Table 4-18 RS-232 Pin Assignments

| Signal Name | FPGA Pin No. | Description                 | I/O Standard |
|-------------|--------------|-----------------------------|--------------|
| UART_RXD    | PIN_G12      | UART Receiver               | 3.3V         |
| UART_TXD    | PIN_G9       | <b>UART Transmitter</b>     | 3.3V         |
| UART_CTS    | PIN_G14      | <b>UART Clear to Send</b>   | 3.3V         |
| UART_RTS    | PIN_J13      | <b>UART Request to Send</b> | 3.3V         |

#### 4.13 PS/2 Serial Port

The DE2-115 board includes a standard PS/2 interface and a connector for a PS/2 keyboard or mouse. **Figure 4-25** shows the schematic of the PS/2 circuit. In addition, users can use the PS/2 keyboard and mouse on the DE2-115 board simultaneously by plugging an extension PS/2 Y-Cable (See **Figure 4-26**). Instructions for using a PS/2 mouse or keyboard can be found by performing an appropriate search on various educational websites. The pin assignments for the associated interface are shown in **Table 4-19**.

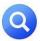

Note: If users connect only one PS/2 equipment, the PS/2 interface between FPGA I/O should be

"PS2\_CLK" and "PS2\_DAT".

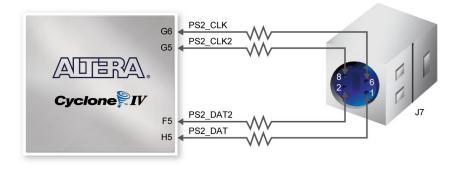

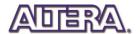

Figure 4-25 Connection between FPGA and PS/2

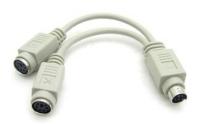

Figure 4-26 Y-Cable use for both Keyboard and Mouse

Table 4-19 PS/2 Pin Assignments

| Signal Name | FPGA Pin No. | Description                                  | I/O Standard |
|-------------|--------------|----------------------------------------------|--------------|
| PS2_CLK     | PIN_G6       | PS/2 Clock                                   | 3.3V         |
| PS2_DAT     | PIN_H5       | PS/2 Data                                    | 3.3V         |
| PS2_CLK2    | PIN_G5       | PS/2 Clock (reserved for second PS/2 device) | 3.3V         |
| PS2_DAT2    | PIN_F5       | PS/2 Data (reserved for second PS/2 device)  | 3.3V         |

### 4.14 Gigabit Ethernet Transceiver

The DE2-115 board provides Ethernet support via two Marvell 88E1111 Ethernet PHY chips. The 88E1111 chip with integrated 10/100/1000Mbps Gigabit Ethernet transceiver support GMII/MII/RGMII/TBI MAC interfaces. **Table 4-20** describes the default settings for both chips. **Figure 4-27** shows the connection setup between the Gigabit Ethernet PHY (ENETO) and FPGA.

Table 4-20 Default Configuration for Gigabit Ethernet

| Configuration | Description                                     | Default Value                                            |
|---------------|-------------------------------------------------|----------------------------------------------------------|
| PHYADDR[4:0]  | PHY Address in MDIO/MDC Mode                    | 10000 for Enet0;10001 for Enet1                          |
| ENA_PAUSE     | Enable Pause                                    | 1-Default Register 4.11:10 to 11                         |
| ANEG[3:0]     | Auto negotiation configuration for copper modes | 1110-Auto-neg, advertise all capabilities, prefer master |
| ENA_XC        | Enable Crossover                                | 0-Disable                                                |
| DIS_125       | Disable 125MHz clock                            | 1-Disable 125CLK                                         |
| HWCFG[3:0]    | Hardware Configuration Mode                     | 1011/1111 RGMII to copper/GMII to copper                 |
| DIS_FC        | Disable fiber/copper interface                  | 1-Disable                                                |
| DIS_SLEEP     | Energy detect                                   | 1-Disable energy detect                                  |
| SEL_TWSI      | Interface select                                | 0-Select MDC/MDIO interface                              |
| INT_POL       | Interrupt polarity                              | 1-INTn signal is active LOW                              |
| 75/50OHM      | Termination resistance                          | 0-50 ohm termination for fiber                           |

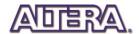

Here only RGMII and MII modes are supported on the board (The factory default mode is RGMII). There is one jumper for each chip for switching work modes from RGMII to MII (See Figure 4-28). You will need to perform a hardware reset after any change for enabling new settings. Table 4-21 and Table 4-22 describe the working mode settings for ENETO PHY (U8) and ENET1 PHY (U9) respectively.

In addition, it is dynamically configurable to support 10Mbps, 100Mbps (Fast Ethernet) or 1000Mbps (Gigabit Ethernet) operation using standard Cat 5e UTP cabling. The associated pin assignments are listed in **Table 4-23**. For detailed information on how to use the 88E1111 refers to its datasheet and application notes, which are available on the manufacturer's website.

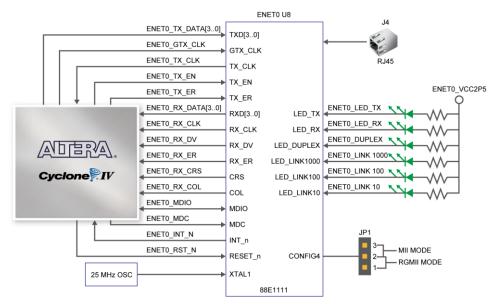

Figure 4-27 Connections between FPGA and Ethernet

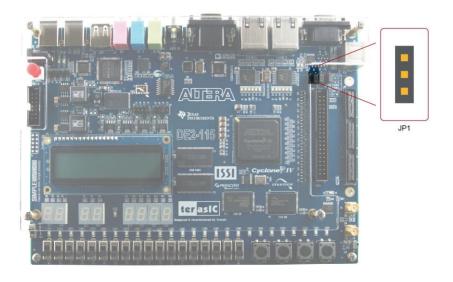

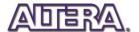

Figure 4-28 Working mode setup header for Ethernet PHY

Table 4-21 Jumper Settings for Working Mode of ENET0 (U8)

| JP1 Jumper Settings | ENET0 PHY Working Mode |
|---------------------|------------------------|
| Short Pins 1 and 2  | RGMII Mode             |
| Short Pins 2 and 3  | MII Mode               |

#### Table 4-22 Jumper Settings for Working Mode of ENET1 (U9)

| JP2 Jumper Settings | ENET1 PHY Working Mode |
|---------------------|------------------------|
| Short Pins 1 and 2  | RGMII Mode             |
| Short Pins 2 and 3  | MII Mode               |

 Table 4-23
 Pin Assignments for Fast Ethernet

| Signal Name      | FPGA Pin No. | Description                              | I/O Standard |
|------------------|--------------|------------------------------------------|--------------|
| ENETO_GTX_CLK    | PIN_A17      | GMII transmit clock 1                    | 2.5V         |
| ENETO_INT_N      | PIN_A21      | Interrupt open drain output 1            | 2.5V         |
| ENETO_LINK100    | PIN_C14      | Parallel LED output of 100BASE-TX link 1 | 3.3V         |
| ENETO_MDC        | PIN_C20      | Management data clock reference 1        | 2.5V         |
| ENETO_MDIO       | PIN_B21      | Management data 1                        | 2.5V         |
| ENETO_RST_N      | PIN_C19      | Hardware reset signal 1                  | 2.5V         |
| ENETO_RX_CLK     | PIN_A15      | GMII and MII receive clock 1             | 2.5V         |
| ENET0_RX_COL     | PIN_E15      | GMII and MII collision 1                 | 2.5V         |
| ENETO_RX_CRS     | PIN_D15      | GMII and MII carrier sense 1             | 2.5V         |
| ENETO_RX_DATA[0] | PIN_C16      | GMII and MII receive data[0] 1           | 2.5V         |
| ENET0_RX_DATA[1] | PIN_D16      | GMII and MII receive data[1] 1           | 2.5V         |
| ENET0_RX_DATA[2] | PIN_D17      | GMII and MII receive data[2] 1           | 2.5V         |
| ENETO_RX_DATA[3] | PIN_C15      | GMII and MII receive data[3] 1           | 2.5V         |
| ENET0_RX_DV      | PIN_C17      | GMII and MII receive data valid 1        | 2.5V         |
| ENETO_RX_ER      | PIN_D18      | GMII and MII receive error 1             | 2.5V         |
| ENETO_TX_CLK     | PIN_B17      | MII transmit clock 1                     | 2.5V         |
| ENET0_TX_DATA[0] | PIN_C18      | MII transmit data[0] 1                   | 2.5V         |
| ENET0_TX_DATA[1] | PIN_D19      | MII transmit data[1] 1                   | 2.5V         |
| ENET0_TX_DATA[2] | PIN_A19      | MII transmit data[2] 1                   | 2.5V         |
| ENET0_TX_DATA[3] | PIN_B19      | MII transmit data[3] 1                   | 2.5V         |
| ENETO_TX_EN      | PIN_A18      | GMII and MII transmit enable 1           | 2.5V         |
| ENET0_TX_ER      | PIN_B18      | GMII and MII transmit error 1            | 2.5V         |
| ENET1_GTX_CLK    | PIN_C23      | GMII Transmit Clock 2                    | 2.5V         |
| ENET1_INT_N      | PIN_D24      | Interrupt open drain output 2            | 2.5V         |
| ENET1_LINK100    | PIN_D13      | Parallel LED output of 100BASE-TX link 2 | 3.3V         |
| ENET1_MDC        | PIN_D23      | Management data clock reference 2        | 2.5V         |
| ENET1_MDIO       | PIN_D25      | Management data 2                        | 2.5V         |
| ENET1_RST_N      | PIN_D22      | Hardware reset signal 2                  | 2.5V         |
| ENET1_RX_CLK     | PIN_B15      | GMII and MII receive clock 2             | 2.5V         |
| ENET1_RX_COL     | PIN_B22      | GMII and MII collision 2                 | 2.5V         |

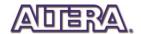

| ENET1_RX_CRS     | PIN_D20 | GMII and MII carrier sense 2      | 2.5V |
|------------------|---------|-----------------------------------|------|
| ENET1_RX_DATA[0] | PIN_B23 | GMII and MII receive data[0] 2    | 2.5V |
| ENET1_RX_DATA[1] | PIN_C21 | GMII and MII receive data[1] 2    | 2.5V |
| ENET1_RX_DATA[2] | PIN_A23 | GMII and MII receive data[2] 2    | 2.5V |
| ENET1_RX_DATA[3] | PIN_D21 | GMII and MII receive data[3] 2    | 2.5V |
| ENET1_RX_DV      | PIN_A22 | GMII and MII receive data valid 2 | 2.5V |
| ENET1_RX_ER      | PIN_C24 | GMII and MII receive error 2      | 2.5V |
| ENET1_TX_CLK     | PIN_C22 | MII transmit clock 2              | 2.5V |
| ENET1_TX_DATA[0] | PIN_C25 | MII transmit data[0] 2            | 2.5V |
| ENET1_TX_DATA[1] | PIN_A26 | MII transmit data[1] 2            | 2.5V |
| ENET1_TX_DATA[2] | PIN_B26 | MII transmit data[2] 2            | 2.5V |
| ENET1_TX_DATA[3] | PIN_C26 | MII transmit data[3] 2            | 2.5V |
| ENET1_TX_EN      | PIN_B25 | GMII and MII transmit enable 2    | 2.5V |
| ENET1_TX_ER      | PIN_A25 | GMII and MII transmit error 2     | 2.5V |
| ENETCLK_25       | PIN_A14 | Ethernet clock source             | 3.3V |
|                  |         |                                   |      |

#### 4.15 TV Decoder

The DE2-115 board is equipped with an Analog Device ADV7180 TV decoder chip. The ADV7180 is an integrated video decoder that automatically detects and converts a standard analog baseband television signals (NTSC, PAL, and SECAM) into 4:2:2 component video data compatible with the 8-bit ITU-R BT.656 interface standard. The ADV7180 is compatible with a broad range of video devices, including DVD players, tape-based sources, broadcast sources, and security/surveillance cameras.

The registers in the TV decoder can be programmed by a serial I2C bus, which is connected to the Cyclone IV E FPGA as indicated in **Figure 4-29**. Note that the I2C address W/R of the TV decoder (U6) is 0x40/0x41. The pin assignments are listed in **Table 4-24**. Detailed information of the ADV7180 is available on the manufacturer's website, or in the  $DE2\_115\_datasheets\TV$  Decoder folder on the DE2-115 System CD.

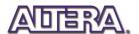

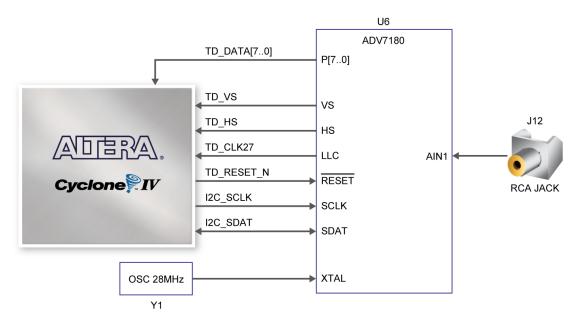

Figure 4-29 Connections between FPGA and TV Decoder

Note: If the HSMC loopback adapter is mounted, the I2C\_SCL will be directly routed back to I2C\_SDA.

Because audio chip, TV decoder chip and HSMC share one I2C bus, therefore audio and video chip won't function correctly.

**Table 4-24 TV Decoder Pin Assignments** 

| Signal Name  | FPGA Pin No. | Description |              | I/O Standard |
|--------------|--------------|-------------|--------------|--------------|
| TD_ DATA [0] | PIN_E8       | TV Decoder  | Data[0]      | 3.3V         |
| TD_ DATA [1] | PIN_A7       | TV Decoder  | Data[1]      | 3.3V         |
| TD_ DATA [2] | PIN_D8       | TV Decoder  | Data[2]      | 3.3V         |
| TD_ DATA [3] | PIN_C7       | TV Decoder  | Data[3]      | 3.3V         |
| TD_ DATA [4] | PIN_D7       | TV Decoder  | Data[4]      | 3.3V         |
| TD_ DATA [5] | PIN_D6       | TV Decoder  | Data[5]      | 3.3V         |
| TD_ DATA [6] | PIN_E7       | TV Decoder  | Data[6]      | 3.3V         |
| TD_ DATA [7] | PIN_F7       | TV Decoder  | Data[7]      | 3.3V         |
| TD_HS        | PIN_E5       | TV Decoder  | H_SYNC       | 3.3V         |
| TD_VS        | PIN_E4       | TV Decoder  | V_SYNC       | 3.3V         |
| TD_CLK27     | PIN_B14      | TV Decoder  | Clock Input. | 3.3V         |
| TD_RESET_N   | PIN_G7       | TV Decoder  | Reset        | 3.3V         |
| I2C_SCLK     | PIN_B7       | I2C Clock   |              | 3.3V         |
| I2C_SDAT     | PIN_A8       | I2C Data    |              | 3.3V         |

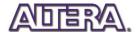

### 4.16 Implementing a TV Encoder

Although the DE2-115 board does not include a TV encoder chip, the ADV7123 (10-bit high-speed triple ADCs) can be used to implement a professional-quality TV encoder with the digital processing part implemented in the Cyclone IV E FPGA. **Figure 4-30** shows a block diagram of a TV encoder implemented in this manner.

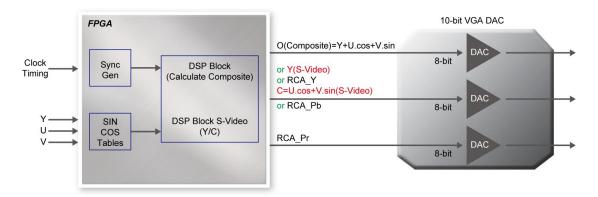

Figure 4-30 A TV Encoder that uses the Cyclone IV E FPGA and the ADV7123

#### 4.17 Using the USB Interface

The DE2-115 board provides both USB host and device interfaces using the Cypress EZ-OTG (CY7C67200) On-The-Go (OTG) host/peripheral controller. The host and device controllers are compliant with the Universal Serial Bus Specification Rev. 2.0, supporting data transfer at full-speed (12 Mbit/s) and low-speed (1.5 Mbit/s). **Figure 4-31** shows the schematic diagram of the USB circuitry. The interface between CY7C67200 and FPGA is set to Host Port Interface (HPI) which can provide DMA access to the CY7C67200 internal memory by FPGA, plus a bidirectional mailbox register for supporting high-level communication protocols. Also the pin assignments for the associated interface are listed in **Table 4-25**.

Detailed information for using the CY7C67200 device is available in its datasheet and programming guide; both documents can be found on the manufacturer's website, or in the  $DE2\_115\_datasheets \ USB$  folder on the DE2-115 System CD. The most challenging part of a USB application is in the design of the software driver needed. Two complete examples of USB drivers, for both host and device applications, can be found in Sections 6.4 and 6.5. These demonstrations provide examples of software drivers for the Nios II processor.

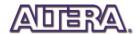

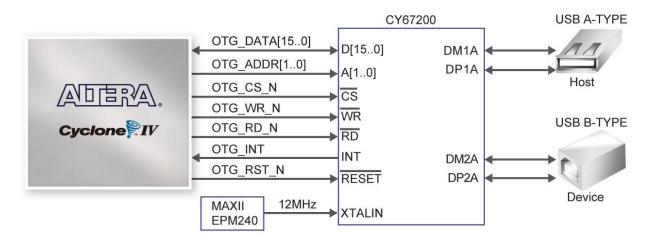

Figure 4-31 Connections between FPGA and USB (CY7C67200)

Table 4-25 USB (CY7C67200) Pin Assignments

|              | 1abic 4-25 C | SD (C17C07200) I III Assignmen | LD           |
|--------------|--------------|--------------------------------|--------------|
| Signal Name  | FPGA Pin No. | Description                    | I/O Standard |
| OTG_ADDR[0]  | PIN_H7       | CY7C67200 Address[0]           | 3.3V         |
| OTG_ADDR[1]  | PIN_C3       | CY7C67200 Address[1]           | 3.3V         |
| OTG_DATA[0]  | PIN_J6       | CY7C67200 Data[0]              | 3.3V         |
| OTG_DATA[1]  | PIN_K4       | CY7C67200 Data[1]              | 3.3V         |
| OTG_DATA[2]  | PIN_J5       | CY7C67200 Data[2]              | 3.3V         |
| OTG_DATA[3]  | PIN_K3       | CY7C67200 Data[3]              | 3.3V         |
| OTG_DATA[4]  | PIN_J4       | CY7C67200 Data[4]              | 3.3V         |
| OTG_DATA[5]  | PIN_J3       | CY7C67200 Data[5]              | 3.3V         |
| OTG_DATA[6]  | PIN_J7       | CY7C67200 Data[6]              | 3.3V         |
| OTG_DATA[7]  | PIN_H6       | CY7C67200 Data[7]              | 3.3V         |
| OTG_DATA[8]  | PIN_H3       | CY7C67200 Data[8]              | 3.3V         |
| OTG_DATA[9]  | PIN_H4       | CY7C67200 Data[9]              | 3.3V         |
| OTG_DATA[10] | PIN_G1       | CY7C67200 Data[10]             | 3.3V         |
| OTG_DATA[11] | PIN_G2       | CY7C67200 Data[11]             | 3.3V         |
| OTG_DATA[12] | PIN_G3       | CY7C67200 Data[12]             | 3.3V         |
| OTG_DATA[13] | PIN_F1       | CY7C67200 Data[13]             | 3.3V         |
| OTG_DATA[14] | PIN_F3       | CY7C67200 Data[14]             | 3.3V         |
| OTG_DATA[15] | PIN_G4       | CY7C67200 Data[15]             | 3.3V         |
| OTG_CS_N     | PIN_A3       | CY7C67200 Chip Select          | 3.3V         |
| OTG_RD_N     | PIN_B3       | CY7C67200 Read                 | 3.3V         |
| OTG_WR_N     | PIN_A4       | CY7C67200 Write                | 3.3V         |
| OTG_RST_N    | PIN_C5       | CY7C67200 Reset                | 3.3V         |
| OTG_INT      | PIN_D5       | CY7C67200 Interrupt            | 3.3V         |

## 4.18 Using IR

The DE2-115 provides an infrared remote-control receiver module (model: IRM-V538N7/TR1),

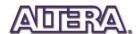

whose datasheet is offered in the *DE2\_115\_datasheets\IR\_Receiver* folder on DE2-115 system CD. Note that for this all-in-one receiver module, it is only compatible with the 38KHz carrier standard, with a maximum data rate of about 4kbps for its product information. The accompanied remote controller with an encoding chip of uPD6121G is very suitable of generating expected infrared signals. **Figure 4-32** shows the related schematic of the IR receiver, and the pin assignments of the associated interface are listed in **Table 4-26**.

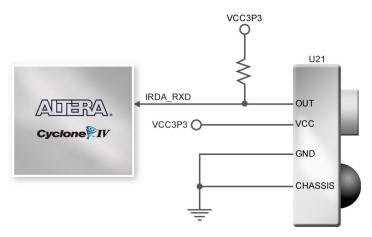

Figure 4-32 Connection between FPGA and IR

Table 4-26 IR Pin Assignments

| Signal Name | FPGA Pin No. | Description | I/O Standard |
|-------------|--------------|-------------|--------------|
| IRDA_RXD    | PIN_Y15      | IR Receiver | 3.3V         |

## 4.19 Using SRAM/SDRAM/FLASH/EEPROM/SD Card

#### ■ SRAM

The DE2-115 board has 2MB SRAM memory with 16-bit data width. Being featured with a maximum performance frequency of about 125MHz under the condition of standard 3.3V single power supply makes it suitable of dealing with high-speed media processing applications that need ultra data throughput. The related schematic is shown in **Figure 4-33**.

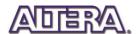

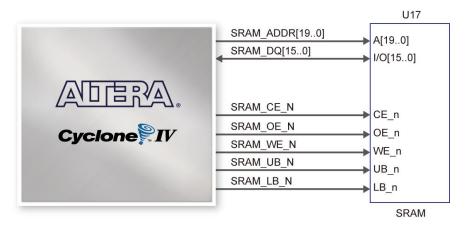

Figure 4-33 Connections between FPGA and SRAM

#### **■ SDRAM**

The board features 128MB of SDRAM, implemented using two 64MB SDRAM devices. Each device consists of separate 16-bit data lines connected to the FPGA, and shared control and address lines. These chips use the 3.3V LVCMOS signaling standard. Connections between the FPGA and SDRAM are shown in **Figure 4-34**.

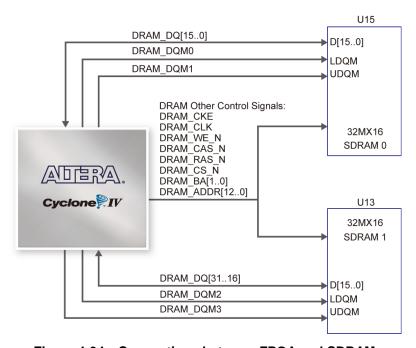

Figure 4-34 Connections between FPGA and SDRAM

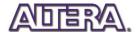

#### **■ FLASH**

The board is assembled with 8MB of flash memory using an 8-bit data bus. The device uses 3.3V CMOS signaling standard. Because of its non-volatile property, it is usually used for storing software binaries, images, sounds or other media. Connections between FPGA and Flash are shown in Figure 4-35.

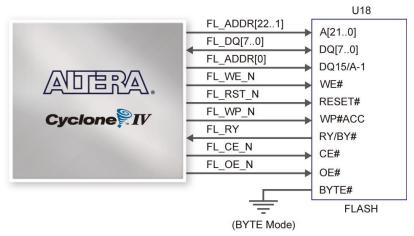

Figure 4-35 Connections between FPGA and Flash

#### **■** EEPROM

The board has 32Kb EEPROM. With the benefit of I2C bus, users could use it as residence of user data like version information, MAC address or other description substance. **Figure 4-36** gives the schematic view of the EEPROM. The configured access address of EEPROM is 0xA0 for writing and 0xA1 for reading.

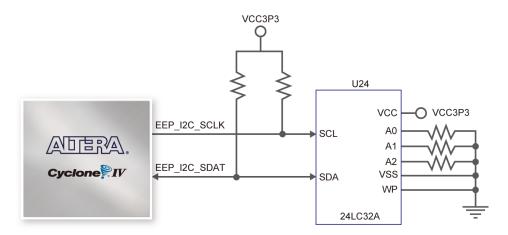

Figure 4-36 Connections between FPGA and EEPROM

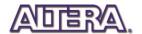

#### ■ SD Card

Many applications use a large external storage device, such as SD Card or CF card, for storing data. The DE2-115 board provides the hardware needed for SD Card access. Users can implement custom controllers to access the SD Card in SPI mode and SD Card 4-bit or 1-bit mode. **Figure 4-37** shows the related signals.

Finally, Table 4-27~Table 4-30 lists all the associated pins for interfacing FPGA respectively.

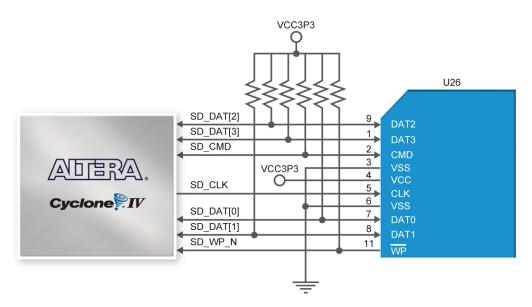

Figure 4-37 Connections between FPGA and SD Card Socket

**Table 4-27 SRAM Pin Assignments** 

| Signal Name   | FPGA Pin No. | Description      | I/O Standard |
|---------------|--------------|------------------|--------------|
| SRAM_ADDR[0]  | PIN_AB7      | SRAM Address[0]  | 3.3V         |
| SRAM_ADDR[1]  | PIN_AD7      | SRAM Address[1]  | 3.3V         |
| SRAM_ADDR[2]  | PIN_AE7      | SRAM Address[2]  | 3.3V         |
| SRAM_ADDR[3]  | PIN_AC7      | SRAM Address[3]  | 3.3V         |
| SRAM_ADDR[4]  | PIN_AB6      | SRAM Address[4]  | 3.3V         |
| SRAM_ADDR[5]  | PIN_AE6      | SRAM Address[5]  | 3.3V         |
| SRAM_ADDR[6]  | PIN_AB5      | SRAM Address[6]  | 3.3V         |
| SRAM_ADDR[7]  | PIN_AC5      | SRAM Address[7]  | 3.3V         |
| SRAM_ADDR[8]  | PIN_AF5      | SRAM Address[8]  | 3.3V         |
| SRAM_ADDR[9]  | PIN_T7       | SRAM Address[9]  | 3.3V         |
| SRAM_ADDR[10] | PIN_AF2      | SRAM Address[10] | 3.3V         |
| SRAM_ADDR[11] | PIN_AD3      | SRAM Address[11] | 3.3V         |
| SRAM_ADDR[12] | PIN_AB4      | SRAM Address[12] | 3.3V         |
| SRAM_ADDR[13] | PIN_AC3      | SRAM Address[13] | 3.3V         |
| SRAM_ADDR[14] | PIN_AA4      | SRAM Address[14] | 3.3V         |

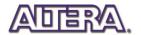

| CDAM ADDDIAEL | DIN AD44 | CD AM Address [45]      | 2 21/ |
|---------------|----------|-------------------------|-------|
| SRAM_ADDR[15] | PIN_AB11 | SRAM Address[15]        | 3.3V  |
| SRAM_ADDR[16] | PIN_AC11 | SRAM Address[16]        | 3.3V  |
| SRAM_ADDR[17] | PIN_AB9  | SRAM Address[17]        | 3.3V  |
| SRAM_ADDR[18] | PIN_AB8  | SRAM Address[18]        | 3.3V  |
| SRAM_ADDR[19] | PIN_T8   | SRAM Address[19]        | 3.3V  |
| SRAM_DQ[0]    | PIN_AH3  | SRAM Data[0]            | 3.3V  |
| SRAM_DQ[1]    | PIN_AF4  | SRAM Data[1]            | 3.3V  |
| SRAM_DQ[2]    | PIN_AG4  | SRAM Data[2]            | 3.3V  |
| SRAM_DQ[3]    | PIN_AH4  | SRAM Data[3]            | 3.3V  |
| SRAM_DQ[4]    | PIN_AF6  | SRAM Data[4]            | 3.3V  |
| SRAM_DQ[5]    | PIN_AG6  | SRAM Data[5]            | 3.3V  |
| SRAM_DQ[6]    | PIN_AH6  | SRAM Data[6]            | 3.3V  |
| SRAM_DQ[7]    | PIN_AF7  | SRAM Data[7]            | 3.3V  |
| SRAM_DQ[8]    | PIN_AD1  | SRAM Data[8]            | 3.3V  |
| SRAM_DQ[9]    | PIN_AD2  | SRAM Data[9]            | 3.3V  |
| SRAM_DQ[10]   | PIN_AE2  | SRAM Data[10]           | 3.3V  |
| SRAM_DQ[11]   | PIN_AE1  | SRAM Data[11]           | 3.3V  |
| SRAM_DQ[12]   | PIN_AE3  | SRAM Data[12]           | 3.3V  |
| SRAM_DQ[13]   | PIN_AE4  | SRAM Data[13]           | 3.3V  |
| SRAM_DQ[14]   | PIN_AF3  | SRAM Data[14]           | 3.3V  |
| SRAM_DQ[15]   | PIN_AG3  | SRAM Data[15]           | 3.3V  |
| SRAM_OE_N     | PIN_AD5  | SRAM Output Enable      | 3.3V  |
| SRAM_WE_N     | PIN_AE8  | SRAM Write Enable       | 3.3V  |
| SRAM_CE_N     | PIN_AF8  | SRAM Chip Select        | 3.3V  |
| SRAM_LB_N     | PIN_AD4  | SRAM Lower Byte Strobe  | 3.3V  |
| SRAM_UB_N     | PIN_AC4  | SRAM Higher Byte Strobe | 3.3V  |

**Table 4-28 SDRAM Pin Assignments** 

| Signal Name   | FPGA Pin No. | Description       | I/O Standard |
|---------------|--------------|-------------------|--------------|
| DRAM_ADDR[0]  | PIN_R6       | SDRAM Address[0]  | 3.3V         |
| DRAM_ADDR[1]  | PIN_V8       | SDRAM Address[1]  | 3.3V         |
| DRAM_ADDR[2]  | PIN_U8       | SDRAM Address[2]  | 3.3V         |
| DRAM_ADDR[3]  | PIN_P1       | SDRAM Address[3]  | 3.3V         |
| DRAM_ADDR[4]  | PIN_V5       | SDRAM Address[4]  | 3.3V         |
| DRAM_ADDR[5]  | PIN_W8       | SDRAM Address[5]  | 3.3V         |
| DRAM_ADDR[6]  | PIN_W7       | SDRAM Address[6]  | 3.3V         |
| DRAM_ADDR[7]  | PIN_AA7      | SDRAM Address[7]  | 3.3V         |
| DRAM_ADDR[8]  | PIN_Y5       | SDRAM Address[8]  | 3.3V         |
| DRAM_ADDR[9]  | PIN_Y6       | SDRAM Address[9]  | 3.3V         |
| DRAM_ADDR[10] | PIN_R5       | SDRAM Address[10] | 3.3V         |
| DRAM_ADDR[11] | PIN_AA5      | SDRAM Address[11] | 3.3V         |
| DRAM_ADDR[12] | PIN_Y7       | SDRAM Address[12] | 3.3V         |
| DRAM_DQ[0]    | PIN_W3       | SDRAM Data[0]     | 3.3V         |
| DRAM_DQ[1]    | PIN_W2       | SDRAM Data[1]     | 3.3V         |
| DRAM_DQ[2]    | PIN_V4       | SDRAM Data[2]     | 3.3V         |

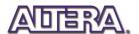

| DRAM_DQ[3]  | PIN_W1  | SDRAM Data[3]               | 3.3V |
|-------------|---------|-----------------------------|------|
| DRAM_DQ[4]  | PIN_V3  | SDRAM Data[4]               | 3.3V |
| DRAM_DQ[5]  | PIN_V2  | SDRAM Data[5]               | 3.3V |
| DRAM_DQ[6]  | PIN_V1  | SDRAM Data[6]               | 3.3V |
| DRAM_DQ[7]  | PIN_U3  | SDRAM Data[7]               | 3.3V |
| DRAM_DQ[8]  | PIN_Y3  | SDRAM Data[8]               | 3.3V |
| DRAM_DQ[9]  | PIN_Y4  | SDRAM Data[9]               | 3.3V |
| DRAM_DQ[10] | PIN_AB1 | SDRAM Data[10]              | 3.3V |
| DRAM_DQ[11] | PIN_AA3 | SDRAM Data[11]              | 3.3V |
| DRAM_DQ[12] | PIN_AB2 | SDRAM Data[12]              | 3.3V |
| DRAM_DQ[13] | PIN_AC1 | SDRAM Data[13]              | 3.3V |
| DRAM_DQ[14] | PIN_AB3 | SDRAM Data[14]              | 3.3V |
| DRAM_DQ[15] | PIN_AC2 | SDRAM Data[15]              | 3.3V |
| DRAM_DQ[16] | PIN_M8  | SDRAM Data[16]              | 3.3V |
| DRAM_DQ[17] | PIN_L8  | SDRAM Data[17]              | 3.3V |
| DRAM_DQ[18] | PIN_P2  | SDRAM Data[18]              | 3.3V |
| DRAM_DQ[19] | PIN_N3  | SDRAM Data[19]              | 3.3V |
| DRAM_DQ[20] | PIN_N4  | SDRAM Data[20]              | 3.3V |
| DRAM_DQ[21] | PIN_M4  | SDRAM Data[21]              | 3.3V |
| DRAM_DQ[22] | PIN_M7  | SDRAM Data[22]              | 3.3V |
| DRAM_DQ[23] | PIN_L7  | SDRAM Data[23]              | 3.3V |
| DRAM_DQ[24] | PIN_U5  | SDRAM Data[24]              | 3.3V |
| DRAM_DQ[25] | PIN_R7  | SDRAM Data[25]              | 3.3V |
| DRAM_DQ[26] | PIN_R1  | SDRAM Data[26]              | 3.3V |
| DRAM_DQ[27] | PIN_R2  | SDRAM Data[27]              | 3.3V |
| DRAM_DQ[28] | PIN_R3  | SDRAM Data[28]              | 3.3V |
| DRAM_DQ[29] | PIN_T3  | SDRAM Data[29]              | 3.3V |
| DRAM_DQ[30] | PIN_U4  | SDRAM Data[30]              | 3.3V |
| DRAM_DQ[31] | PIN_U1  | SDRAM Data[31]              | 3.3V |
| DRAM_BA[0]  | PIN_U7  | SDRAM Bank Address[0]       | 3.3V |
| DRAM_BA[1]  | PIN_R4  | SDRAM Bank Address[1]       | 3.3V |
| DRAM_DQM[0] | PIN_U2  | SDRAM byte Data Mask[0]     | 3.3V |
| DRAM_DQM[1] | PIN_W4  | SDRAM byte Data Mask[1]     | 3.3V |
| DRAM_DQM[2] | PIN_K8  | SDRAM byte Data Mask[2]     | 3.3V |
| DRAM_DQM[3] | PIN_N8  | SDRAM byte Data Mask[3]     | 3.3V |
| DRAM_RAS_N  | PIN_U6  | SDRAM Row Address Strobe    | 3.3V |
| DRAM_CAS_N  | PIN_V7  | SDRAM Column Address Strobe | 3.3V |
| DRAM_CKE    | PIN_AA6 | SDRAM Clock Enable          | 3.3V |
| DRAM_CLK    | PIN_AE5 | SDRAM Clock                 | 3.3V |
| DRAM_WE_N   | PIN_V6  | SDRAM Write Enable          | 3.3V |
| DRAM_CS_N   | PIN_T4  | SDRAM Chip Select           | 3.3V |

 Table 4-29
 Flash Pin Assignments

| Signal Name | FPGA Pin No. | Description      | I/O Standard |
|-------------|--------------|------------------|--------------|
| FL_ADDR[0]  | PIN_AG12     | FLASH Address[0] | 3.3V         |

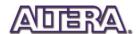

| EL ADDDIAL  | DIN ALIZ | EL AOU A LIVE - FAT                           | 0.01/ |
|-------------|----------|-----------------------------------------------|-------|
| FL_ADDR[1]  | PIN_AH7  | FLASH Address[1]                              | 3.3V  |
| FL_ADDR[2]  | PIN_Y13  | FLASH Address[2]                              | 3.3V  |
| FL_ADDR[3]  | PIN_Y14  | FLASH Address[3]                              | 3.3V  |
| FL_ADDR[4]  | PIN_Y12  | FLASH Address[4]                              | 3.3V  |
| FL_ADDR[5]  | PIN_AA13 | FLASH Address[5]                              | 3.3V  |
| FL_ADDR[6]  | PIN_AA12 | FLASH Address[6]                              | 3.3V  |
| FL_ADDR[7]  | PIN_AB13 | FLASH Address[7]                              | 3.3V  |
| FL_ADDR[8]  | PIN_AB12 | FLASH Address[8]                              | 3.3V  |
| FL_ADDR[9]  | PIN_AB10 | FLASH Address[9]                              | 3.3V  |
| FL_ADDR[10] | PIN_AE9  | FLASH Address[10]                             | 3.3V  |
| FL_ADDR[11] | PIN_AF9  | FLASH Address[11]                             | 3.3V  |
| FL_ADDR[12] | PIN_AA10 | FLASH Address[12]                             | 3.3V  |
| FL_ADDR[13] | PIN_AD8  | FLASH Address[13]                             | 3.3V  |
| FL_ADDR[14] | PIN_AC8  | FLASH Address[14]                             | 3.3V  |
| FL_ADDR[15] | PIN_Y10  | FLASH Address[15]                             | 3.3V  |
| FL_ADDR[16] | PIN_AA8  | FLASH Address[16]                             | 3.3V  |
| FL_ADDR[17] | PIN_AH12 | FLASH Address[17]                             | 3.3V  |
| FL_ADDR[18] | PIN_AC12 | FLASH Address[18]                             | 3.3V  |
| FL_ADDR[19] | PIN_AD12 | FLASH Address[19]                             | 3.3V  |
| FL_ADDR[20] | PIN_AE10 | FLASH Address[20]                             | 3.3V  |
| FL_ADDR[21] | PIN_AD10 | FLASH Address[21]                             | 3.3V  |
| FL_ADDR[22] | PIN_AD11 | FLASH Address[22]                             | 3.3V  |
| FL_DQ[0]    | PIN_AH8  | FLASH Data[0]                                 | 3.3V  |
| FL_DQ[1]    | PIN_AF10 | FLASH Data[1]                                 | 3.3V  |
| FL_DQ[2]    | PIN_AG10 | FLASH Data[2]                                 | 3.3V  |
| FL_DQ[3]    | PIN_AH10 | FLASH Data[3]                                 | 3.3V  |
| FL_DQ[4]    | PIN_AF11 | FLASH Data[4]                                 | 3.3V  |
| FL_DQ[5]    | PIN_AG11 | FLASH Data[5]                                 | 3.3V  |
| FL_DQ[6]    | PIN AH11 | FLASH Data[6]                                 | 3.3V  |
| FL_DQ[7]    | PIN_AF12 | FLASH Data[7]                                 | 3.3V  |
| FL_CE_N     | PIN_AG7  | FLASH Chip Enable                             | 3.3V  |
| FL_OE_N     | PIN_AG8  | FLASH Output Enable                           | 3.3V  |
| FL_RST_N    | PIN_AE11 | FLASH Reset                                   | 3.3V  |
| FL_RY       | PIN_Y1   | FLASH Ready/Busy output                       | 3.3V  |
| FL_WE_N     | PIN_AC10 | FLASH Write Enable                            | 3.3V  |
| FL_WP_N     | PIN_AE12 | FLASH Write Protect /Programming Acceleration | 3.3V  |
|             |          |                                               |       |

## **Table 4-30 EEPROM Pin Assignments**

| Signal Name  | FPGA Pin No. | Description  | I/O Standard |
|--------------|--------------|--------------|--------------|
| EEP_I2C_SCLK | PIN_D14      | EEPROM clock | 3.3V         |
| EEP_I2C_SDAT | PIN_E14      | EEPROM data  | 3.3V         |

### Table 4-31 SD Card Socket Pin Assignments

| Signal Name | FPGA Pin No. | Description | I/O Standard |
|-------------|--------------|-------------|--------------|
| SD_CLK      | PIN_AE13     | SD Clock    | 3.3V         |

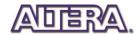

| SD_CMD    | PIN_AD14 | SD Command Line  | 3.3V |
|-----------|----------|------------------|------|
| SD_DAT[0] | PIN_AE14 | SD Data[0]       | 3.3V |
| SD_DAT[1] | PIN_AF13 | SD Data[1]       | 3.3V |
| SD_DAT[2] | PIN_AB14 | SD Data[2]       | 3.3V |
| SD_DAT[3] | PIN_AC14 | SD Data[3]       | 3.3V |
| SD_WP_N   | PIN_AF14 | SD Write Protect | 3.3V |

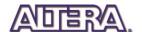

# Chapter 5

# DE2-115 System Builder

This chapter describes how users can create a custom design project on the DE2-115 board by using DE2-115 Software Tool – DE2-115 System Builder.

#### 5.1 Introduction

The DE2-115 System Builder is a Windows based software utility, designed to assist users to create a Quartus II project for the DE2-115 board within minutes. The generated Quartus II project files include:

- Quartus II Project File (.qpf)
- Quartus II Setting File (.qsf)
- Top-Level Design File (.v)
- Synopsis Design Constraints file (.sdc)
- Pin Assignment Document (.htm)

By providing the above files, DE2-115 System Builder prevents occurrence of situations that are prone to errors when users manually edit the top-level design file or place pin assignments. The common mistakes that users encounter are the following:

- 1. Board damaged for wrong pin/bank voltage assignments.
- 2. Board malfunction caused by wrong device connections or missing pin counts for connected ends.
- 3. Performance degeneration because of improper pin assignments.

# **5.2 General Design Flow**

This section will introduce the general design flow to build a project for the DE2-115 board via the DE2-115 System Builder. The general design flow is illustrated in **Figure 5-1**.

Users should launch DE2-115 System Builder and create a new project according to their design requirements. When users complete the settings, the DE2-115 System Builder will generate two

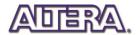

major files which include top-level design file (.v) and Quartus II setting file (.qsf).

The top-level design file contains top-level verilog HDL wrapper for users to add their own design/logic. The Quartus II setting file contains information such as FPGA device type, top-level pin assignment, and I/O standard for each user-defined I/O pin.

Finally, a Quartus II programmer must be used to download SOF file to DE2-115 board using JTAG interface.

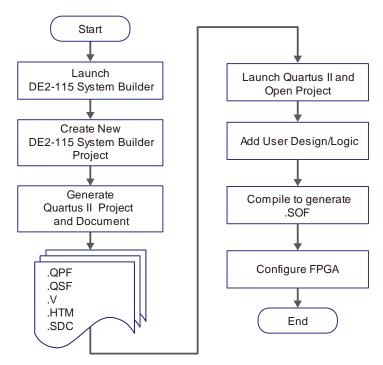

Figure 5-1 The general design flow of building a design

# 5.3 Using DE2-115 System Builder

This section provides the detailed procedures on how the DE2-115 System Builder is used.

#### ■ Install and launch the DE2-115 System Builder

The DE2-115 System Builder is located in the directory: "DE2\_115\_tools\DE2\_115\_system\_builder" on the DE2-115 System CD. Users can copy the whole folder to a host computer without installing the utility. Launch the DE2-115 System Builder by executing the DE2\_115\_SystemBuilder.exe on the host computer and the GUI window will appear as shown in **Figure 5-2**.

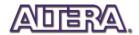

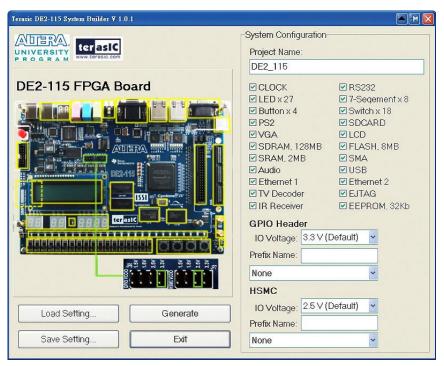

Figure 5-2 The DE2-115 System Builder window

#### **■** Input Project Name

Input project name as show in Figure 5-3.

Project Name: Type in an appropriate name here, it will automatically be assigned as the name of your top-level design entity.

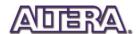

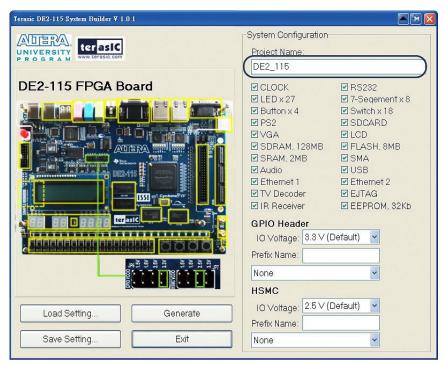

Figure 5-3 The DE2-115 Board Type and Project Name

#### **■** System Configuration

Under System Configuration users are given the flexibility of enabling their choice of included components on the DE2-115 as shown in **Figure 5-4**. Each component of the DE2-115 is listed where users can enable or disable a component according to their design by simply marking a check or removing the check in the field provided. If the component is enabled, the DE2-115 System Builder will automatically generate the associated pin assignments including the pin name, pin location, pin direction, and I/O standard.

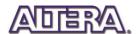

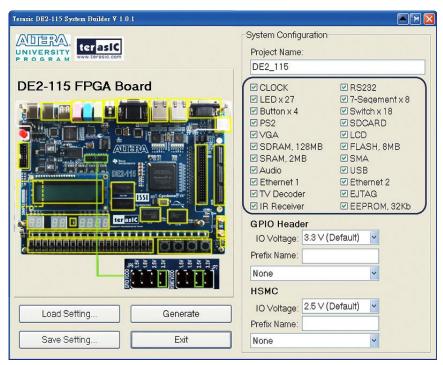

Figure 5-4 System Configuration Group

#### **■ GPIO** Expansion

Users can connect GPIO expansion card onto GPIO header located on the DE2-115 board as shown in **Figure 5-5**. Select the appropriate daughter card you wish to include in your design from the drop-down menu. The system builder will automatically generate the associated pin assignments including the pin name, pin location, pin direction, and IO standard.

If a customized daughter board is used, users can select "GPIO Default" followed by changing the pin name, pin direction, and IO standard according to the specification of the customized daughter board.

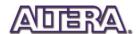

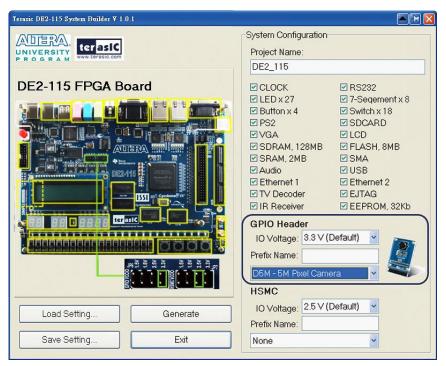

Figure 5-5 GPIO Expansion Group

The "Prefix Name" is an optional feature which denotes the prefix pin name of the daughter card assigned in your design. Users may leave this field empty.

#### **■ HSMC Expansion**

Users can connect HSMC-interfaced daughter cards onto HSMC located on the DE2-115 board shown in **Figure 5-6**. Select the daughter card you wish to add to your design under the appropriate HSMC connector where the daughter card is connected. The System Builder will automatically generate the associated pin assignment including pin name, pin location, pin direction, and IO standard.

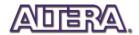

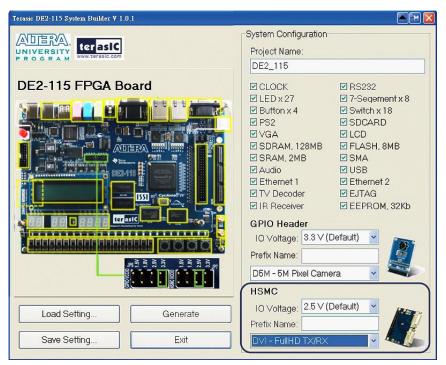

Figure 5-6 HSMC Expansion Group

The "Prefix Name" is an optional feature that denotes the pin name of the daughter card assigned in your design. Users may leave this field empty.

### **■** Project Setting Management

The DE2-115 System Builder also provides functions to restore default setting, loading a setting, and saving users' board configuration file shown in **Figure 5-7**. Users can save the current board configuration information into a .cfg file and load it to the DE2-115 System Builder.

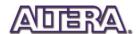

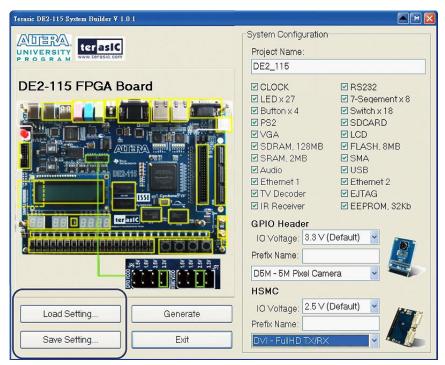

Figure 5-7 Project Settings

#### **■** Project Generation

When users press the Generate button, the DE2-115 System Builder will generate the corresponding Quartus II files and documents as listed in the **Table 5-1**:

Table 5-1 The files generated by DE2-115 System Builder

| No. | Filename                        | Description                                     |
|-----|---------------------------------|-------------------------------------------------|
| 1   | <project name="">.v</project>   | Top level verilog HDL file for Quartus II       |
| 2   | <project name="">.qpf</project> | Quartus II Project File                         |
| 3   | <project name="">.qsf</project> | Quartus II Setting File                         |
| 4   | <project name="">.sdc</project> | Synopsis Design Constraints file for Quartus II |
| 5   | <project name="">.htm</project> | Pin Assignment Document                         |

Users can use Quartus II software to add custom logic into the project and compile the project to generate the SRAM Object File (.sof).

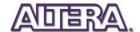

# Chapter 6

# Examples of Advanced Demonstrations

This chapter provides a number of examples of advanced circuits implemented on the DE2-115 board. These circuits provide demonstrations of the major features on the board, such as its audio and video capabilities, USB, and Ethernet connectivity. For each demonstration the Cyclone IV E FPGA (or EPCS64 serial EEPROM) configuration file is provided, as well as the full source code in Verilog HDL. All of the associated files can be found in the DE2\_115\_demonstrations folder on the DE2-115 System CD. For each demonstrations described in the following sections, the name of the project directory for its files is given, which are subdirectories of the DE2\_115\_demonstrations folder.

#### **■** Installing the Demonstrations

To install the demonstrations on your computer:

Copy the directory *DE2\_115\_demonstrations* into a local directory of your choice. It is important to ensure that the path to your local directory contains no spaces – otherwise, the Nios II software will not work. Note Quartus II v9.1 SP2 is required for all DE2-115 demonstrations to support Cyclone IV E device. Quartus II v10.0 can be installed from the Altera Complete Design Suite DVD provided.

## **6.1 DE2-115 Factory Configuration**

The DE2-115 board is shipped from the factory with a default configuration bit-stream that demonstrates some of the basic features of the board. The setup required for this demonstration, and the locations of its files are shown below.

#### **■** Demonstration Setup, File Locations, and Instructions

- Project directory: DE2\_115\_Default
- Bit stream used: DE2\_115\_Default.sof or DE2\_115\_Default.pof
- Power on the DE2-115 board, with the USB cable connected to the USB Blaster port. If

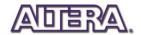

necessary (that is, if the default factory configuration of the DE2-115 board is not currently stored in EPCS64 device), download the bit stream to the board by using either JTAG or AS programming

- You should now be able to observe that the 7-segment displays are displaying a sequence of characters, and the red and green LEDs are flashing. Also, "Welcome to the Altera DE2-115" is shown on the LCD display
- Optionally connect a VGA display to the VGA D-SUB connector. When connected, the VGA display should show a color picture
- Optionally connect a powered speaker to the stereo audio-out jack
- Place slide switch SW17 in the DOWN position to hear a 1 kHz humming sound from the
  audio-out port. Alternatively, if slide switch SW17 is in the UP position, and optionally connects
  the microphone in port with a microphone and/or connects the line-in port with an audio
  player's output, you will hear the sound from the microphone or audio player or mixed sound
  from both.

The Verilog HDL source code for this demonstration is provided in the *DE2\_115\_Default folder*, which also includes the necessary files for the corresponding Quartus II project. The top-level Verilog HDL file, called DE2\_115\_Default.v, can be used as a template for other projects, because it defines ports that correspond to all of the user-accessible pins on the Cyclone IV E FPGA.

#### **6.2 TV Box Demonstration**

This demonstration plays video and audio input from a DVD player using the VGA output, audio CODEC, and one TV decoder (U6) on the DE2-115 board. **Figure 6-1** shows the block diagram of the design. There are two major blocks in the circuit, called I2C\_AV\_Config and TV\_to\_VGA. The TV\_to\_VGA block consists of the ITU-R 656 Decoder, SDRAM Frame Buffer, YUV422 to YUV444, YcrCb to RGB, and VGA Controller. The figure also shows the TV Decoder (ADV7180) and the VGA DAC (ADV7123) chips used.

As soon as the bit stream is downloaded into the FPGA, the register values of the TV Decoder chip are used to configure the TV decoder via the I2C\_AV\_Config block, which uses the I2C protocol to communicate with the TV Decoder chip. Following the power-on sequence, the TV Decoder chip will be unstable for a time period; the Lock Detector is responsible for detecting this instability.

The ITU-R 656 Decoder block extracts YcrCb 4:2:2 (YUV 4:2:2) video signals from the ITU-R 656 data stream sent from the TV Decoder. It also generates a data valid control signal indicating the valid period of data output. Because the video signal from the TV Decoder is interlaced, we need to perform de-interlacing on the data source. We used the SDRAM Frame Buffer and a field selection multiplexer (MUX) which is controlled by the VGA controller to perform the de-interlacing operation. Internally, the VGA Controller generates data request and odd/even selection signals to the SDRAM Frame Buffer and filed selection multiplexer (MUX). The YUV422 to YUV444 block converts the selected YcrCb 4:2:2 (YUV 4:2:2) video data to the YcrCb 4:4:4 (YUV 4:4:4) video

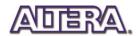

data format.

Finally, the YcrCb\_to\_RGB block converts the YcrCb data into RGB data output. The VGA Controller block generates standard VGA synchronous signals VGA\_HS and VGA\_VS to enable the display on a VGA monitor.

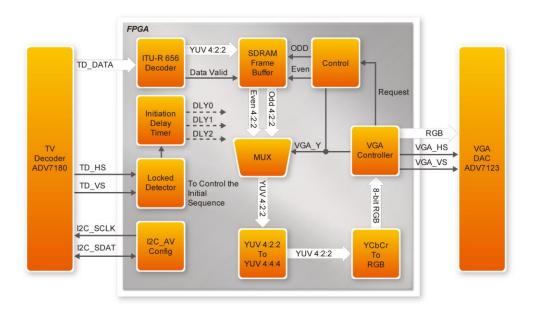

Figure 6-1 Block diagram of the TV box demonstration

#### **■** Demonstration Setup, File Locations, and Instructions

- Project directory: DE2\_115\_TV
- Bit stream used: DE2\_115\_TV.sof or DE2\_115\_TV.pof
- Connect a DVD player's composite video output (yellow plug) to the Video-In RCA jack (J12) of the DE2-115 board. The DVD player has to be configured to provide:
  - o NTSC output
  - o 60Hz refresh rate
  - 4:3 aspect ratio
  - o Non-progressive video
- Connect the VGA output of the DE2-115 board to a VGA monitor (both LCD and CRT type of monitors should work)
- Connect the audio output of the DVD player to the line-in port of the DE2-115 board and connect a speaker to the line-out port. If the audio output jacks from the DVD player are RCA type, then an adaptor will be needed to convert to the mini-stereo plug supported on the DE2-115 board; this is the same type of plug supported on most computers
- Load the bit stream into FPGA by execute the batch file 'de2\_115\_tv.bat' under DE2\_115\_TV\demo\_batch\ folder

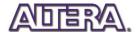

• Press KEY0 on the DE2-115 board to reset the circuit

Note: If the HSMC loopback adapter is mounted, the I2C\_SCL will be directly routed back to I2C\_SDA.

Because audio chip, TV decoder chip and HSMC share one I2C bus, therefore the audio and video chip won't function correctly.

Figure 6-2 illustrates the setup for this demonstration.

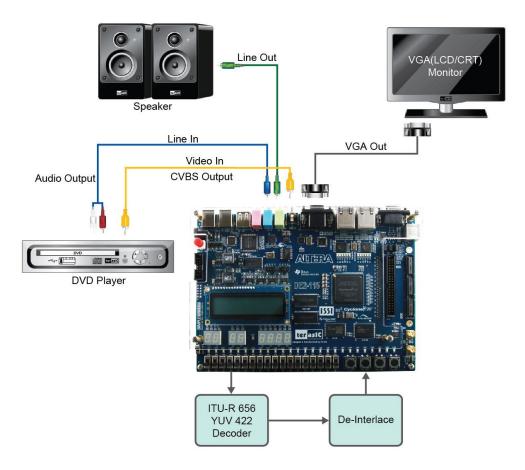

Figure 6-2 The setup for the TV box demonstration

#### **6.3 USB Paintbrush**

USB port is widely used in many multimedia products. The DE2-115 board provides a complete USB solution for both host and device applications. In this demonstration, we implement a Paintbrush application by using a USB mouse as the input device.

This demonstration uses the device port of the Cypress CY7C67200 chip and the Nios II processor to implement a USB mouse movement detector. We also implemented a video frame buffer with a

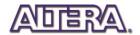

VGA controller to perform the real-time image storage and display. **Figure 6-3** shows the block diagram of the circuit, which allows the user to draw lines on the VGA display screen using the USB mouse. The VGA Controller block is integrated into the Altera Avalon bus so that it can be controlled by the Nios II processor.

Once the program runs, the Nios II processor is started as it will detect the existence of the USB mouse connected to DE2-115 board. When the mouse moves, the Nios II processor is able to keep track of the movement and record it in a frame buffer memory. The VGA Controller will overlap the data stored in the frame buffer with a default image pattern and display the overlapped image on the VGA display.

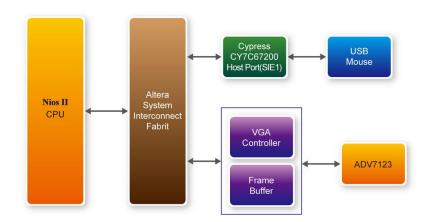

Figure 6-3 Block diagram of the USB paintbrush demonstration

#### **■** Demonstration Setup, File Locations, and Instructions

Project directory: DE2\_115\_NIOS\_HOST\_MOUSE\_VGA

Bit stream used: DE2\_115\_NIOS\_HOST\_MOUSE\_VGA.sof

Nios II Workspace: DE2\_115\_NIOS\_HOST\_MOUSE\_VGA\Software

- Connect a USB Mouse to the USB Host Connector (type A) of the DE2-115 board
- Connect the VGA output of the DE2-115 board to a VGA monitor (both LCD and CRT type of monitors should work)
- Load the bit stream into FPGA(note\*)
- Run the Nios II and choose DE2\_115\_NIOS\_HOST\_MOUSE\_VGA\Software as the workspace. Click on the Run button(note\*)
- You should now be able to observe a blue background with an Altera logo on the VGA display
- Move the USB mouse and observe the corresponding movements of the cursor on the screen
- Left-click mouse to draw white dots/lines and right-click the mouse to erase white dots/lines on the screen.

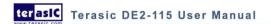

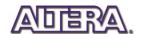

Q

Note: execute DE2\_115\_NIOS\_HOST\_MOUSE\_VGA\demo\_batch\nios\_host\_mouse\_vga.bat will

download .sof and .elf files.

Figure 6-4 illustrates the setup for this demonstration.

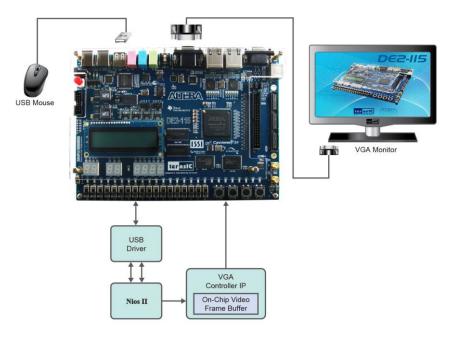

Figure 6-4 The setup for the USB paintbrush demonstration

#### 6.4 USB Device

Most USB applications and products operate as USB devices, rather than USB hosts. In this demonstration, we show how the DE2-115 board can operate as a USB device that can be connected to a host computer. As indicated in the block diagram in **Figure 6-5**, the Nios II processor is used to communicate with the host computer via host port on the DE2-115 board's Cypress CY7C67200 device.

After connecting the DE2-115 board to a USB port on the host computer, a software program has to be executed on the Nios II processor to initialize the Cypress CY7C67200 chip. Once the software program is successfully executed, the host computer will identify the new device in its USB device list and asks for the associated driver; the device will be identified as a Terasic EZO USB. After completion of the driver installation on the host computer, the next step is to run a software program on the host computer called USB Controller.exe; this program communicates with the DE2-115 board.

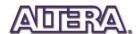

Once a USB connection is established between PC and DE2-115 board, it is able to control and read the status of specific components by using the USB Controller program, such as apply the "LED" Page to illumine or de-illuminate the LEDs, or select the "Buttons\_& Switches" page to monitor the status of the Buttons & Switches.

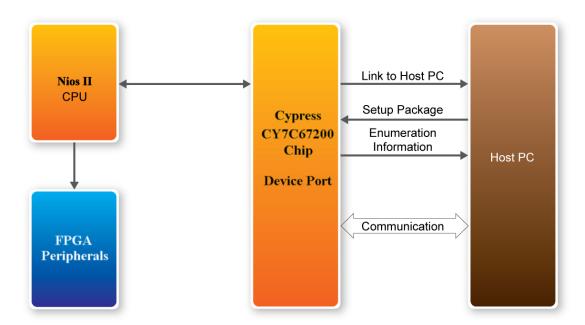

Figure 6-5 Block diagram of the USB device demonstration

#### **■** Demonstration Setup, File Locations, and Instructions

- Project directory: DE2\_115\_NIOS\_DEVICE
- Bit stream used: DE2\_115\_NIOS\_DEVICE\_LED.sof
- Quartus project : DE2\_115\_NIOS\_DEVICE\HW
- Nios II Workspace: DE2 115 NIOS DEVICE\HW\Software
- PC Software : DE2\_115\_NIOS\_DEVICE\SW
- Connect the USB Device connector of the DE2-115 board to the host computer using a USB cable.
- Execute DE2\_115\_NIOS\_DEVICE\demo\_batch\ FPGA\_bat\test.bat
- A new USB hardware device will be detected. Specify the location of the driver as DE2\_115\_NIOS\_DEVICE\ demo\_batch\PC\driver\...\cyusb.inf (Terasic EZO USB). (Note: If failed to install the driver due to digital signature verification. You can reboot PC, press F8 to enter the advanced options, and then disable digital signature verification.)
- The host computer should report that a Terasic EZO USB is now installed
- Execute the software located in DE2\_115\_NIOS\_DEVICE \ demo\_batch\PC\ USB\_Control.exe on the host computer. Then, experiment with the program:
  - LCD\_7SEG Control: Setting LCD and 7SEG

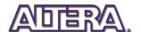

- o LED Control: Light or unlight LEDs
- o Button\_Switch Control: display the status of buttons and switches
- Hot-plug: Reconnect

Figure 6-6 illustrates the setup for this demonstration.

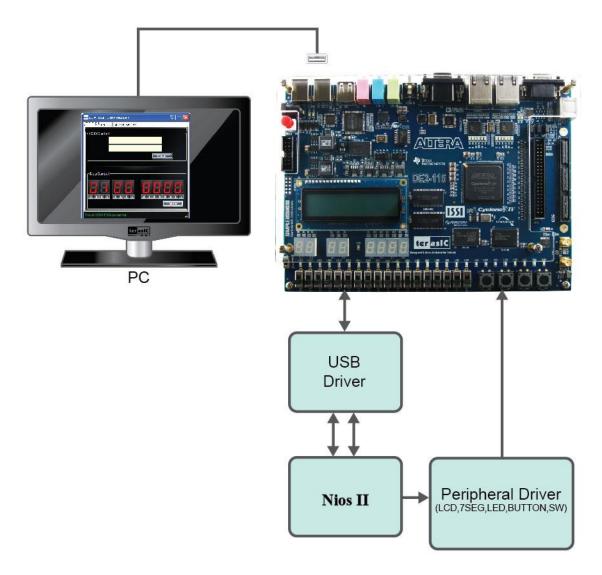

Figure 6-6 Setup for the USB device demonstration

#### 6.5 A Karaoke Machine

This demonstration uses the microphone-in, line-in, and line-out ports on the DE2-115 board to create a Karaoke Machine application. The Wolfson WM8731 audio CODEC is configured in the master mode, with which the audio CODEC generates AD/DA serial bit clock (BCK) and the left/right channel clock (LRCK) automatically. As indicated in **Figure 6-7**, the I2C interface is used

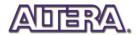

to configure the Audio CODEC. The sample rate and gain of the CODEC are set in this manner, and the data input from the line-in port is then mixed with the microphone-in port and the result is sent to the line-out port.

For this demonstration the sample rate is set to 48kHz. Pressing the pushbutton KEY0 reconfigures the gain of the audio CODEC via I2C bus, cycling within ten predefined gain values (volume levels) provided by the device.

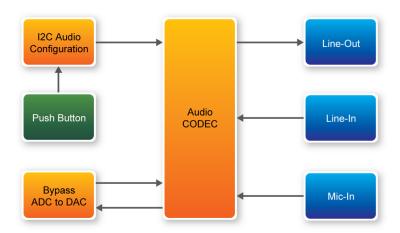

Figure 6-7 Block diagram of the Karaoke Machine demonstration

#### **■** Demonstration Setup, File Locations, and Instructions

- Project directory: DE2 115 i2sound
- Bit stream used: DE2\_115\_i2sound.sof or DE2\_115\_i2sound.pof
- Connect a microphone to the microphone-in port (pink color) on the DE2-115 board
- Connect the audio output of a music-player, such as an MP3 player or computer, to the line-in port (blue color) on the DE2-115 board
- Connect a headset/speaker to the line-out port (green color) on the DE2-115 board
- Load the bit stream into the FPGA by execute the batch file 'DE2\_115\_i2sound' under the DE2\_115\_i2sound\demo\_batch folder
- You should be able to hear a mixture of the microphone sound and the sound from the music player
- Press KEY0 to adjust the volume; it cycles between volume levels 0 to 9

Note: If the HSMC loopback adapter is mounted, the I2C\_SCL will be directly routed back to I2C\_SDA.

Because audio chip, TV decoder chip and HSMC share one I2C bus, therefore audio and video chip won't function correctly.

Figure 6-8 illustrates the setup for this demonstration.

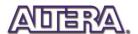

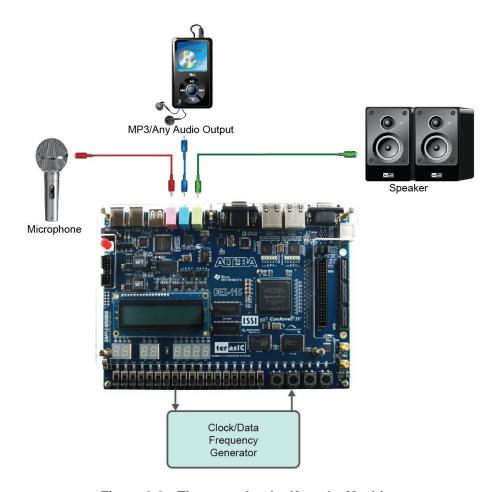

Figure 6-8 The setup for the Karaoke Machine

#### **6.6 SD Card Demonstration**

Many applications use a large external storage device, such as an SD Card or CF card to store data. The DE2-115 board provides the hardware and software needed for SD Card access. In this demonstration we will show how to browse files stored in the root directory of an SD Card and how to read the file contents of a specific file. The SD Card is required to be formatted as FAT File System in advance. Long file name is supported in this demonstration.

**Figure 6-9** shows the hardware system block diagram of this demonstration. The system requires a 50MHz clock provided by the board. The PLL generates a 100MHz clock for the Nios II processor and other controllers. Four PIO pins are connected to the SD Card socket. SD 4-bit Mode is used to access the SD Card hardware. The SD 4-bit protocol and FAT File System function are all implemented by Nios II software. The software is stored in the on-chip memory.

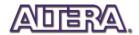

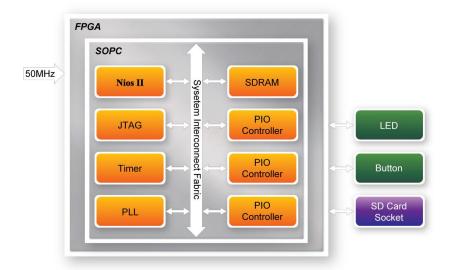

Figure 6-9 Block Diagram of the SD Card Demonstration

**Figure 6-10** shows the software stack of this demonstration. The Nios PIO block provides basic IO functions to access hardware directly. The functions are provided from Nios II system and the function prototype is defined in the header file <io.h>. The SD Card block implements SD 4-bit mode protocol for communication with SD Cards. The FAT File System block implements reading function for FAT16 and FAT 32 file system. Long filename is supported. By calling the public FAT functions, users can browse files under the root directory of the SD Card. Furthermore, users can open a specified file and read the contents of the file.

The main block implements main control of this demonstration. When the program is executed, it detects whether an SD Card is inserted. If an SD Card is found, it will check whether the SD Card is formatted as FAT file system. If so, it searches all files in the root directory of the FAT file system and displays their names in the nios2-terminal. If a text file named "test.txt" is found, it will dump the file contents. If it successfully recognizes the FAT file system, it will turn on the green LED. On the other hand, it will turn on the red LED if it fails to parse the FAT file system or if there is no SD Card found in the SD Card socket of the DE2-115 board. If users press KEY3 of the DE2-115 board, the program will perform above process again.

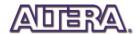

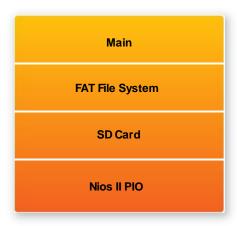

Figure 6-10 Software Stack of the SD Card Demonstration

#### **Demonstration Source Code**

Project directory: DE2\_115\_SD\_CARDBit stream used: DE2\_115\_SD\_CARD.sof

• Nios II Workspace: DE2\_115\_SD\_CARD\Software

#### **Demonstration Batch File**

Demo Batch File Folder: DE2\_115\_SD\_CARD \demo\_batch

The demo batch file includes the following files:

Batch File: DE2\_115\_SD\_Card.bat, DE2\_115\_SD\_CARD\_bashrc

• FPGA Configure File: DE2\_115\_SD\_CARD.sof

Nios II Program: DE2\_115\_SD\_CARD.elf

# **Demonstration Setup**

- Make sure Quartus II and Nios II are installed on your PC.
- Power on the DE2-115 board.
- Connect USB Blaster to the DE2-115 board and install USB Blaster driver if necessary.
- Execute the demo batch file "DE2\_115\_SD\_Card.bat" under the batch file folder, DE2\_115\_SD\_CARD\demo\_batch.
- After Nios II program is downloaded and executed successfully, a prompt message will be displayed in nios2-terminal.
- Copy test files to the root directory of the SD Card.
- Insert the SD Card into the SD Card socket of DE2-115, as shown in Figure 6-11.
- Press KEY3 of the DE2-115 board to start reading SD Card.
- The program will display SD Card information, as shown in Figure 6-12.

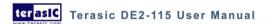

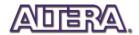

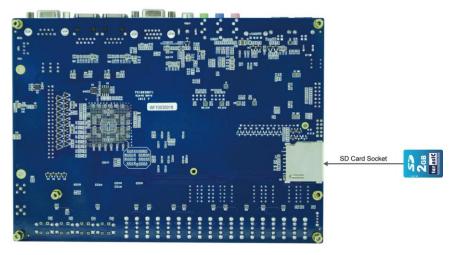

Figure 6-11 Insert SD Card for the SD Card Demonstration

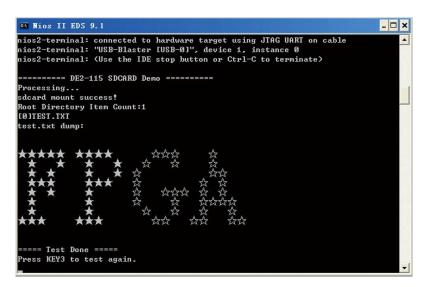

Figure 6-12 Running results of the SD Card demonstration

# **6.7 SD Card Music Player**

Many commercial media/audio players use a large external storage device, such as an SD Card or CF card, to store music or video files. Such players may also include high-quality DAC devices so that good audio quality can be produced. The DE2-115 board provides the hardware and software needed for SD Card access and professional audio performance so that it is possible to design advanced multimedia products using the DE2-115 board.

In this demonstration we show how to implement an SD Card Music Player on the DE2-115 board, in which the music files are stored in an SD Card and the board can play the music files via its CD-quality audio DAC circuits. We use the Nios II processor to read the music data stored in the SD Card and use the Wolfson WM8731 audio CODEC to play the music.

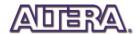

Figure 6-13 shows the hardware block diagram of this demonstration. The system requires a 50 MHz clock provided from the board. The PLL generates a 100MHz clock for Nios II processor and the other controllers except for the audio controller. The audio chip is controlled by the Audio Controller which is a user-defined SOPC component. This audio controller needs an input clock of 18.432 MHz. In this design, the clock is provided by the PLL block. The audio controller requires the audio chip working in master mode, so the serial bit (BCK) and the left/right channel clock (LRCK) are provided by the audio chip. The 7-segment display is controlled by the SEG7 Controller which also is a user-defined SOPC component. Two PIO pins are connected to the I2C bus. The I2C protocol is implemented by software. Four PIO pins are connected to the SD Card socket. The IR receiver is controlled by the IR Controller which also is a user-defined SOPC component. SD 4-Bit Mode is used to access the SD Card and is implemented by software. All of the other SOPC components in the block diagram are SOPC Builder built-in components.

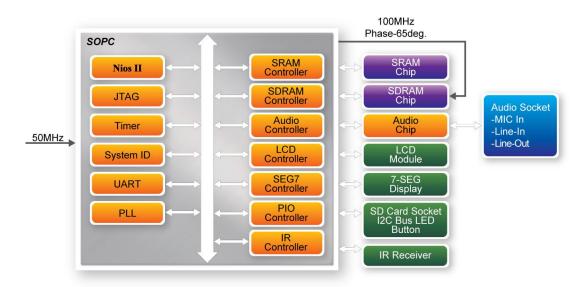

Figure 6-13 Block diagram of the SD music player demonstration

**Figure 6-14** shows the software stack of this demonstration. SD 4-Bit Mode block implements the SD 4-Bit mode protocol for reading raw data from the SD Card. The FAT block implements FAT16/FAT32 file system for reading wave files that is stored in the SD Card. In this block, only read function is implemented. The WAVE Lib block implements WAVE file decoding function for extracting audio data from wave files. The I2C block implements I2C protocol for configuring audio chip. The SEG7 block implements displaying function to display elapsed playing time. The Audio block implements audio FIFO checking function and audio signal sending/receiving function. The IR block acts as a control interface of the music player system.

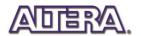

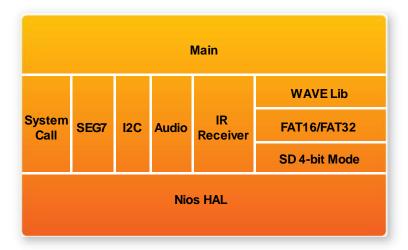

Figure 6-14 Software Stack of the SD music player demonstration

The audio chip should be configured before sending audio signal to the audio chip. The main program uses I2C protocol to configure the audio chip working in master mode; the audio output interface working in I2S 16-bits per channel and with sampling rate according to the wave file contents. In audio playing loop, the main program reads 512-byte audio data from the SD Card, and then writes the data to DAC FIFO in the Audio Controller. Before writing the data to the FIFO, the program will verify if the FIFO is full. The design also mixes the audio signal from the microphone-in and line-in for the Karaoke-style effects by enabling the BYPASS and SITETONE functions in the audio chip.

Finally, users can obtain the status of the SD music player from the 16x2 LCD module, the 7-segment display, and the LEDs. The top and bottom row of the LCD module will display the file name of the music that is played on the DE2-115 board and the value of music volume, respectively. The 7-segment displays will show the elapsed time of the playing music file. The LED will indicate the audio signal strength.

#### **■** Demonstration Setup, File Locations, and Instructions

- Project directory: DE2\_115\_SD\_Card\_Audio\_Player
- Bit stream used: DE2\_115\_SD\_Card\_Audio\_Player.sof
- Nios II Workspace: DE2\_115\_SD\_Card\_Audio\_Player\Software
- Format your SD Card into FAT16/FAT32 format
- Place the wave files to the root directory of the SD Card. The provided wave files must have a sample rate of either 96K, 48K, 44.1K, 32K, or 8K. In addition, the wave files must be stereo and 16 bits per channel

- Load the bit stream into the FPGA on the DE2-115 board (note\*1)
- Run the Nios II Software under the workspace DE2\_115\_SD\_Card\_Audio\_Player\Software (note\*1)

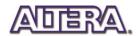

- Connect a headset or speaker to the DE2-115 board and you should be able to hear the music played from the SD Card
- Press KEY3 on the DE2-115 board to play the next music file stored in the SD Card
- Press KEY2 and KEY1 to increase and decrease the output music volume respectively
- Users can also use the remote control to play/pause the music, select the last/next music file to play and control volume. The detailed information about each function of remote controller is shown in Table 6-1

Table 6-1 Detailed information of the button on the remote controller

| Button Name | Function Description                |
|-------------|-------------------------------------|
| PLAY        | Play music or pause music           |
| CHANNEL     | Select last/next music file to play |
| VOLUME      | Turn up/down volume                 |
| MUTE        | Mute/un-mute                        |

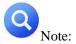

Figure 7- Execute the batch file DE2\_115\_SD\_Card\_Audio\_Player\demo\_batch

\ DE2\_115\_SD\_Card\_Audio\_Player.bat to download both hardware and software bit stream

- 2. If the capacity of your SD Memory Card is more than or equal 8GB, please make sure it has the performance more than or equal to Class 4
- 3. If the HSMC loopback adapter is mounted, the I2C\_SCL will be directly routed back to I2C\_SDA. Because the audio chip, TV decoder chip and HSMC share one I2C bus, therefore the audio and video chip won't function correctly.

Figure 6-15 illustrates the setup for this demonstration.

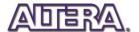

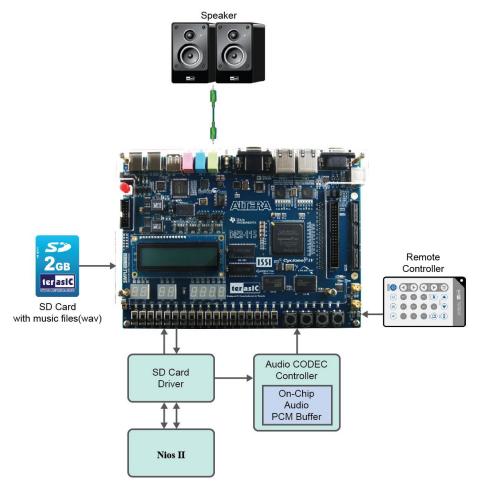

Figure 6-15 The setup for the SD music player demonstration

#### 6.8 PS/2 Mouse Demonstration

We offer this simple PS/2 controller coded in Verilog HDL to demonstrate bidirectional communication between the PS/2 controller and the device, and the PS/2 mouse. You can treat it as a how-to basis and develop your own controller that could accomplish more sophisticated instructions, like setting the sampling rate or resolution, which is needed to transfer two data bytes.

For detailed information about the PS/2 protocol, please perform an appropriate search on various educational web sites. Here we give a brief introduction:

#### **■** Outline

PS/2 protocol use two wires for bidirectional communication, one clock line and one data line. The PS/2 controller always has total control over the transmission line, but the PS/2 device generates clock signal during data transmission.

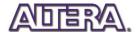

#### ■ Data transmit from the device to controller

After sending and enabling instruction to the PS/2 mouse at stream mode, the device starts to send displacement data out, which consists of 33 bits. The frame data is cut into three similar slices, each of them containing a start bit (always zero) and eight data bits (with LSB first), one parity check bit (odd check), and one stop bit (always one).

PS/2 controller samples the data line at the falling edge of the PS/2 clock signal. This could easily be implemented using a shift register of 33 bits, but be cautious with the clock domain crossing (causing) the problem.

#### ■ Data transmit from the controller to device

Whenever the controller wants to transmit data to the device, it first pulls the clock line low for more than one clock cycle to inhibit the current transmit process or to indicate the start of a new transmit process, which is usually called as an inhibit state. After that, it pulls low the data line then releases the clock line, and this is called the request state. The rising edge on the clock line formed by the release action can also be used to indicate the sample time point as for a 'start bit. The device will detect this succession and generates a clock sequence in less than 10ms time. The transmit data consists of 12bits, one start bit (as explained before), eight data bits, one parity check bit (odd check), one stop bit (always one), and one acknowledge bit (always zero). After sending out the parity check bit, the controller should release the data line, and the device will detect any state change on the data line in the next clock cycle. If there's no change on the data line for one clock cycle, the device will pull low the data line again as an acknowledgement which means that the data is correctly received.

After the power on cycle of the PS/2 mouse, it enters into stream mode automatically and disables data transmit unless an enabling instruction is received. **Figure 6-16** shows the waveform while communication is happening on two lines.

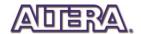

# Sending command CLK Inhibit 1st 2nd 9th CLK CLK CLK CLK DATA Start bit Bit0-Bit7 Parity bit Stop Line bit control bit

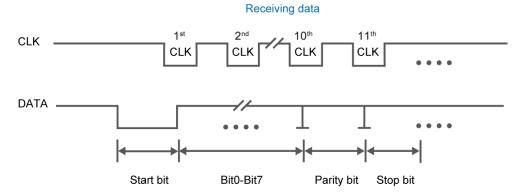

Figure 6-16 Waveforms on two lines while communication taking place

#### **■** Demonstration Setup, File Locations, and Instructions

- Project directory: DE2\_115\_PS2\_DEMO
- Bit stream used: DE2\_115\_PS2\_DEMO.sof
- Load the bit stream into FPGA by executing DE2\_115\_PS2\_DEMO\demo\_batch\DE2\_115\_PS2\_DEMO.bat
- Plug in the PS/2 mouse
- Press KEY[0] for enabling data transfer
- Press KEY[1] to clear the display data cache

You should see digital changes on 7-segment display when the PS/2 mouse moves, and the LEDG[2:0] will blink respectively when the left-button, right-button or middle-button is pressed. **Table 6-2** gives the detailed information.

**Table 6-2** Detailed information of the indicators

| Indicator Name | Description                  |
|----------------|------------------------------|
| LEDG[0]        | Left button press indicator  |
| LEDG[1]        | Right button press indicator |

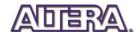

| LEDG[2] | Middle button press indicator |
|---------|-------------------------------|
| HEX0    | Low byte of X displacement    |
| HEX1    | High byte of X displacement   |
| HEX2    | Low byte of Y displacement    |
| HEX3    | High byte of Y displacement   |

Figure 6-17 illustrates the setup of this demonstration.

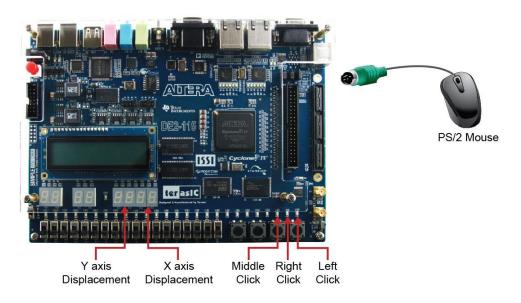

Figure 6-17 The setup of the PS/2 Mouse demonstration

#### **6.9 IR Receiver Demonstration**

In this demonstration, the key-related information that the user has pressed on the remote controller (**Figure 6-18**, **Table 6-3**) will be displayed on the DE2-115 board. Users only need to point the remote controller to the IR receiver on DE2-115 board and press the key. After the signal being decoded and processed through FPGA, the related information will be displayed on the 7-segment displays in hexadecimal format, which contains Custom Code, Key Code and Inversed Key Code. The Custom Code and Key Code are used to identify a remote controller and key on the remote controller, respectively.

Next we will introduce how this information is being decoded and then displayed in this demo.

When a key on the remote controller is pressed, the remote controller will emit a standard frame, shown in **Figure 6-19**. The beginning of the frame is the lead code that represents the start bit, and then the key-related information, and the last 1 bit end code represents the end of the frame.

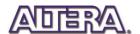

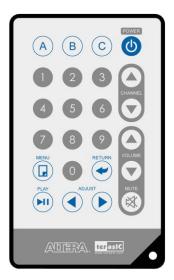

Figure 6-18 Remote controller

 Table 6-3
 Key code information for each Key on remote controller

| Key      | Key Code | Key | Key Code | Key | Key Code | Key | Key Code |
|----------|----------|-----|----------|-----|----------|-----|----------|
| A        | 0x0F     | B   | 0x13     | C   | 0x10     |     | 0x12     |
|          | 0x01     | 2   | 0x02     | 3   | 0x03     |     | 0x1A     |
| 4        | 0x04     | 5   | 0x05     | 6   | 0x06     |     | 0x1E     |
| 7        | 0x07     | 8   | 0x08     | 9   | 0x09     |     | 0x1B     |
|          | 0x11     | 0   | 0x00     | •   | 0x17     |     | 0x1F     |
| <b> </b> | 0x16     |     | 0x14     | •   | 0x18     | ×   | 0x0C     |

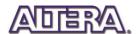

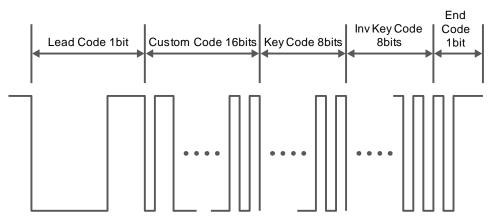

Figure 6-19 The transmitting frame of the IR remote controller

After the IR receiver on DE2-115 board receives this frame, it will directly transmit that to FPGA. In this demo, the IP of IR receiver controller is implemented in the FPGA. As **Figure 6-20** shows, it includes Code Detector, State Machine, and Shift Register. First, the IR receiver demodulates the signal inputs to Code Detector block .The Code Detector block will check the Lead Code and feedback the examination result to State Machine block.

The State Machine block will change the state from IDLE to GUIDANCE once the Lead code is detected. Once the Code Detector has detected the Custom Code status, the current state will change from GUIDANCE to DATAREAD state. At this state, the Code Detector will save the Custom Code and Key/Inv Key Code and output to Shift Register then displays it on 7-segment displays. **Figure 6-21** shows the state shift diagram of State Machine block. Note that the input clock should be 50MHz.

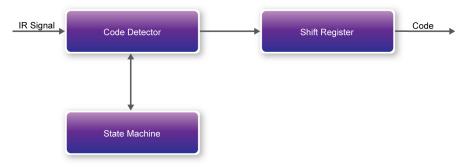

Figure 6-20 The IR Receiver controller

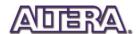

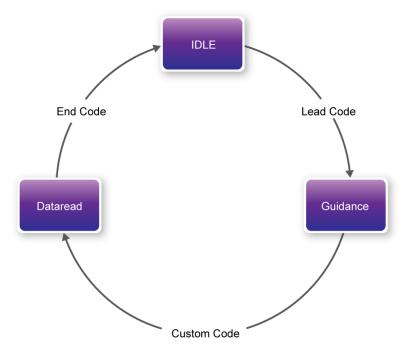

Figure 6-21 State shift diagram of State Machine

We can apply the IR receiver to many applications, such as integrating to the SD Card Demo, and you can also develop other related interesting applications with it.

#### **■** Demonstration Setup, File Locations, and Instructions

- Project directory: DE2\_115\_IR
- Bit stream used: DE2\_115\_IR.sof
- Load the bit stream into the FPGA by executing DE2\_115\_IR\demo\_batch\DE2\_115\_IR.bat file
- Point the IR receiver with the remote-controller and press any button

**Table 6-4** shows how the received code and key data display on eight 7-segment displays.

**Table 6-4** Detailed information of the indicators

| Indicator Name | Description                       |
|----------------|-----------------------------------|
| HEX0           | Inversed low byte of Key Code     |
| HEX1           | Inversed high byte of Key Code    |
| HEX2           | Low byte of Key Code              |
| HEX3           | High byte of Key Code             |
| HEX4           | Low byte of Custom Code           |
| HEX5           | High byte of Custom Code          |
| HEX6           | Repeated low byte of Custom Code  |
| HEX7           | Repeated high byte of Custom Code |

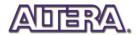

Figure 6-22 illustrates the setup for this demonstration.

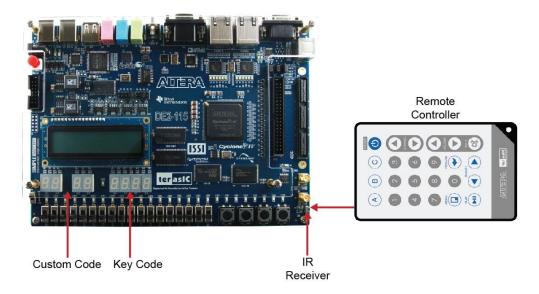

Figure 6-22 The Setup of the IR receiver demonstration

#### **6.10 Music Synthesizer Demonstration**

This demonstration shows how to implement a Multi-tone Electronic Keyboard using DE2-115 board with a PS/2 Keyboard and a speaker.

PS/2 Keyboard is used as the piano keyboard for input. The Cyclone IV E FPGA on the DE2-115 board serves as the Music Synthesizer SOC to generate music and tones. The VGA connected to the DE2-115 board is used to show which key is pressed during the playing of the music.

**Figure 6-23** shows the block diagram of the design of the Music Synthesizer. There are four major blocks in the circuit: DEMO\_SOUND, PS2\_KEYBOARD, STAFF, and TONE\_GENERATOR. The DEMO\_SOUND block stores a demo sound for users to play; PS2\_KEYBOARD handles the users' input from PS/2 keyboard; The STAFF block draws the corresponding keyboard diagram on VGA monitor when key(s) are pressed. The TONE\_GENERATOR is the core of music synthesizer SOC.

Users can switch the music source either from PS2\_KEYBOAD or the DEMO\_SOUND block using SW9. To repeat the demo sound, users can press KEY1.

The TONE\_GENERATOR has two tones: (1) String. (2) Brass, which is controlled by SW0. The audio codec used on the DE2-115 board has two channels, which can be turned ON/OFF using SW1 and SW2.

Figure 6-24 illustrates the setup for this demonstration.

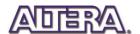

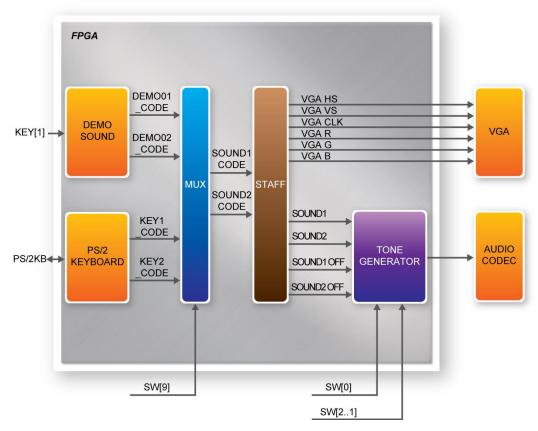

Figure 6-23 Block diagram of the Music Synthesizer design

#### ■ Demonstration Setup, File Locations, and Instructions

- Project directory: DE2 115 Synthesizer
- Bit stream used: DE2\_115\_Synthesizer.sof or DE2-115\_Synthesizer.pof
- Connect a PS/2 Keyboard to the DE2-115 board.
- Connect the VGA output of the DE2-115 board to a VGA monitor (both LCD and CRT type of monitors should work)
- Connect the lineout of the DE2-115 board to a speaker.
- Load the bit stream into FPGA by executing DE2\_115\_Synthesizer\demo\_batch\DE2\_115\_Synthesizer.bat file
- Make sure all the switches (SW[9:0]) are set to 0 (Down Position)
- Press KEY1 on the DE2-115 board to start the music demo
- Press KEY0 on the DE2-115 board to reset the circuit

Note: If the HSMC loopback adapter is mounted, the I2C\_SCL will be directly routed back to I2C\_SDA. Because audio chip, TV decoder chip and HSMC share one I2C

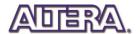

#### bus, therefore audio and video chip won't function correctly.

**Table 6-5** and **Table 6-6** illustrate the usage of the slide switches, push-button switches (KEYs), PS/2 Keyboard.

#### • Slide Switches and Push-button switches

Table 6-5 Usage of the slide switches and push-buttons switches (KEYs)

| Signal Name | Description                  |
|-------------|------------------------------|
| KEY[0]      | Reset Circuit                |
| KEY[1]      | Repeat the Demo Music        |
| SW[0]       | OFF: BRASS, ON: STRING       |
| SW[9]       | OFF: DEMO, ON: PS/2 KEYBOARD |
| SW[1]       | Channel-1 ON / OFF           |
| SW[2]       | Channel-2 ON / OFF           |

#### • PS/2 Keyboard

Table 6-6 Usage of the PS/2 Keyboard Keys

|             | Table 6-6 Usage of the PS/2 Keyboard Keys |
|-------------|-------------------------------------------|
| Signal Name | Description                               |
| Q           | -#4                                       |
| A           | -5                                        |
| W           | -#5                                       |
| S           | -6                                        |
| E           | -#6                                       |
| D           | -7                                        |
| F           | 1                                         |
| Т           | #1                                        |
| G           | 2                                         |
| Υ           | #2                                        |
| Н           | 3                                         |
| J           | 4                                         |
|             | #4                                        |
| K           | 5                                         |
| 0           | #5                                        |
| L           | 6                                         |
| P           | #6                                        |
| :           | 7                                         |
| "           | +1                                        |

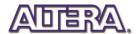

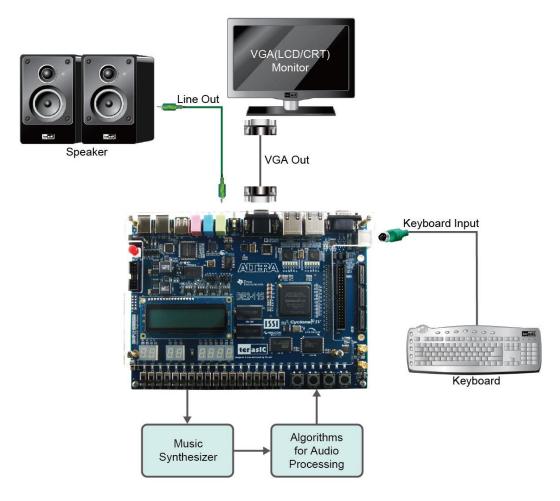

Figure 6-24 The Setup of the Music Synthesizer Demonstration

## **6.11 Audio Recording and Playing**

This demonstration shows how to implement an audio recorder and player using the DE2-115 board with the built-in Audio CODEC chip. This demonstration is developed based on SOPC Builder and Nios II IDE. **Figure 6-25** shows the man-machine interface of this demonstration. Two push-buttons and six slide switches are used for users to configure this audio system: SW0 is used to specify recording source to be Line-in or MIC-In. SW1 is used to enable/disable MIC Boost when the recording source is MIC-In. SW2 is used to enable/disable Zero-Cross Detection for audio playing. SW3, SW4, and SW5 are used to specify recording sample rate as 96K, 48K, 44.1K, 32K, or 8K. The 16x2 LCD is used to indicate the Recording/Playing status. The 7-SEG is used to display Recording/Playing duration with time unit in 1/100 second. The LED is used to indicate the audio signal strength. **Table 6-7** and **Table 6-8** summarize the usage of Slide switches for configuring the audio recorder and player.

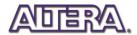

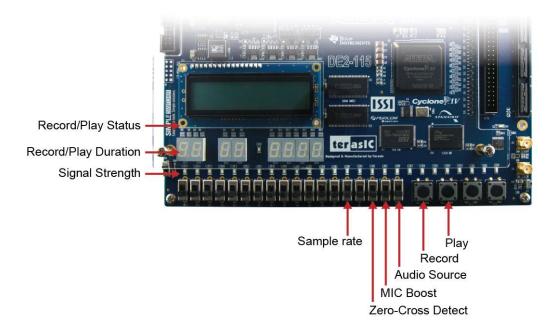

Figure 6-25 Man-Machine Interface of Audio Recorder and Player

**Figure 6-26** shows the block diagram of the Audio Recorder and Player design. There are hardware and software parts in the block diagram. The software part stores the Nios II program in SRAM. The software part is built by Nios II IDE in C programming language. The hardware part is built by SOPC Builder under Quartus II. The hardware part includes all the other blocks. The "AUDIO Controller" is a user-defined SOPC component. It is designed to send audio data to the audio chip or receive audio data from the audio chip.

The audio chip is programmed through I2C protocol which is implemented in C code. The I2C pins from the audio chip are connected to the SOPC System Interconnect Fabric through PIO controllers. In this example, the audio chip is configured in Master Mode. The audio interface is configured as I2S and 16-bit mode. 18.432MHz clock generated by the PLL is connected to the XTI/MCLK pin of the audio chip through the AUDIO Controller.

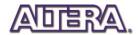

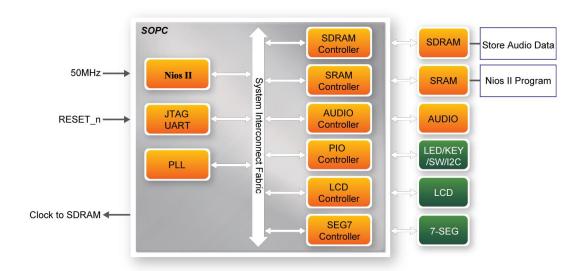

Figure 6-26 Block diagram of the audio recorder and player

## **■** Demonstration Setup, File Locations, and Instructions

- Hardware Project directory: DE2\_115\_AUDIO
- Bit stream used: DE2\_115\_AUDIO.sof
- Software Project directory: DE2\_115\_AUDIO\software\
- Connect an Audio Source to the LINE-IN port of the DE2-115 board
- Connect a Microphone to MIC-IN port on the DE2-115 board
- Connect a speaker or headset to LINE-OUT port on the DE2-115 board
- Load the bit stream into FPGA (note \*1)
- Load the Software Execution File into FPGA (note \*1)
- Configure audio with the Slide switches.
- Press KEY3 on the DE2-115 board to start/stop audio recoding (note \*2)
- Press KEY2 on the DE2-115 board to start/stop audio playing (note \*3)

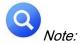

- (1). Execute DE2\_115\_AUDIO\demo\_batch\audio.bat will download .sof and .elf files.
- (2). Recording process will stop if audio buffer is full.
- (3). Playing process will stop if audio data is played completely.
- (4). If the HSMC loopback adapter is mounted, the I2C\_SCL will be directly routed back to I2C\_SDA.

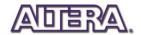

Because the audio chip, TV decoder chip and HSMC share one I2C bus, therefore audio and video chip won't function correctly.

Table 6-7 Slide switches usage for audio source and signal processing setting

| Slide Switches | 0 – DOWN Position            | 1 – UP Position                    |
|----------------|------------------------------|------------------------------------|
| SW0            | Audio is from MIC            | Audio is from LINE-IN              |
| SW1            | Disable MIC Boost            | Enable MIC Boost                   |
| SW2            | Disable Zero-cross Detection | <b>Enable Zero-cross Detection</b> |

Table 6-8 Slide switch setting for sample rate switching for audio recorder and player

| SW5                  | SW4        | SW3        |             |
|----------------------|------------|------------|-------------|
| (0 – DOWN;           | (0 – DOWN; | (0 – DOWN; | Sample Rate |
| 1- UP)               | 1-UP)      | 1-UP)      |             |
| 0                    | 0          | 0          | 96K         |
| 0                    | 0          | 1          | 48K         |
| 0                    | 1          | 0          | 44.1K       |
| 0                    | 1          | 1          | 32K         |
| 1                    | 0          | 0          | 8K          |
| Unlisted combination |            |            | 96K         |

## **6.12 Web Server Demonstration**

This design example shows a HTTP server using the sockets interface of the NicheStack<sup>TM</sup> TCP/IP Stack Nios II Edition on MicroC/OS-II to serve web content from the DE2-115 board. The server can process basic requests to serve HTML, JPEG, GIF, PNG, JS, CSS, SWF, ICO files from the Altera read-only .zip file system. Additionally, it allows users to control various board components from the web page.

As Part of the Nios II EDS, NicheStack<sup>TM</sup> TCP/IP Network Stack is a complete networking software suite designed to provide an optimal solution for network related applications accompany Nios II.

Using this demo, we assume that you already have a basic knowledge of TCP/IP protocols.

The following describes the related SOPC system. The SOPC system used in this demo contains Nios II processor, On-Chip memory, JTAG UART, timer, Triple-Speed Ethernet, Scatter-Gather DMA controller and other peripherals etc. In the configuration page of the Altera Triple-Speed

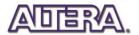

Ethernet Controller, users can either set the MAC interface as MII or RGMII as shown in **Figure 6-27** and **Figure 6-28** respectively.

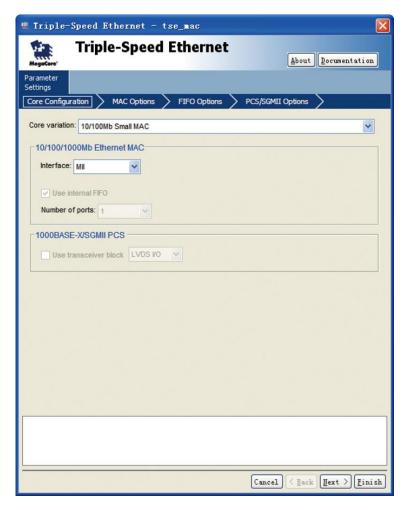

Figure 6-27 MII interface MAC Configuration

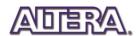

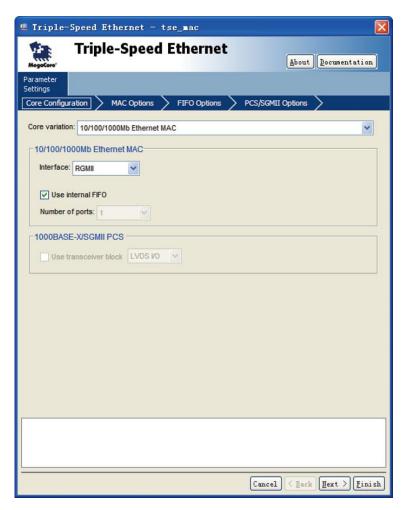

Figure 6-28 RGMII interface MAC Configuration

In the MAC Options tab (See **Figure 6-29**), users should set up proper values for the PHY chip 88E1111. The MDIO Module should be included, as it is used to generate a 2.5MHz MDC clock for the PHY chip from the controller's source clock (here a 100MHz clock source is expected) to divide the MAC control register interface clock to produce the MDC clock output on the MDIO interface. The MAC control register interface clock frequency is 100MHz and the desired MDC clock frequency is 2.5MHz, so a host clock divisor of 40 should be used.

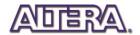

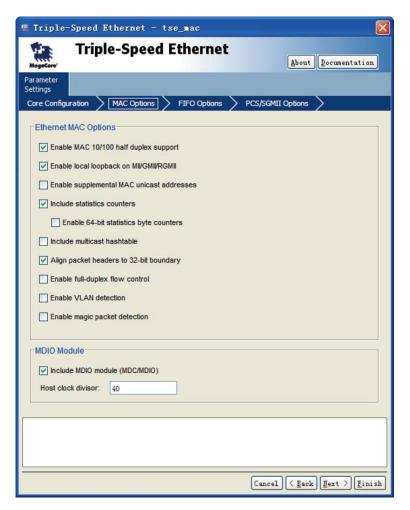

Figure 6-29 MAC Options Configuration

Once the Triple-Speed Ethernet IP configuration has been set and necessary hardware connections have been made as shown in Figure 6-30, click on generate.

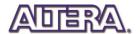

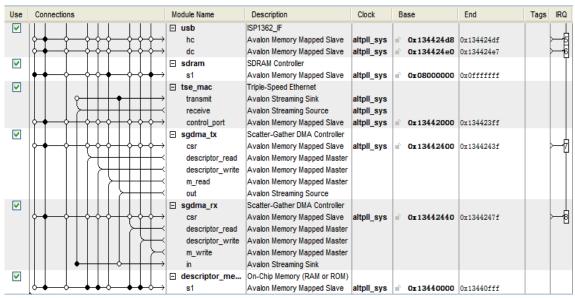

Figure 6-30 SOPC Builder

Figure 6-31 shows the connections for programmable 10/100Mbps Ethernet operation via MII.

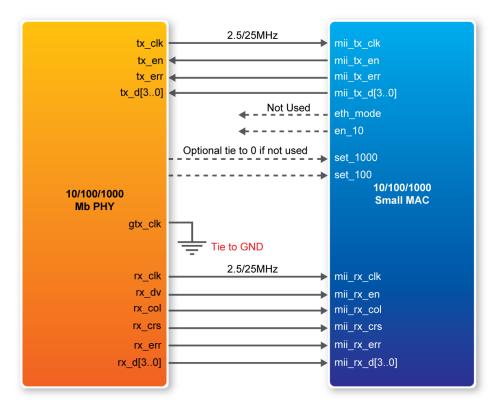

Figure 6-31 PHY connected to the MAC via MII

**Figure 6-32** shows the connections for programmable 10/100/1000Mbps Ethernet operation via RGMII.

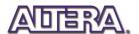

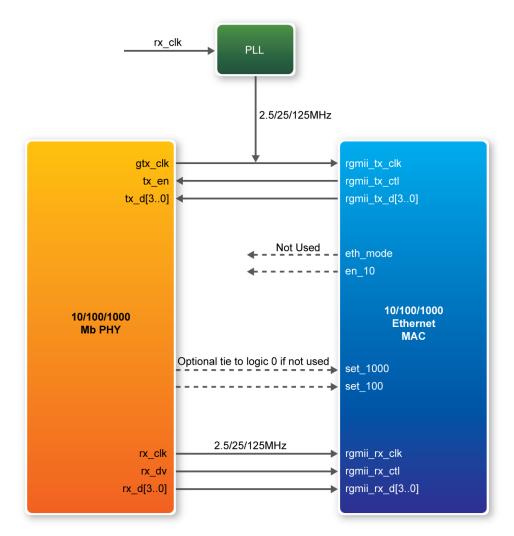

Figure 6-32 PHY connected to the MAC via RGMII

After the SOPC hardware project has been built, develop the SOPC software project, whose basic architecture is shown in **Figure 6-33**. The top block contains the Nios II processor and the necessary hardware to be implemented into the DE2-115 host board. The software device drivers contain the necessary device drivers needed for the Ethernet and other hardware components to work. The HAL API block provides the interface for the software device drivers, while the Micro C/OS-II provides communication services to the NicheStack<sup>TM</sup> and Web Server. The NicheStack<sup>TM</sup> TCP/IP Stack software block provides networking services to the application block where it contains the tasks for Web Server.

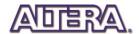

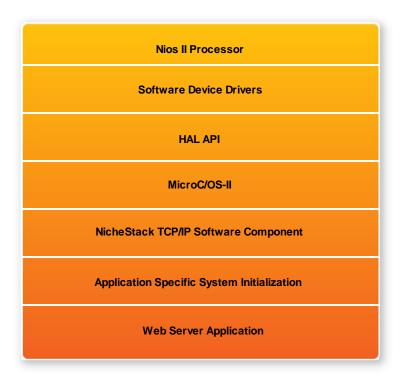

Figure 6-33 Nios II Program Software Architecture

Finally, the detail descriptions for Software flow chart of the Web Server program are listed in below:

Firstly, the Web Server program initiates the MAC and net device then calls the get\_mac\_addr() function to set the MAC addresses for the PHY. Secondly, it initiates the auto-negotiation process to check the link between PHY and gateway device. If the link exists, the PHY and gateway devices will broadcast their transmission parameters, speed, and duplex mode. After the auto-negotiation process has finished, it will establish the link. Thirdly, the Web Server program will prepare the transmitting and receiving path for the link. If the path is created successfully, it will call the get\_ip\_addr() function to set up the IP address for the network interface. After the IP address is successfully distributed, the NicheStack<sup>TM</sup> TCP/IP Stack will start to run for Web Server application.

**Figure 6-34** describes this demo setup and connections on DE2-115. The Nios II processor is running NicheStack<sup>TM</sup> on the MicroC/OS-II RTOS.

Note: your gateway should support DHCP because it uses DHCP protocol to request a valid IP from the Gateway, or else you would need to reconfigure the system library to use static IP assignment. Furthermore, the web server demonstration uses the RGMII or MII interface to access the TCP/IP. You can switch the MAC

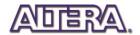

Interface via JP1 and JP2 for Ethernet 0 and Ethernet 1 respectively. **Table 6-9** shows the project name of web server demonstration for each Ethernet Port and working mode.

**Table 6-9 Demo Directory Paths** 

|                 | Tuble 0 > Dellio Difecto                           | - 5                                                |
|-----------------|----------------------------------------------------|----------------------------------------------------|
| PHY<br>Project  |                                                    |                                                    |
| Directory       | ENETO                                              | ENET1                                              |
| Interface       |                                                    |                                                    |
| RGMII interface | DE2_115_Web_Server\ DE2_115_WEB_SERVER_RGMII_ENET0 | DE2_115_Web_Server\ DE2_115_WEB_SERVER_RGMII_ENET1 |
| MII interface   | DE2_115_Web_Server\ DE2_115_WEB_SERVER_MII_ENET0   | DE2_115_Web_Server\ DE2_115_WEB_SERVER_MII_ENET1   |

## **■** Demonstration Setup, File Locations, and Instructions

The following steps describe how to setup a Web Server demonstration on the ENET0 in RGMII mode. Before running the demonstration, please copy the demonstration file to your host PC from "DE2\_115\_demonstrations" folder on the DE2-115 System CD.

## **Demonstration Source Code**

- Project directory: DE2\_115\_Web\_Server\ DE2\_115\_WEB\_SERVER\_RGMII\_ENET0
- Bit stream used: DE2\_115\_WEB\_SERVER.sof
- Nios II Workspace: DE2\_115\_WEB\_SERVER\_RGMII\_ENET0 \Software

## **Demonstration Batch File**

Demo batch file Folder for this demonstration:

DE2\_115\_Web\_Server\ DE2\_115\_WEB\_SERVER\_RGMII\_ENET0 \demo\_batch

The demo batch file includes the following files:

- Batch File: DE2\_115\_WEB\_SERVER.bat, DE2\_115\_WEB\_SERVER\_bashrc
- FPGA Configure File: DE2\_115\_WEB\_SERVER.sof

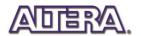

• Nios II Program: web\_server.elf

Demo batch file folder for writing web site content zip file into flash:

DE2\_115\_Web\_Server\ WEB\_SERVER\_FLASH

The demo batch file includes the following files:

- Batch File: WEB\_SERVER\_FLASH.bat , WEB\_SERVER\_FLASH\_bashrc
- FPGA Configure File: WEB\_SERVER\_FLASH.sof

# **Demonstration Setup**

- Make sure the PHY device is working on RGMII mode (Short pin 1 and pin 2 of JP1)
- Plug a CAT 5e cable into the Ethernet port (J4) on the DE2-115 board (Make sure the Ethernet cable is connected to router and the DHCP function is supported)
- Power on DE2-115 board
- Execute the demo batch file "WEB\_SERVER\_FLASH.bat" to write web site content into flash on DE2-115 board
- Execute the demo batch file "DE2\_115\_WEB\_SERVER.bat" for downloading .sof and .elf file for this demonstration
- See Figure 6-35, when the message "Web Server Starting up" is shown on nios2-terminal. The LCD on DE2-115 board will show the valid IP address (It may take a while to get IP address from Gateway)
- Once the LCD on DE2-115 board shows the valid IP address received from Gateway, then launch your web browser
- Input the IP into your browser. (IP is shown on the LCD display)
- You will see the brand new DE2-115 webpage on your computer
- On the web page, you could access the DE2-115 board's peripherals from the left sidebar or link to external pages from the right sidebar. Try check some LEDs on the left sidebar and then press send will light up the specified LEDs on board. You also could send text to the LCD or set the value for 7-segment displays on DE2-115 board. Figure 6-36 gives a snapshot of the web server page
- To perform the demonstrations of other mode or Ethernet port, please refer to **Table 4-21** and **Table 4-22** for mode setting and running the associate project on the "DE2 115 demonstrations\ DE2 115 Web Server" folder in the DE2-115 System CD

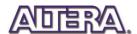

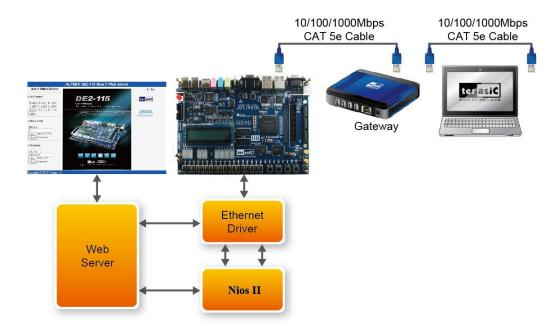

Figure 6-34 System Principle Diagram

```
Maria Altera Nios II EDS 12.1 [gcc4]
                                                                                                                      - - ×
                PHY Marvell 88E1111 found at PHY address 0x10 of MAC Group[0] PHY[0.0] - Automatically mapped to tse_mac_device[0]
INFO
                PHY[0.0] - Automatically mapped to tse_mac_device[0]
PHY[0.0] - Restart Auto-Negotiation, checking PHY link...
PHY[0.0] - Auto-Negotiation PASSED
PHY[0.0] - Restart Auto-Negotiation, checking PHY link...
PHY[0.0] - Auto-Negotiation PASSED
PHY[0.0] - Checking link...
PHY[0.0] - Link established
INFO
INFO
INFO
INFO
INFO
INFO
                PHY[0.0] - Speed = 100, Duplex = Full
INFO
OK, x=0, CMD_CONFIG=0x01000000
MAC post-initialization: CMD_CONFIG=0x05000203
[tse_sgdma_read_init] RX descriptor chain desc (1 depth) created
mctest init called
IP address of et1 : 192.168.21.171
Greated "Inet main" task (Prio: 2)
Greated "clock tick" task (Prio: 3)
Acquired IP address via DHCP client for interface: et1
IP address : 192.168.21.213
 Subnet Mask: 255.255.255.0
Gateway : 192.168.21.1
Created "web server" task (Prio: 4)
 leb Server starting up
```

Figure 6-35 Web Server Starting Success

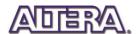

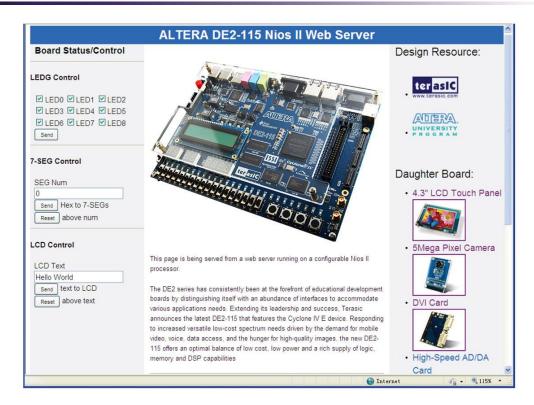

Figure 6-36 Served web page for DE2-115

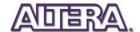

# Chapter 7 *Appendix*

# 7.1 EPCS Programming via nios-2-flash-programmer

Before programming the EPCS via nios-2-flash-programmer, users must add an EPCS patch file nios-flash-override.txt into the Nios II EDS folder. The patch file is available in the folder DE2\_115\_demonstrations\EPCS\_Patch of DE2-115 System CD. Please copy this file to the folder [QuartusInstalledFolder]\nios2eds\bin (e.g. C:\altera\11.1\nios2eds\bin)

If the patch file is not included into the Nios II EDS folder, an error will occur as shown in the Figure 7-1.

```
Using cable "USB-Blaster [USB-0]", device 1, instance 0x00
No EPCS layout data - looking for section [EPCS-010216]
Jnable to use EPCS device
 eaving target processor paused
```

Figure 7-1 EPCS Message

# 7.2 Revision History

| Version     | Change Log                                                 |  |
|-------------|------------------------------------------------------------|--|
| V1.0        | Initial Version (Preliminary)                              |  |
| V1.01       | VGA Vertical Timing table correction                       |  |
|             | SDRAM Table reference modification                         |  |
| V1.02       | Modify Table4-15 Header info.                              |  |
| V1.03       | Modify section 6.3 demo description                        |  |
| V1.04       | Added EPCS information                                     |  |
| V2.0        | Replace USB Chip from ISP1362 to CY67200                   |  |
| <b>v2.1</b> | Modify Table 4-9, change pin description of HSMC_CLKIN_N , |  |
|             | HSMC_CLKIN_P, HSMC_CLKOUT_N and HSMC_CLKOUT_P              |  |
| V2.2        | Upgrade Control Panel Software Utility version             |  |
| V2.3        | Update by internal review                                  |  |

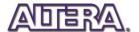

# 7.3 Copyright Statement

Copyright © 2017 Terasic Technologies. All rights reserved.

# **X-ON Electronics**

Largest Supplier of Electrical and Electronic Components

Click to view similar products for Programmable Logic IC Development Tools category:

Click to view products by Terasic Technologies manufacturer:

Other Similar products are found below:

DK-DEV-5SGXEA7N SLG4DVKADV 88980182 DEV-17526 DEV-17514 LCMXO3L-SMA-EVN 471-014 80-001005 iCE40UP5K-MDP-EVN ALTHYDRAC5GX ALTNITROC5GX 471-015 Hinj SnoMakrR10 DK-DEV-1SDX-P-A DK-DEV-1SDX-P-OES DK-DEV-1SMC-H-A DK-DEV-1SMX-H-OES DK-DEV-1SMX-H-A DK-DEV-4CGX150N DK-DEV-5CGTD9N DK-DEV-5CSXC6N DK-DEV-5M570ZN DK-MAXII-1270N DK-SI-1SGX-H-A DK-SI-1STX-E-OES DK-SI-1STX-E-A DK-SI-5SGXEA7N ATF15XX-DK3-U SLG46824V-DIP SLG46826V-DIP 240-114-1 6003-410-017 ICE40UP5K-B-EVN ICE5LP4K-WDEV-EVN L-ASC-BRIDGE-EVN LC4256ZE-B-EVN LCMXO2-7000HE-B-EVN LCMXO3D-9400HC-B-EVN LCMXO3L-6900C-S-EVN LF-81AGG-EVN LFE3-MEZZ-EVN LPTM-ASC-B-EVN M2S-HELLO-FPGA-KIT VIDEO-DC-USXGMII 12GSDIFMCCD NAE-CW305-04-7A100-0.10-X NOVPEK CVLite RXCS10S0000F43-FHP00A 102110204